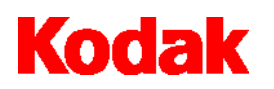

i800 Series Scanners Image Processing Guide

# **User's Guide**

A-61510

ISIS is a registered trademark of Pixel Translations, a division of Input Software, Inc.

Windows and Windows NT are either registered trademarks or trademarks of Microsoft Corporation in the United States and/or other countries.

## **1 Introduction**

#### *Kodak* **i800 Series Scanners**

The i800 Scanners are high-volume production scanners which include image processing technology that can improve image quality and sometimes make the reproduction better than the original.

You can use the ISIS Driver or TWAIN Data source (both are available on the CD that is included with the scanner) or *Kodak Digital Science* Capture Software to enable image processing.

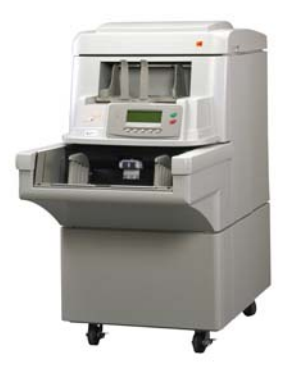

Other popular scanning applications are also compatible with these scanners, however, these applications may not be able to access all of the image processing options. Please refer to your application vendor's documentation for specific information.

### **The features** Four configurations of the i800 Series Scanners are available.

- ◆ *Kodak* i810 Scanner (bi-tonal) provides bi-tonal scanning with throughput speeds up to 120 ppm.
- ◆ Kodak i820 Scanner provides both color/grayscale and bi-tonal scanning simultaneously with throughput speeds up to 120 ppm.
- ◆ *Kodak* i830 Scanner (bi-tonal) provides bi-tonal scanning with throughput speeds up to 160 ppm.
- ◆ Kodak i840 Scanner provides both color/grayscale and bi-tonal scanning simultaneously with throughput speeds up to 160 ppm.

**About this manual** This manual provides the following:

*Chapter 1, Introduction* – includes a brief summary of the *Kodak* i800 Series Scanners, a list of features available for each scanner and the support drivers.

*Chapter 2, Best Practices* – includes information to use when setting up applications, recommendations on how to handle jam recoveries, image addressing information, controlling print streams, electronic color drop-out and much more.

*Chapter 3, Using the TWAIN Data source* – information on using the dialog boxes presented by the TWAIN Data source and an explanation of the fields on each tab.

*Chapter 4, Using the ISIS Driver* – information on using the dialog boxes presented by the ISIS driver and an explanation of fields on each dialog box.

*Appendix A* – provides a list of differences between the traditional high-volume Kodak scanners vs. the *Kodak* i800 Series Scanners.

*Appendix B* – provides information about what type of setups are allowed and how they can be mixed and matched.

NOTE: The scanned images used in this guide were selected for the challenges presented to a typical scanner due to the low-contrast characteristics of the images.

## **Image outputs** i800 Series Scanners can return bi-tonal, grayscale or color images to the host. Below is a description of the valid combinations.

All i800 Scanners are duplex scanners. This means both the front and the rear side of each document may be captured. For each side captured, the scanner creates a bi-tonal/binary only (i810/i830) or a bi-tonal/binary and color/grayscale (i820/i840) image. The host application controls which of these images is transferred to the host to be stored as an image file. For example, for an i840 Scanner if all four images are returned to the host, the following four files could be created:

- **Front bi-tonal/binary**: FB.tif. This image file represents the contents of the front side of the document using one-bit per pixel.
- **Front color:** FC.jpg. This image file represents the contents of the front side of the document using 24-bits per pixel.
- **Rear bi-tonal/binary**: RB.tif. This image file represents the contents of the rear side of the document using one-bit per pixel.
- **Rear color**: RC.jpg. This image file represents the contents of the rear side of the document using 24-bits per pixel.

NOTE: Actual file formats are determined by the host application.

Through the application these image files can be controlled independently.

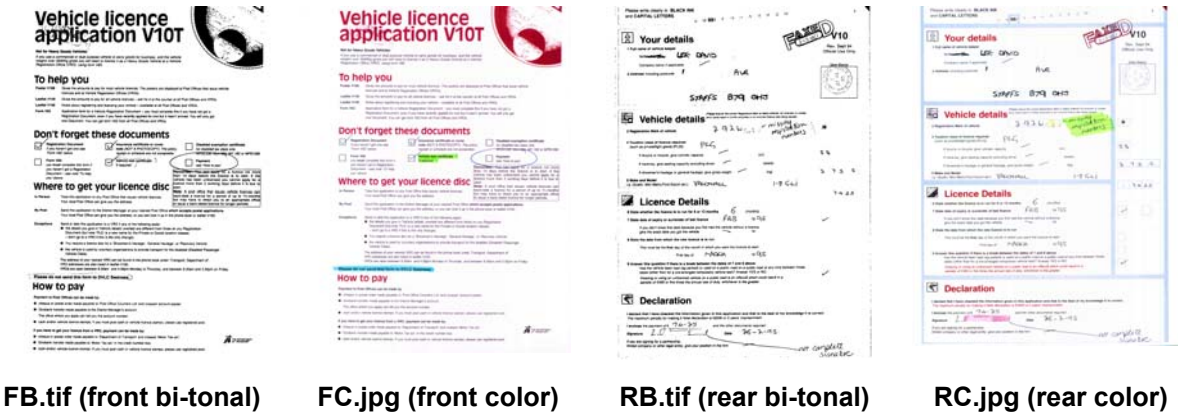

Another example of a simultaneous output where all four images are returned to the host would create the following four files:

- **Front grayscale:** FG.jpg. This image file represents the contents of the front side of the document using 8-bits per pixel.
- **Front bi-tonal/binary:** FB.tif. This image file represents the contents of the front side of the document using 1-bit per pixel.
- **Rear grayscale**: RG.jpg. This image file represents the contents of the rear side of the document using 8-bits per pixel.
- **Rear bi-tonal/binary**: RB.tif. This image file represents the contents of the rear side of the document using 1-bit per pixel.

NOTE: Actual file formats are determined by the host application.

These image files can be controlled through the application independently.

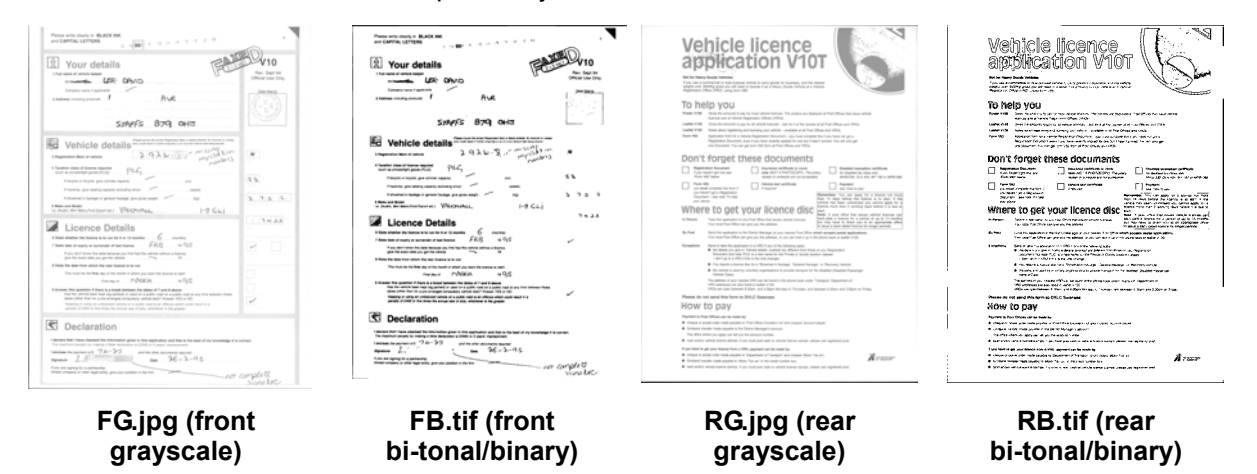

## **2 Best Practices**

This chapter provides you with recommendations for program logic, which will allow you to interact efficiently with the i800 Scanner. This high-level information is not intended to be used as a coding guide. The following information is provided in this chapter:

- Basic image capture
- Controlling image transfer order switching between color/grayscale and bi-tonal
- Jam recovery
- Image file storage locations
- Bar code recognition
- Starting image addresses
- Controlling print strings
- Electronic Color Dropout (form design, drop-out colors)
- Available image header information and its uses
- Zone processing (recombining images, especially for viewing)
- Programmable keys
- Patch reading
- **Batching**

NOTE: The term *host* in the sections that follow refers to either the driver or application depending on code logic.

**Basic image capture** Basic image capture is the high-level logic flow for retrieving images from the scanner.

Follow this sequence to scan documents: set up the scanner, enable scanning, initiate polling, feed documents and disable scanning.

**Scanner setup** To set up the scanner:

- 1. Set up your scanner operating conditions:
	- simplex/duplex
	- starting image address
	- image order
	- lamp timeout
	- transport timeout
	- transport timeout response
	- length detection status and response
	- multi-feed detection status and response
	- page-on-demand or batch count mode
	- starting document count
	- batching parameters (batch level, count, start and end-of-batch functions)
	- patch parameters (patch types to recognize, transfer patch definition)
	- printing parameters (printing status, print font, orientation and strings)
	- programmable keys
	- level to follow level rules
	- confirmation tone
	- image address formats

For information on programming these conditions, see Chapters 3 or 4 (depending on your driver). For other vendor tool kits, refer to their documentation.

2. Select your Color table as appropriate for color document scanning. See Chapters 3 or 4 (depending on your driver). For other vendor tool kits, refer to their documentation.

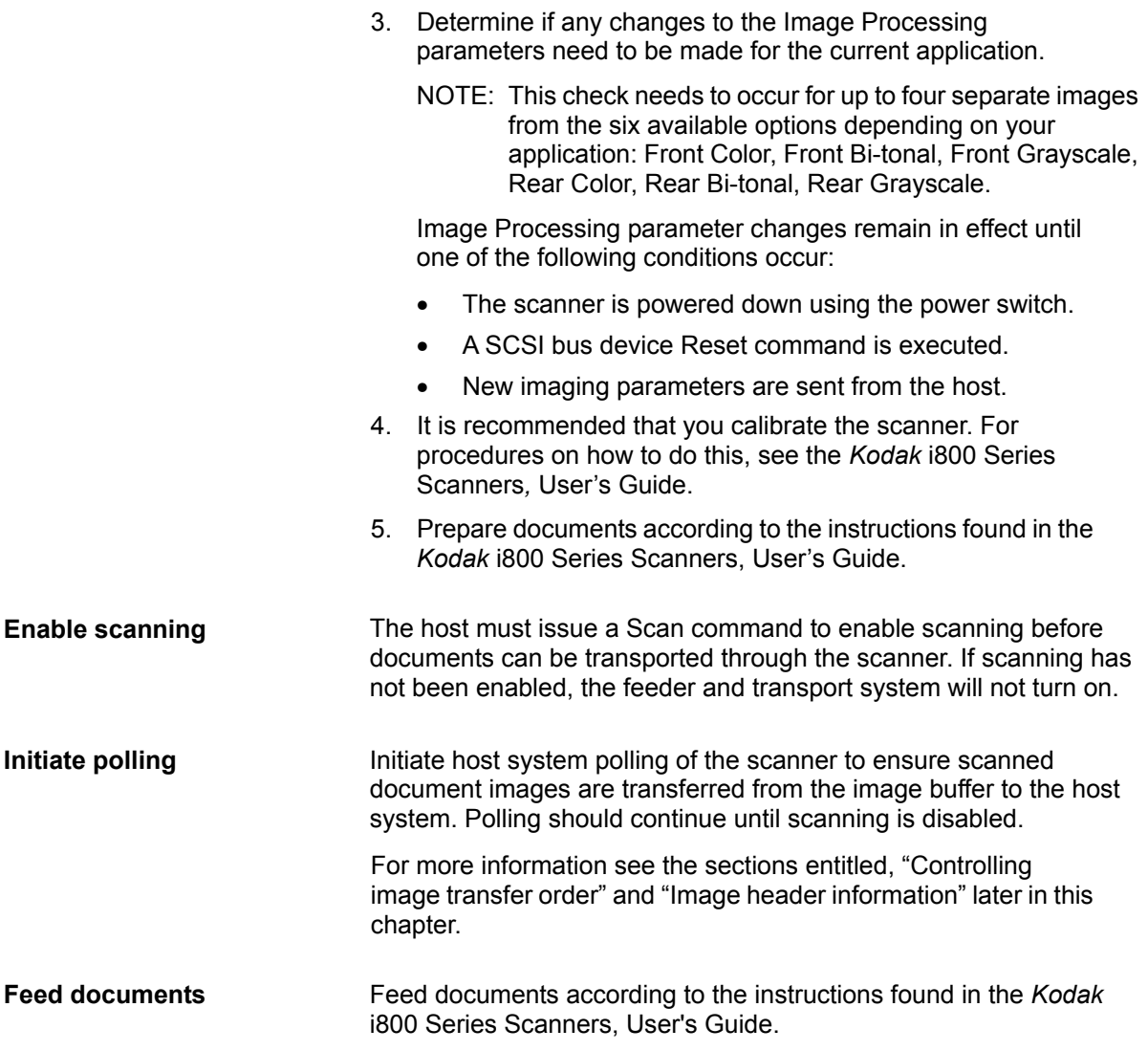

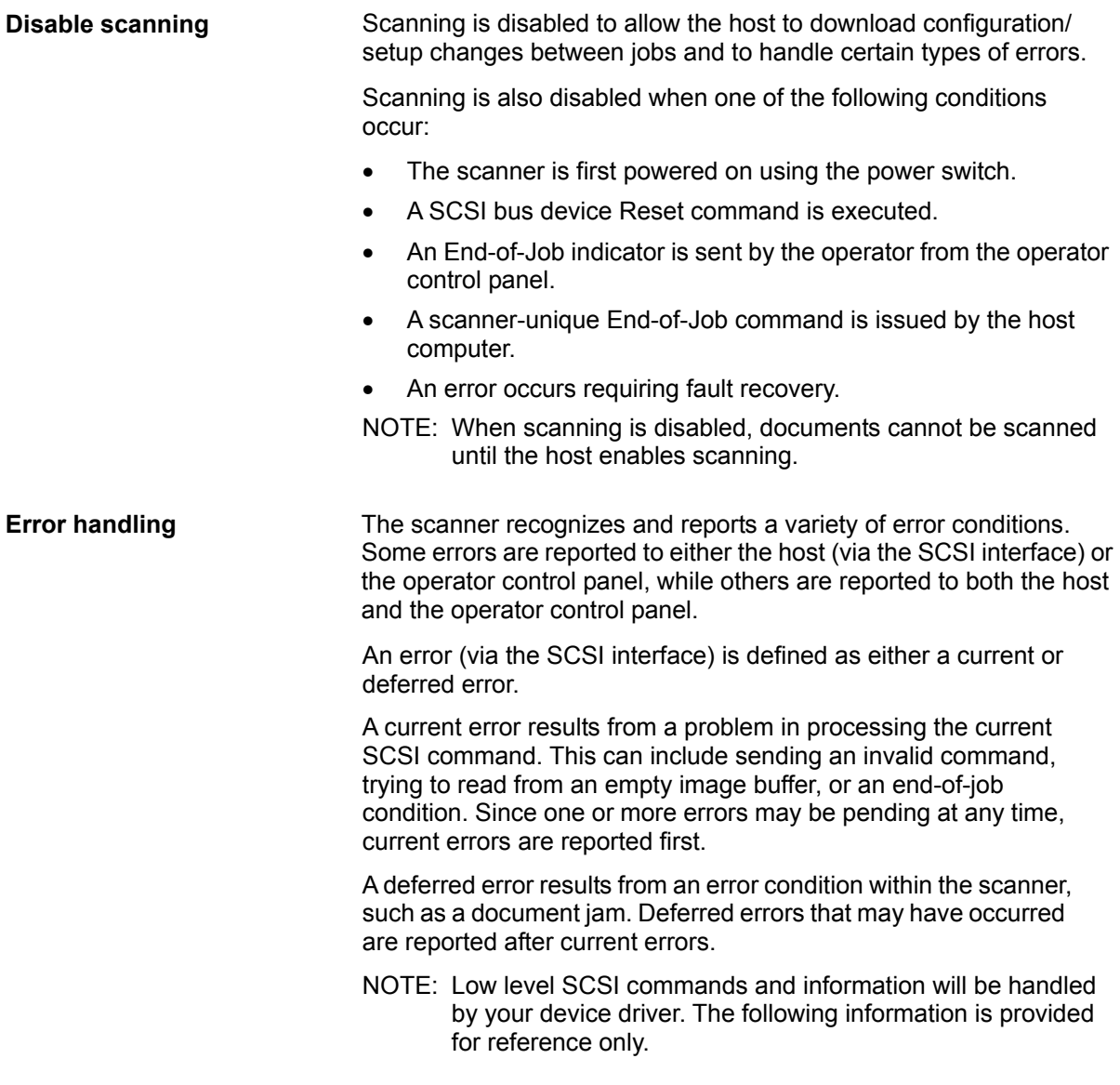

When an error occurs, the host will receive a SCSI Check Condition Status. This indicates to the host that there may be one current error and potentially one or more deferred errors. The host must follow a Check Condition Status with a SCSI Request Sense command. The Sense data will indicate the type of error that has occurred.

To receive subsequent pending errors, the host must execute a SCSI Test Unit Ready command. If a deferred error is pending, the Test Unit Ready command will terminate with a Check Condition Status. The host follows with a SCSI Request Sense command. The combination of Request Sense followed by Test Unit Ready must be repeated until a "good" status is returned on the Test Unit Ready command. A "good" status indicates no errors (current or deferred) are pending.

IMPORTANT: *If at any point the host receives a Check Condition for a command and fails to issue a subsequent Request Sense command, the scanner will clear all (current and deferred) Sense data.*

Some error conditions disable scanning and cause the document transport to stop. These errors are reported on the operator control panel. This is done to prevent additional images from entering the image buffer while allowing the host to perform fault recovery activities.

NOTE: The scanner cannot determine exactly which images were affected by the error and which images were not.

If an error occurs that disables the scanner, the host can continue to read images from the image buffer without enabling the scanner. However, when the image buffer has been emptied, an error will be generated indicating fault recovery is required. This differentiates between an end-of-job disable and a disable caused by an error. The operator may continue scanning documents after the host enables the scanner.

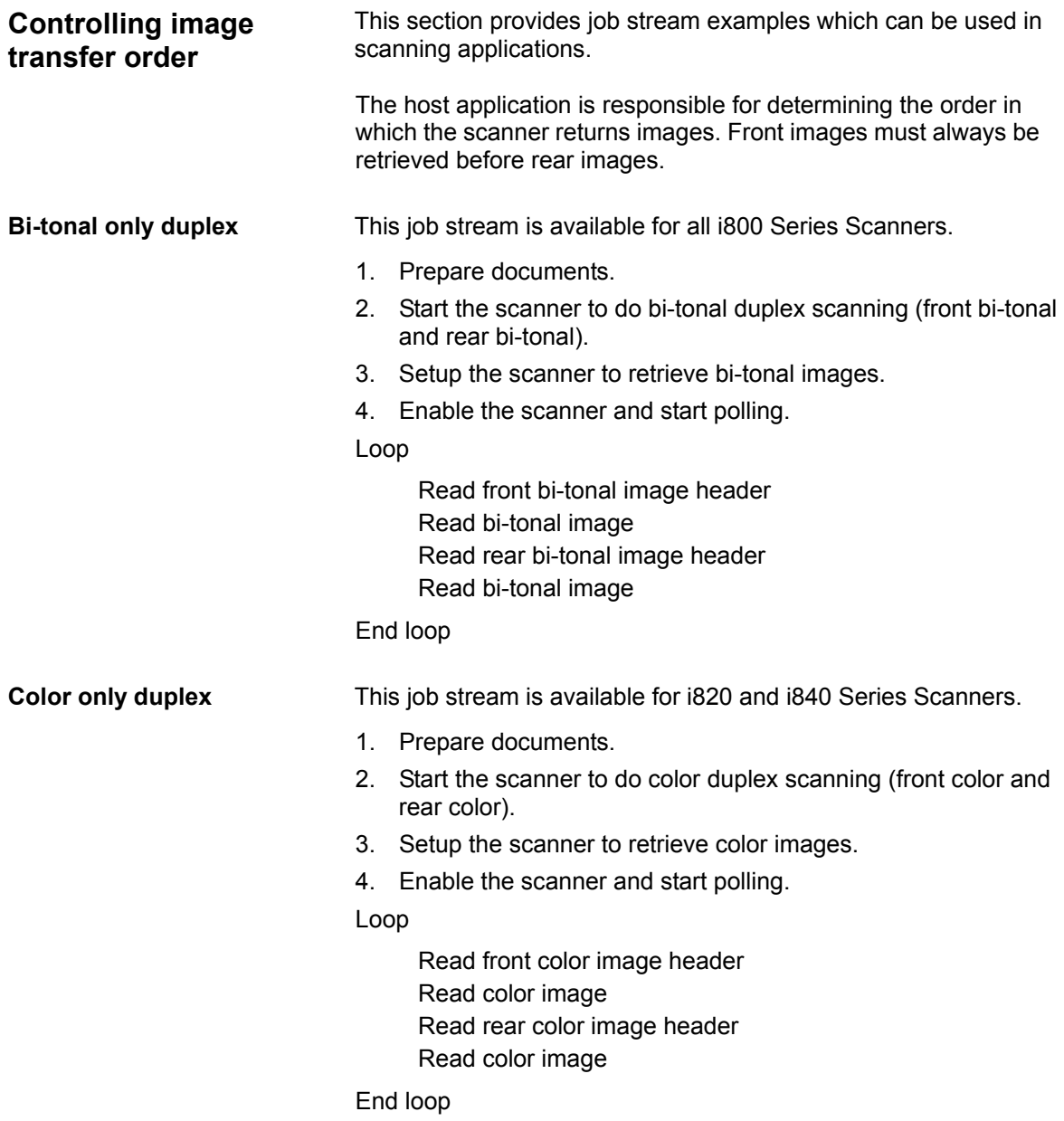

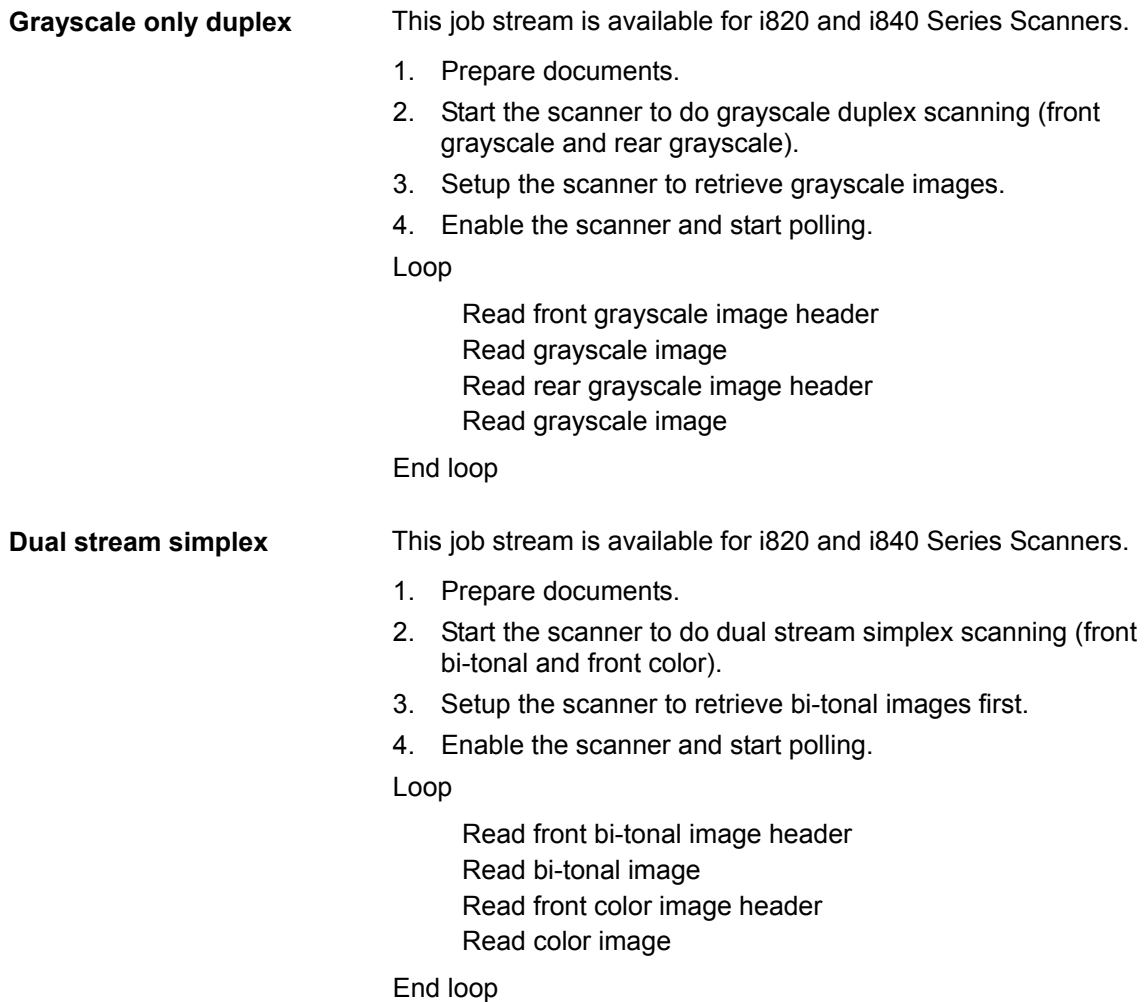

**Dual stream duplex** This job stream is available for i820 and i840 Series Scanners.

- 1. Prepare documents.
- 2. Start the scanner to do dual stream duplex scanning (front bi-tonal, front color, rear bi-tonal and rear color).
- 3. Setup the scanner to retrieve bi-tonal images first.
- 4. Enable the scanner and start polling.

#### Loop

 Read front bi-tonal image header Read bi-tonal image Read front color image header Read color image Read rear bi-tonal image header Read bi-tonal image Read rear color image header Read color image

End loop

#### **Single-stream duplex alternating between bi-tonal and color/grayscale using the scanner Toggle patch**

This job stream is available for i820 and I840 Series Scanners.

The Toggle patch is a type 4 patch that is used to trigger the scanner to switch from the current image stream (bi-tonal) to the alternative image stream (color/grayscale).

The example illustrates using patch type 4 in the same way which the "color patch" is utilized on *the Kodak Digital Science* Scanner 3590C where it starts using bi-tonal.

- 1. Prepare documents with a patch Type 4 before and after any color/grayscale documents.
- 2. Configure image processing parameters for all four images. Before initiating the scanner, select only the front and rear bi-tonal images to be retrieved.
- 3. Select both sides from the Toggle Patch drop-down box.
- 4. Start scanning.

Images will begin in bi-tonal and will change to color/grayscale when the first toggle patch is detected. Images will remain color/grayscale until the next toggle patch is detected. Images of the toggle patch sheet will not be returned to the host unless you also enable patch reading and select the Type 4 patch.

**Jam and Fault recovery** This section provides recommendations for application logic<br>associated with scanner jam and fault recovery.

If your scanner is enabled and you are polling when a document jam or other fault occurs, use the following procedure to restart scanning.

IMPORTANT: *Before beginning fault recovery, make sure all the headers and images have been transferred from the image buffer to the host system.*

When a document jam or other fault occurs, the feeder and the transport will stop and the scanner will be disabled.

- 1. When all images have been retrieved from the scanner (image buffer empty), display the last image retrieved for operator viewing.
- 2. Use the image header of the last image retrieved to determine the image address and sequential counter.
- 3. Use the information above +1 to seed the next image address and sequential counter before re-enabling the scanner.
- 4. Instruct the operator to sort through the stack of documents being scanned to find the document that produced the last successfully scanned image. They must rescan all of the documents that follow the last successfully scanned document.
- 5. Enable the scanner.

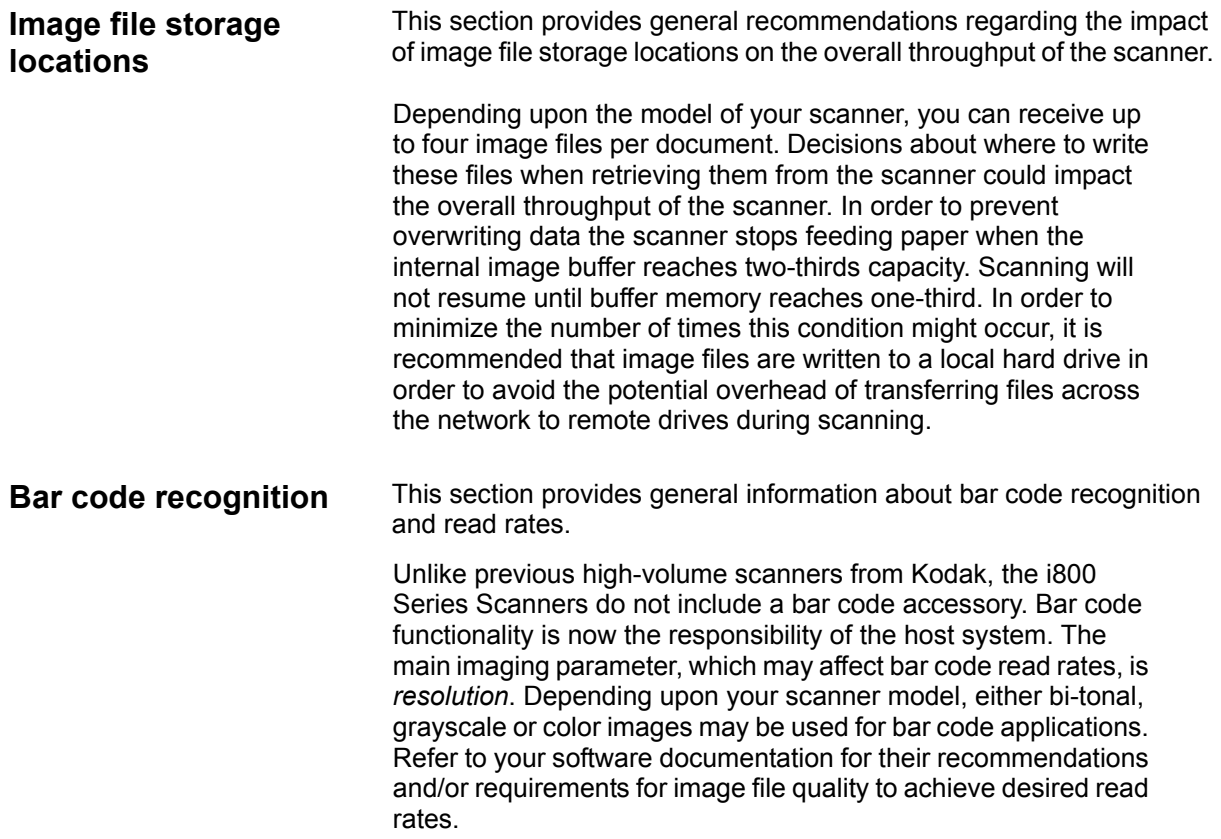

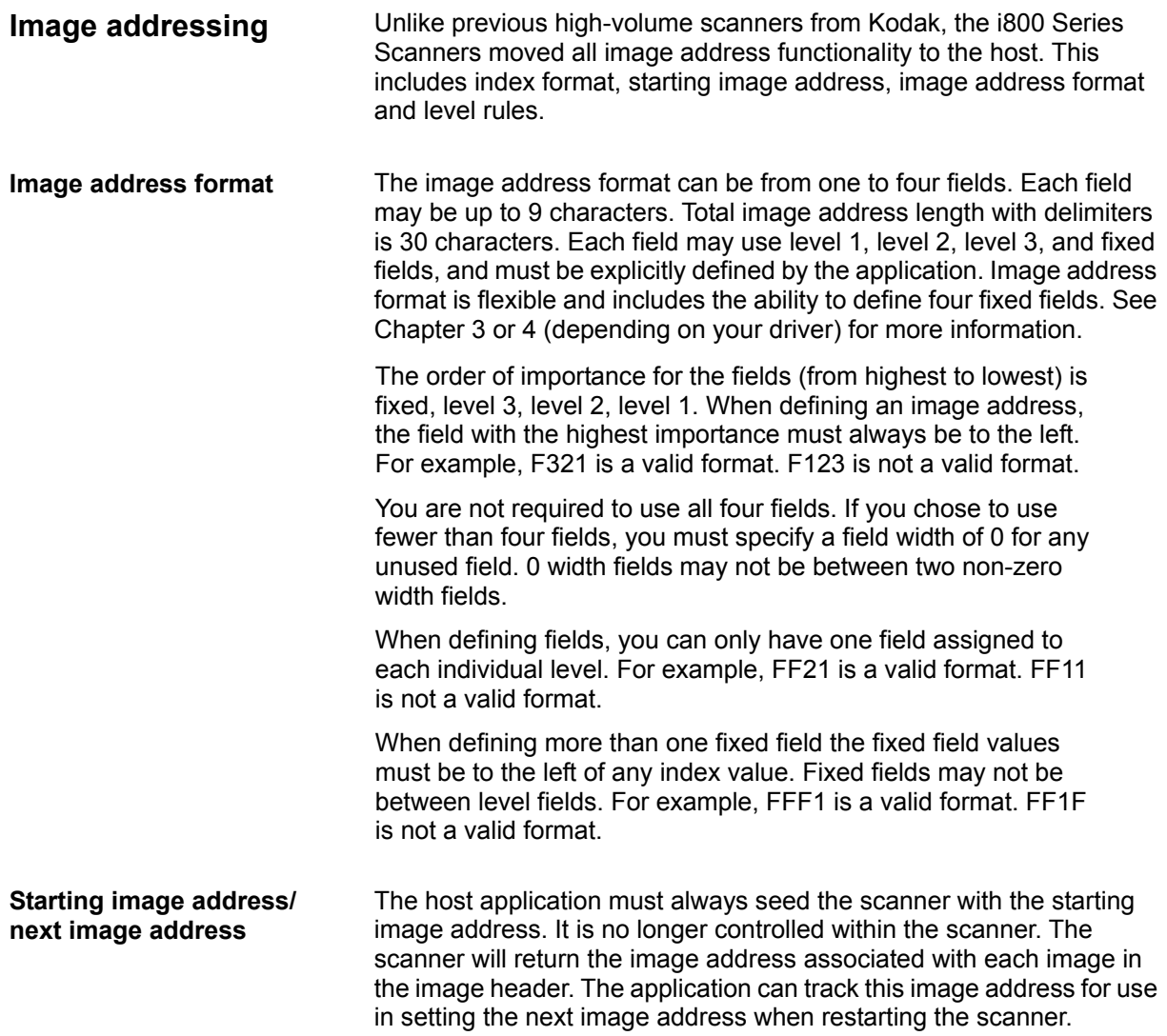

**Indexing schemes** Documents are scanned to record the information in an easily accessible form. The scanner offers the following indexing schemes:

- Single level
- Two level
- Two level offset
- Three level
- Three level offset

### **Single level indexing**

When using single level indexing, the image address assigned to each document is defined as follows:

- Field D is defined as a Level 1 field having a field length greater than 0.
- Fields C, B and A may be defined as fixed fields if desired.

For example, if you scan a book with 50 pages and do not want a fixed field in the image address, the image address is defined as follows:

- Field D has a field length of 2 characters and is defined as a Level 1 field.
- Fields A, B and C have 0 characters.

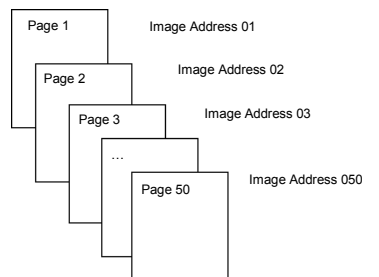

The first page is assigned image address 01. The second page is assigned image address 02, and so on, through the remainder of the book.

Any one of the 50 pages may later be located and retrieved using its unique image address.

#### **Two level indexing**

When using two level indexing, the image address assigned to each document is defined as follows:

- Field D (Level 1) defined as having a field length greater than 0.
- Field C (Level 2) defined as having a field length greater than 0.
- Fields B and A may be defined as fixed fields if desired.

For example, if you scan a book with 2 chapters (Chapter 1 has 40 pages and Chapter 2 has 60 pages) the image address has been defined:

- Field D has 3 characters
- Field C has 2 characters
- Field B has 0 characters
- Field A has 0 characters

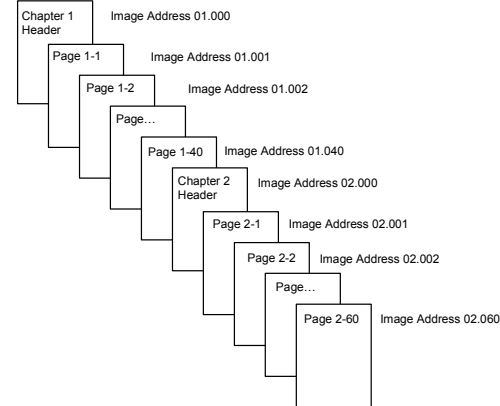

The header page for Chapter 1 is assigned image address 01.000. The first page of Chapter 1 is assigned image address 01.001; the second page is assigned image address 01.002, and so on through Chapter 1.

The header page for Chapter 2 is assigned image address 02.000. The first page of Chapter 2 is assigned image address 02.001; the second page is assigned image address 02.002, and so on through Chapter 2.

Any one of the pages may later be located and retrieved using its unique image address.

#### **Two level offset indexing**

When using two level offset indexing, the image address assigned to each document is defined as follows:

- Field D (Level 2) defined as having a field length greater than 0.
- Fields C, B and A may be defined as fixed fields if desired.

For example, if you scan a book with 2 chapters (Chapter 1 has 40 pages and Chapter 2 has 60 pages), the image address has been defined:

- Field D has 2 characters
- Field C has 0 characters
- Field B has 0 characters
- Field D has 0 characters

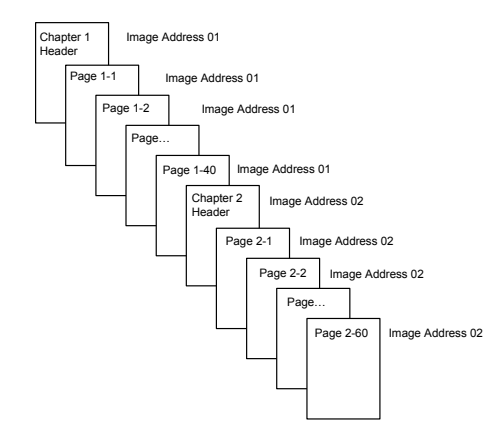

The header page for Chapter 1 is assigned image address 01. The remaining pages of Chapter 1 are also assigned image address 01.

The header page for Chapter 2 is assigned image address 02. The remaining pages of Chapter 2 are also assigned image address 02.

Either one of the chapter header pages may later be located and retrieved using its unique image address. Pages within a chapter may be located and retrieved by first finding the chapter header and then manually scrolling through the remaining pages of the chapter.

### **Three level indexing**

When using three level indexing, the image address assigned to each document is defined as follows:

- Field D (Level 1) defined as having a field length greater than 0.
- Field C (Level 2) defined as having a field length greater than 0.
- Field B (Level 3) defined as having a field length greater than 0.
- Field A may be defined as fixed field if desired.

For example, if you scan a book with two sections (Section 1 contains 2 chapters, each having 40 pages; Section 2 contains only 1 chapter, having 120 pages) the image address has been defined:

- Field D has 3 characters
- Field C has 2 characters
- Field B has 1 character
- Fixed field has 0 characters

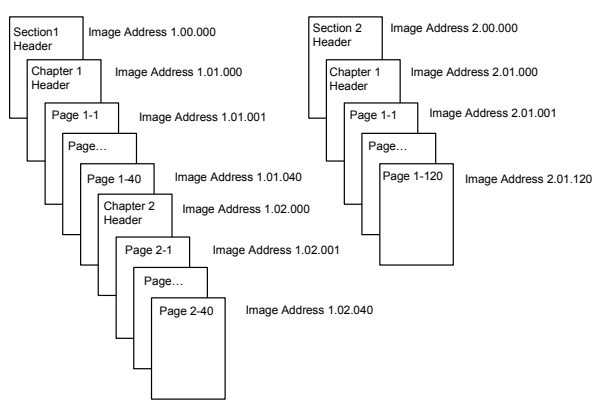

The header page for Section 1 is assigned image address 1.00.000. The header page for Chapter 1 of the section is assigned image address 1.01.000. The pages within the Chapter are assigned image address(es) 1.01.001 through 1.01.040. The header page for Chapter 2 of the section is assigned image address 1.02.000. The pages within the chapter are assigned image address(es) 1.02.001 through 1.02.040.

The header page for Section 2 is assigned image address 2.00.000. The header page for Chapter 1 of the section is assigned image address 2.01.000. The pages within the chapter are assigned image address(es) 2.01.001 through 2.01.120.

Any one of the pages may later be located and retrieved using its unique image address.

### **Three level offset indexing**

When using three level offset indexing, the image address assigned to each document is defined as follows:

- Field D (Level 2) defined as having a field length greater than 0.
- Field C (Level 3) defined as having a field length greater than 0.
- Fields B and A may be defined as fixed fields if desired.

For example, if you scan a book with two sections (Section 1 contains 2 chapters, each having 40 pages; Section 2 contains only 1 chapter, having 120 pages) the image address has been defined:

- Field D has 2 characters
- Field C has 1 characters
- Field B has 0 character
- Field A has 0 characters

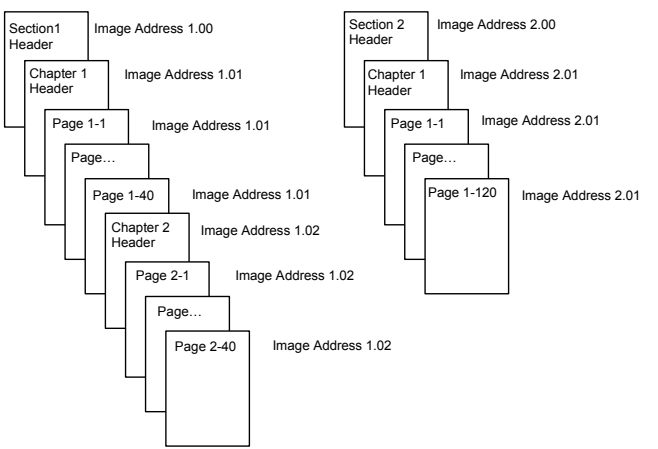

The header page for Section 1 is assigned image address 1.00. The header page for Chapter 1 of the section is assigned image address 1.01. The remaining pages of Chapter 1 are also assigned image address 1.01. The header page for Chapter 2 of the section is assigned image address 1.02. The remaining pages of Chapter 2 are also assigned image address 1.02.

The header page for Section 2 is assigned image address 2.00. The header page for Chapter 1 of the section is assigned image address 2.01. The remaining pages of Chapter 1 are also assigned image address 2.01.

Either one of the section header or chapter header pages may later be located and retrieved using its unique image address. Pages within a chapter may later be located and retrieved by first finding the chapter header and then manually scrolling through the remaining pages of the chapter.

#### **Controlling document level changes**

The previous Indexing Scheme examples have illustrated how document levels change within a single group of documents. There are four document image levels: 3, 2, 1, and 0.

There are a number of ways in which you can set or change the document level:

- You can change image address level via the Level icon  $\blacksquare\blacksquare\blacksquare$ the Operator Control Panel. Selecting the Level icon increments the image address level to Level 1, Level 2 or Level 3.
- You can send a new image address from the host PC.
- You may use the Patch Reader; feeding a document containing a particular type of patch can change document levels.
- Starting a new batch can cause the image address level to change depending on the application.

If you do not set or change the document level using one of the methods listed, the document level will be set automatically based upon the level rules (i.e., Level 2 is followed by Level 1, etc.) defined during scanner setup.

The following diagram illustrates how document levels are set or changed:

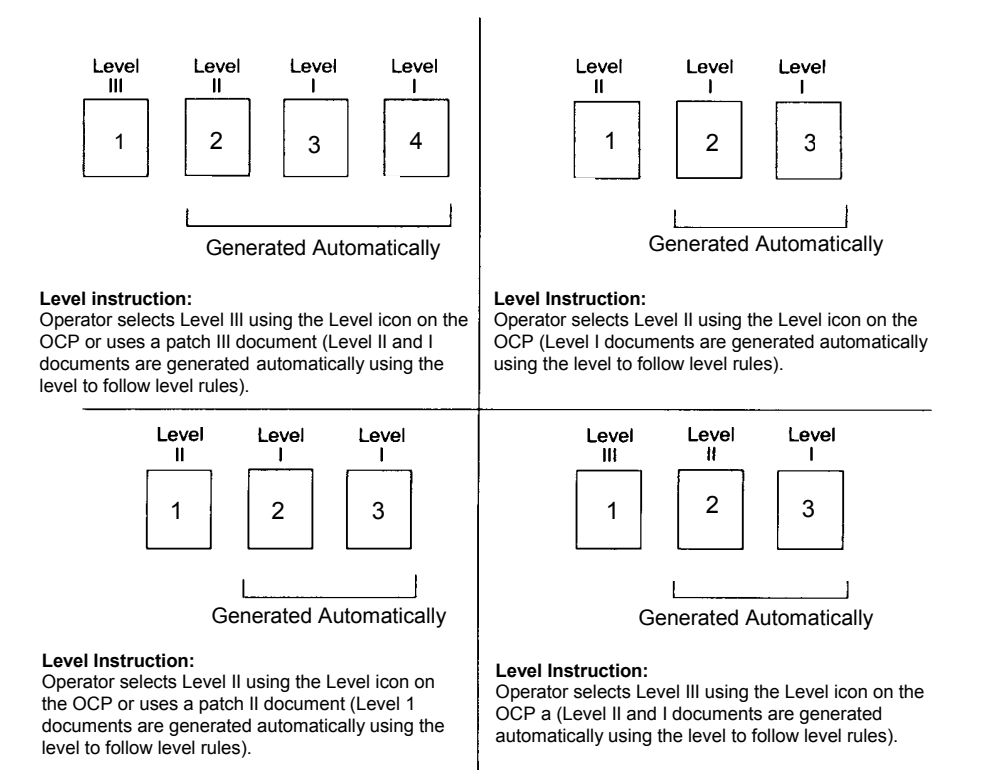

Document level information is transmitted in each image header.

**Level rules** Unlike previous high-volume scanners from Kodak, the i800 Series Scanners moved the responsibility for defining and controlling level rules to the host. Level rules are an automated way to control document image addressing based on the level of the previous document. The application must define the Level to Follow Level scheme. For example:

> For a 3 level indexing scheme the application must define the Level to Follow Level rules for level 3, level 2, and level 1.

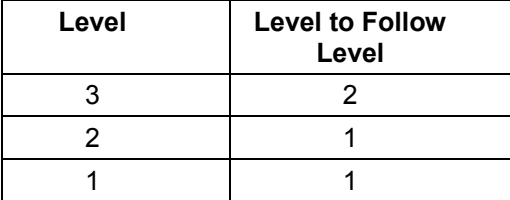

Level to follow level rules are used to automatically drop to a lower level. Returning to a higher level is generally done through patch or application control of the next image address.

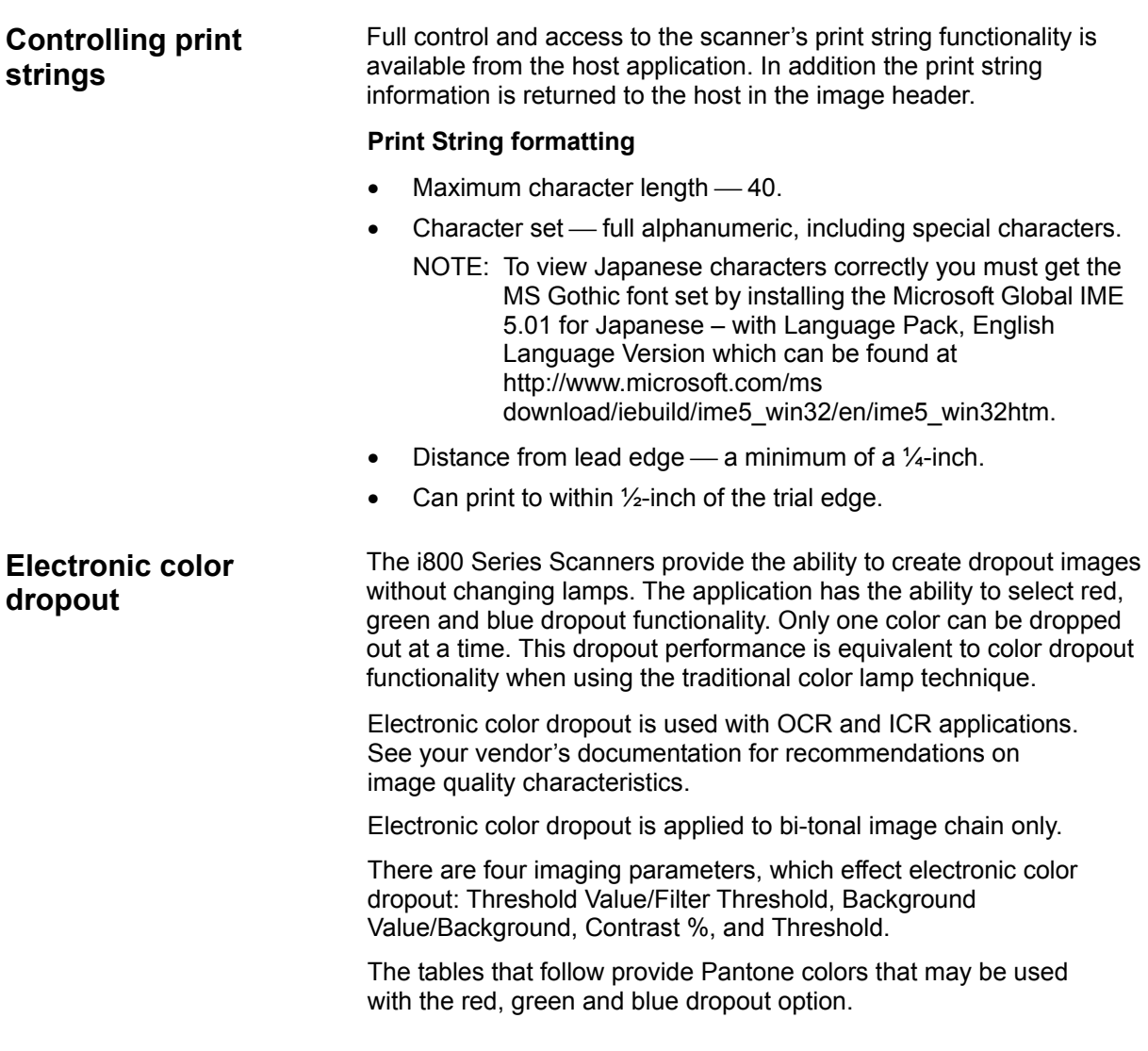

Two categories of performance are provided or each color: Colors that can be completely dropped out and colors that are very close to complete dropout. These values were established by using standard PantoneMatching System® Colors guide (uncoated, 175-line screen). If the background of the document you are using is not bright white the results may vary. The default settings are:

**Contrast%** = 50 **Threshold** = 90 **Color Filter** = 175

**Background** = 245 — this value should be set to match background color of your document.

**Resolution** = 200 dpi

If the values above do not give you the desired results, you may need to vary these values accordingly.

**Red dropout** Following is a list of Pantone colors which may be used with the red dropout option.

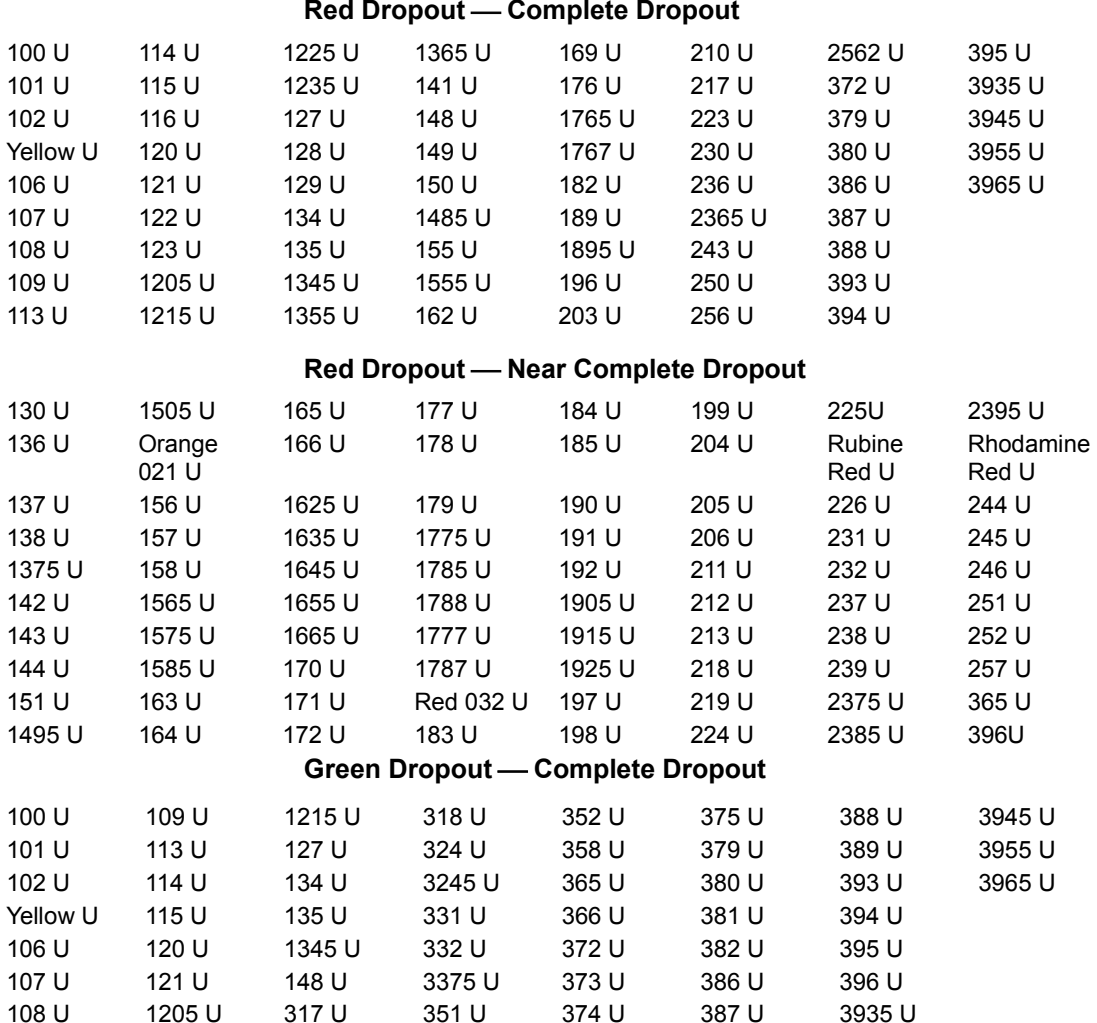

### **Green Dropout Near Complete Dropout**

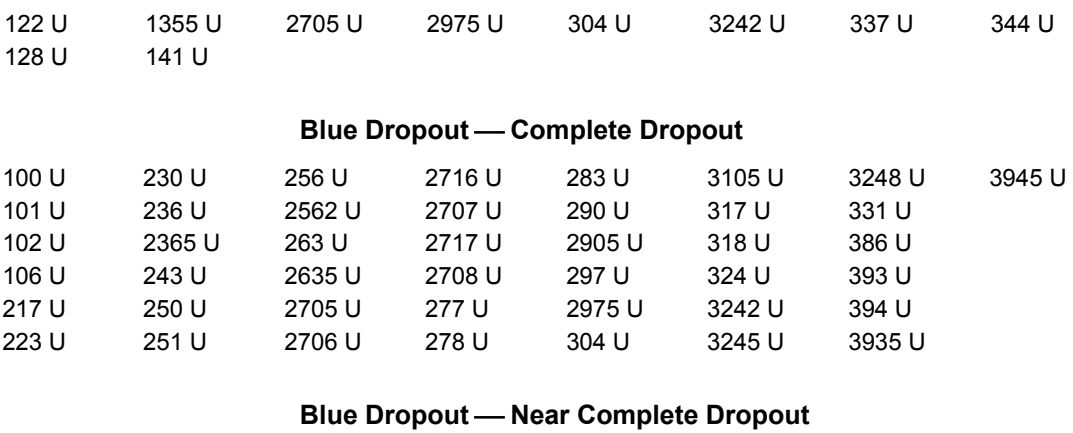

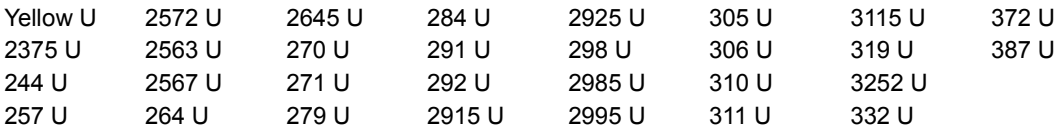

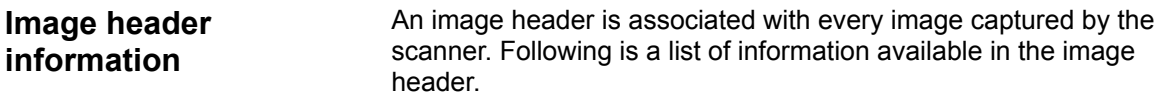

**Image length** – size of the image.

**Image identifier** — indicates whether the image is front bi-tonal, rear bi-tonal, front color or rear color.

**Resolution** — the scanner records the selected scanner image resolution in dots per inch.

**X-axis upper left** — pixel horizontal offset to upper left corner of the image. For more information, see the next section entitled "Zone processing".

**Y** axis upper left — pixel vertical offset to upper left corner of the image. For more information, see the next section entitled "Zone processing".

**Width** — the scanner records the number of pixels-per-line in the image. Width is also referred to as *line length*.

**Length** — the scanner records the lines-per-page in the image. Length is also referred to as *page length.*

**Bits-per-pixel** — bits-per-pixel can equal 1 for bi-tonal imaging. 8 for grayscale or 24 for color imaging. Bits-per-pixel is also referred to as *pixel depth.*

**Compression type** — the scanner records the compression type used. Values for bi-tonal images are: No Compression, Group III, Group III 2D or Group IV. The values for grayscale or color images are No Compression or JPEG.

NOTE: No Compression (uncompressed) grayscale or color images will be available on scanners purchased prior to January 2005.

**Polarity** — the scanner records image polarity. White pixels can be indicated as 0 or 1.

**Deskew** — the image header reflects whether or not the scanner was asked to perform deskew. If deskew is enabled, the image header also indicates whether or not the document was deskewed. The maximum angle the scanner will deskew is 44.9 degrees.

**Skew angle** — image header records the skew angle which was determined for the scanned image. A severe skew angle may result in no deskew being performed.

If the scanner is unable to determine a skew angle, the image will not be deskewed. The skew angle field of the image header will be set to 0.

**Image address level (Document level)** — the document level is assigned by the operator by using:

- the level key,
- a patch if the Patch Reader is enabled,
- the host application to set the next image address, or
- the Level to Follow Level rules.

The value returned in the image header reflects the level of the document. This value will be level 1, level 2, level 3 or level 0.

NOTE: Level 0 is assigned to documents containing patch types T, 1, 4 and 6.

Document levels may be used by the host application to sort or discard images. For example, if all level 0 documents are patch sheets, these images can be deleted.

**Image address** — the scanner assigns an image address to the scanned document. The image address is based upon the index format defined through the host application. See Chapters 3 or 4 (depending on your driver) for more information about image addressing and formats.

**Print string** — the actual character string printed on the document is returned in the image header. This string may be up to 40 characters in length. Print strings are defined in the host application. This information can be used to verify that the image address assigned to this document matches the text which appears printed on the page.

**Sequential counter** — the scanner assigns a unique Sequential ID Number to each document which is returned in the image header. The host application controls the setting of the starting value for this counter.

**Patch Type** — the scanner indicates if a patch type was recognized on the document in the image header. If no patch type is recognized, or if patch reading is not enabled, this value will be zero. Transfer patch types return a value of 99. Values 1 – 6 are returned respectively for patch types  $1 - 6$ . See the section on "Controlling image order" earlier in this chapter for examples of how to use this value from the image header.

NOTE: If the Toggle patch image is returned to the host, the image header will indicate a Type 4 patch**.**

**Zone processing** Zone processing is only available on the i820 and i840 Series Scanners.

Some applications have a requirement to store part of an image in color or grayscale and the rest of the image in bi-tonal format (this saves storage space by not storing the entire image in color or grayscale). Zone processing is a fixed crop window (the zone) located relative to the upper left corner of a document. It allows the operator to select via the host application an area on the document to be delivered in color, grayscale or bi-tonal format (a separate window for both bi-tonal and color/grayscale may be defined). Different zones may be selected for both the front and rear of the image.

This feature may be used in conjunction with auto cropping.

Following is an example of producing a color zone.

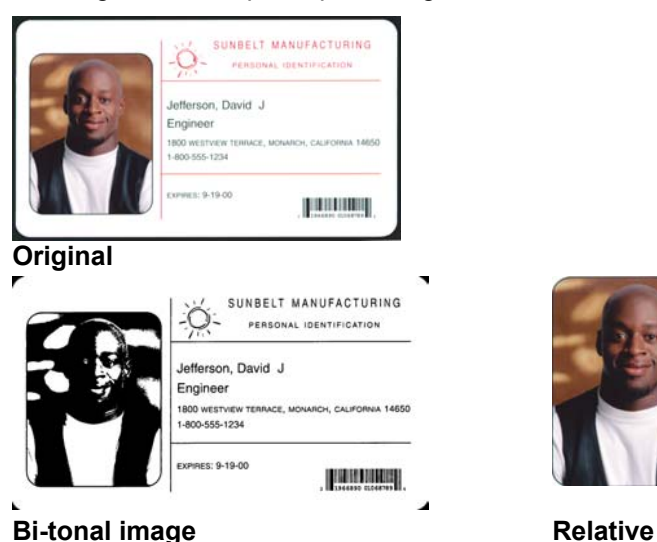

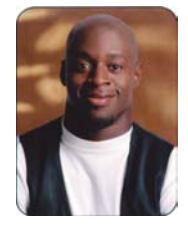

**Cropping** 

- 1. Prepare documents.
- 2. Start the scanner to do dual stream simplex scanning (front bi-tonal and front color).
- 3. Setup the scanner to retrieve bi-tonal images first.
- 4. Setup front bi-tonal to be auto cropping.
- 5. Setup front color to be relative cropping.
- 6. Enable the scanner and start polling.

Loop

 Read front bi-tonal image header Read bi-tonal image (will return full image) Read front color image header Read color image (will return only the color zone)

End loop
**Programmable keys** There are three programmable keys on the Operator Control Panel of the scanner. These keys can be assigned functions by the host application.

> Programmable keys are available for use by the operator when the scanner is enabled. The Operator Control Panel displays the numbers 1 through 3. These numbers correspond to the buttons on the Control Panel.

Each of the programmable keys can be assigned the following functions:

- No Scanner Functionality (default)
- Scanner End-of-Job
- Terminate Batch
- Skip Multi-feed Detection
- Skip Printing
- Skip Patch Recognition

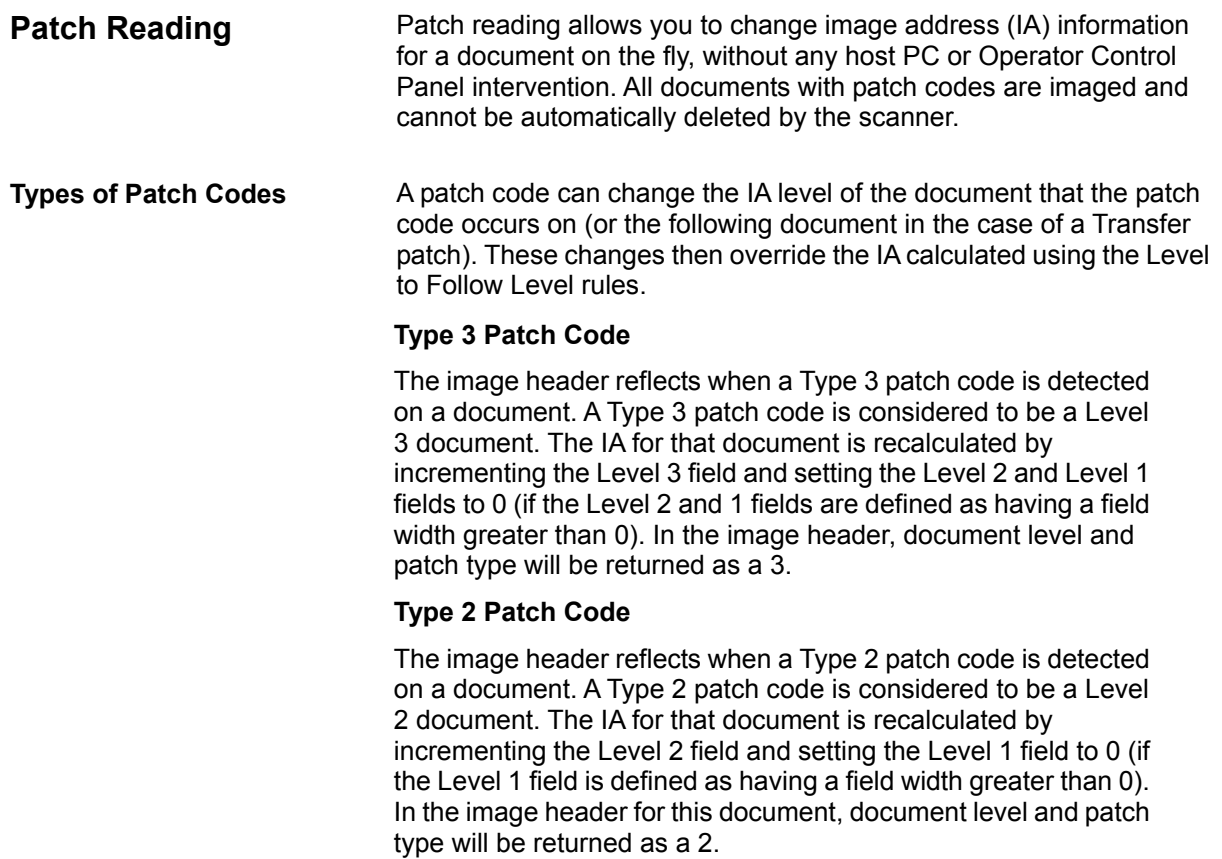

### **Transfer Patch Code**

The image header reflects when a Transfer patch code is detected on a document. A Transfer patch is considered to be a Level 0 document. The IA level for the next document following the Transfer patch is assigned to the level (Level 2 or Level 3) that has been previously set. The scanner cannot print on documents containing Transfer patches. In the image header for the document containing the Transfer patch, the document level is returned as *0* and the patch type returned as *T* to reflect the Transfer patch definition. For the document following the Transfer patch document the image header will contain a document level of 2 or 3 depending on the Transfer patch type definition and will reflect no patch detected.

### **Toggle Patch**

The Toggle patch is a Type 4 patch that is used to trigger the scanner to switch from the current image stream (bi-tonal) to the alternative image stream (color). This logic is performed inside the scanner. Images of the toggle patch sheet will not be returned to the host unless you also enable patch reading and select the Type 4 patch. Common uses for this patch would be a document set, which is primarily bi-tonal but has some color content. Placing a Toggle Patch sheet before and after the color document(s) would allow changing from bi-tonal to color and back on-the-fly during scanning with no additional operator action.

NOTE: Toggle patch may also be used to trigger the scanner to switch from bi-tonal to grayscale and vice versa.

### **Additional Patch Codes**

Additional patch codes enable the host to implement any type of workflow-dependent processing to be based on the insertion of these additional patches into the document stack. Additional patches are patch types 1, 4 and 6.

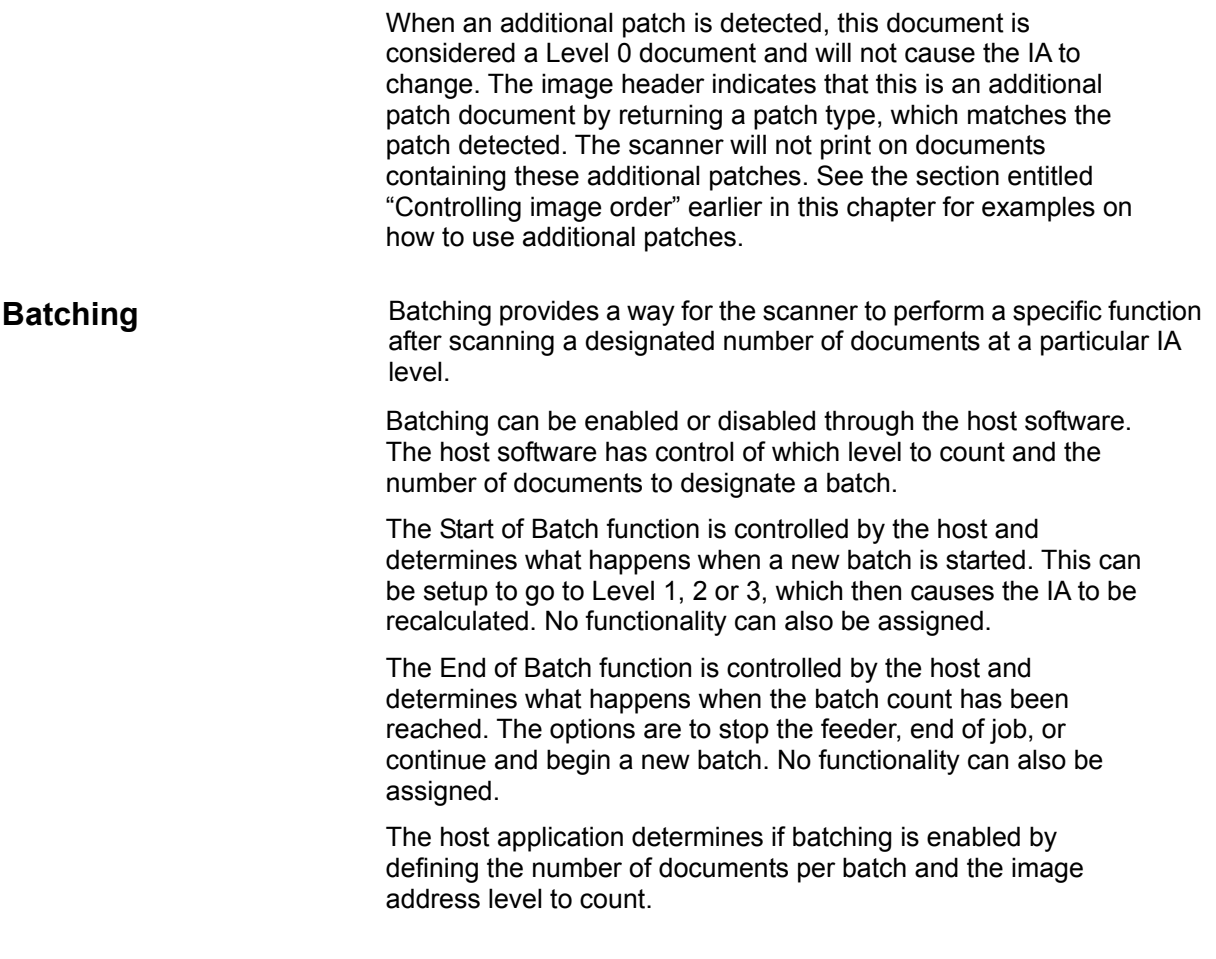

## **3 Using the TWAIN Data Source**

**Installation** The TWAIN Data Source is included with the scanner. You can install the data source from the CD.

- 1. Insert the CD into the drive.
- 2. Double-click the setup.exe file.
- 3. Follow the instructions on each screen as prompted.

After installation is complete, install your application software on the host PC.

After your application software is loaded and launched use the TWAIN Data Source software to setup your scanner.

A sample TWAIN Data Source application, called the Scanner Validation Tool, is also installed during this installation. This application can be used to validate scanner functionality. The screen shots below (from the Scanner Validation Tool) document the TWAIN Data Source graphical user interface (GUI) which can be one option when creating your own application. If you choose to use programmatic controls, refer to the readme.txt file located in your default Windows directory \twain\_32\kodak\kds\_i800 which documents this TWAIN functionality. The file ramscan.txt in the same directory includes the information you need to use the TWAIN Data Source for RAM scanning which simulates an i800 Series Scanner in order for you to begin development work without a physical scanner.

1. Select **Start>Run** or select **Programs>Kodak>Document Imaging>Scan Validation Tool**. The Scan Validation Tool dialog box will be displayed.

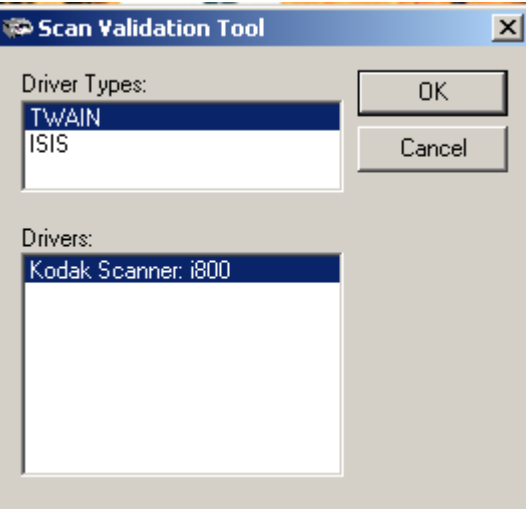

- 2. Select TWAIN and Kodak Scanner: i800. *If you are using the ISIS driver see Chapter 4.*
- 3. Click **OK**.

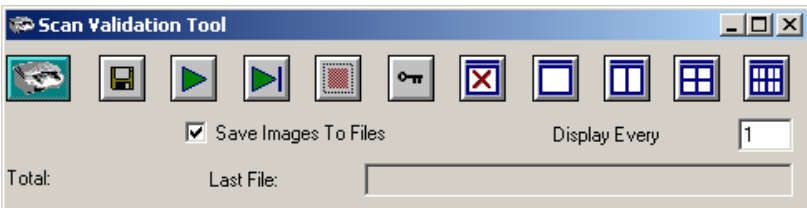

4. Double-click the Scanner icon to access the Kodak Scanner Properties dialog box.

## **Scan Validation Tool dialog box**

The Kodak Scan Validation Tool dialog box allows you to verify scanner functionality through the TWAIN Data Source.

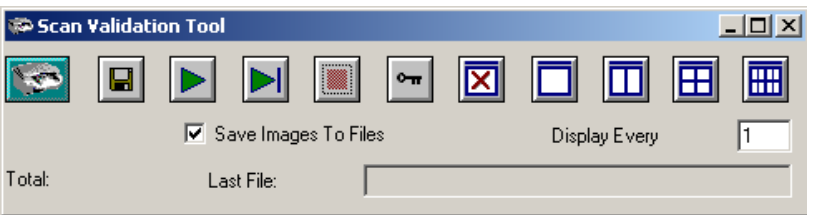

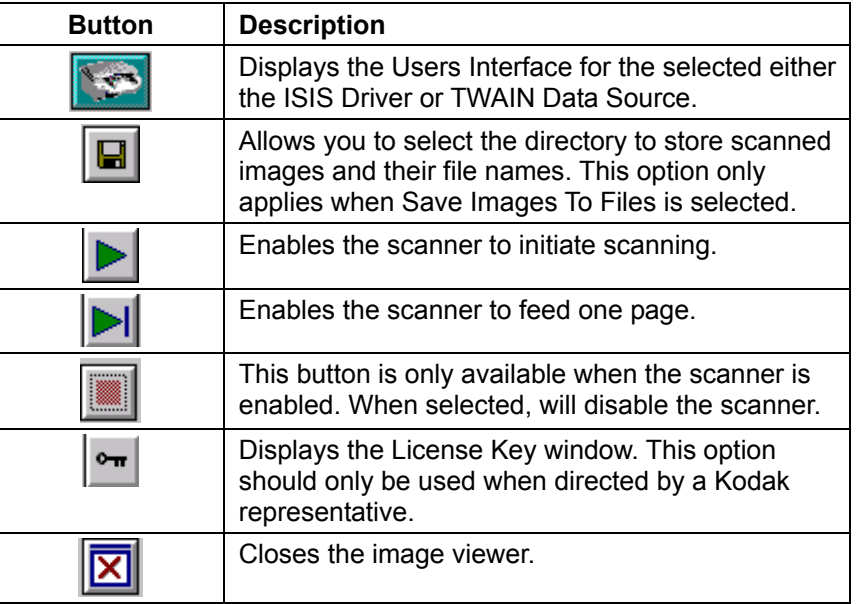

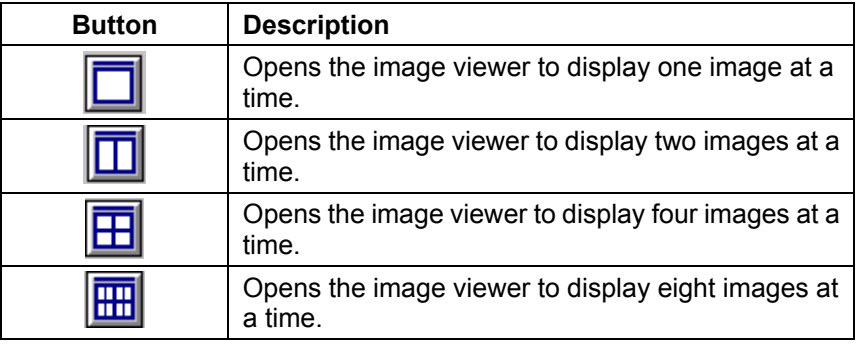

**Display Every** — enter the sampling rate of the images you wish to display while scanning. For example, to see every image, enter a value of 1. To see every 10<sup>th</sup> image, enter a value of 10.

Last File — displays the full path and file name for the last stored image.

**Total** — displays the total number of images scanned during the current Scan Validation Tool session.

The Kodak Scanner Properties dialog box consists of 12 tabs. Each tab will be described within this chapter.

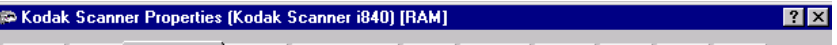

[Imaging] Paper | Compression | Dropout | Image Address | Batch | Multifeed | Options | Printer | Setup | Info

Click on each tab to set all the desired values. You do not have to click **OK** until you have made all selections on all of the tabs.

**NOTE: For the purpose of this manual, all displayed dialog boxes assume the features available on the** *Kodak* **i840 Scanner.** 

## **Kodak Scanner Properties dialog box**

### **Buttons on the Kodak Scanner Properties dialog box**

Following are descriptions of the buttons located at the bottom of the dialog box.

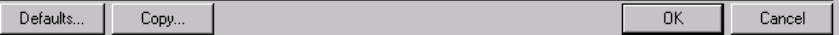

**Defaults** when you select **Defaults**, the message *Reset all values to factory defaults?* will be displayed. Clicking **Yes** will reset all values on all tabs to the factory defaults.

**Copy** will copy the settings of the **front** camera to the rear camera for the color/grayscale or bi-tonal camera selected. For example: if you have **Front Bi-tonal** camera selected, these values will be copied to the Rear Bi-tonal camera as well. If you have **Front Color** camera selected, these values will be copied to the Rear Color camera as well. If you have **Rear Color** camera selected, the values of the Front Color camera will be copied to the Rear Color camera. If you have the **Rear Bi-tonal** camera selected, the values of the Front Bi-tonal camera will be copied to the Rear Bi-tonal camera.

**OK** — saves the values set on all tabs. TWAIN standards require that the value of compression always defaults back to uncompressed, therefore, when using this tool, you must always reset compression values before scanning for bi-tonal and color/grayscale images.

**Cancel** — closes the dialog box without saving any changes.

# **The Imaging tab** The Imaging tab allows you to define image processing values that can be applied to your scanner.

**Image Selection box** — lists the available sides (front and rear) of an image where you can define individual image processing values. If you have an i810 or i830 scanner, only **Front Bi-tonal** and **Rear Bi-tonal** will be displayed. If you have an i820 or i840 scanner, **Front Color, Rear Color, Front Bi-tonal** and **Rear Bi-tonal** will be displayed. For more information about these selections see the section entitled, "Image outputs" in Chapter 1.

NOTE: Whatever is highlighted in the Image Selection box determines the values available on the Imaging, Paper and Compression tabs. In the screen below, all the displayed values will be applied to the Front Bi-tonal image.

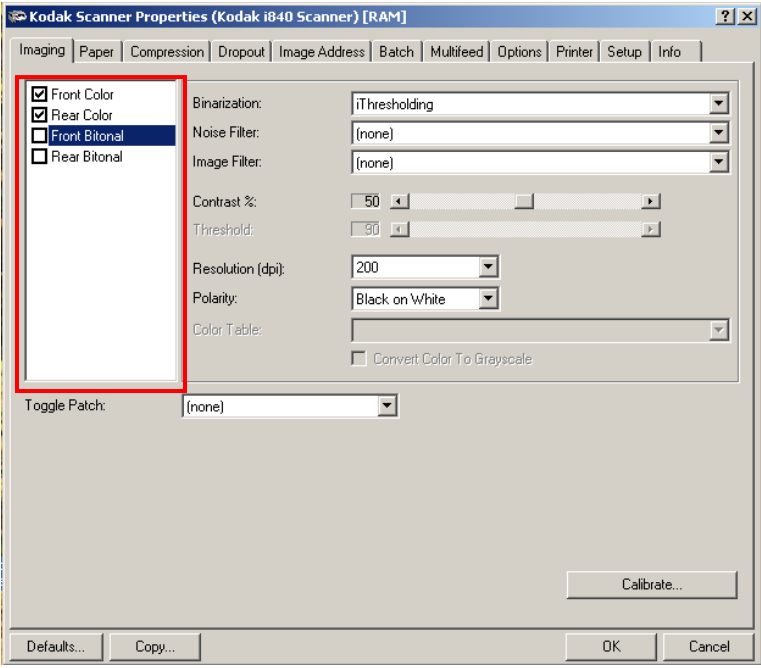

**Scanning bi-tonal images** The descriptions below are for scanning bi-tonal images only.

**Binarization** — these settings effect the bi-tonal image. Available settings are:

- *iThresholding: selecting iThresholding allows the scanner to* dynamically evaluate each document to determine the optimal threshold value to produce the highest quality image. This allows scanning of mixed document sets with varying quality (i.e., faint text, shaded backgrounds, color backgrounds) to be scanned using a single setting thus reducing the need for document sorting.
- **Adaptive Thresholding (ATP):** the Adaptive Threshold Processor separates the foreground information in an image (i.e., text. graphics, lines, etc.) from the background information (i.e., white or non-white paper background).

Adaptive Thresholding works on gray scale scanned images and outputs a bi-tonal electronic image. Its strength lies in the ability to separate the foreground information from the background information even when the background color or shading varies, and the foreground information varies in color quality and darkness. Different types of documents may be scanned using the same image processing parameters and results in excellent scanned images. If mixing documents of different colors, paper qualities and textures and print quality, the Adaptive Thresholding features optimize each image automatically.

When Adaptive Thresholding is selected, Contrast values may range from 1 to 100. A Contrast value of 100 is considered fully adaptive thresholding.

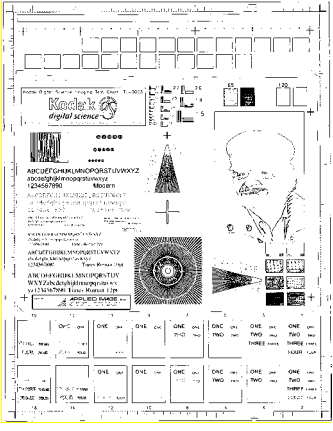

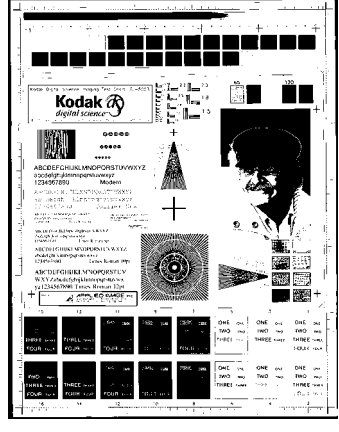

**Fixed thresholding ATP disabled** 

**ATP enabled** 

**Fixed Processing** — used for black-and-white and other high contrast documents. A single level is set to determine the black-and-white transition. The threshold is programmable over the entire density range. Fixed thresholding sets contrast to 0. If Fixed Processing is selected, Contrast is not available.

**Error Diffusion** — screens photographic areas of a document to simulate gray levels yet sharpens the edges of text. It is recommended that error diffusion be used when a mix of text, graphs, pictures and colors in the documents are being scanned.

NOTE: When using error diffusion and compression together, negative compression (less than one-to-one) is more likely to occur.

**64-Level Bayer Dither, 64-Level 45 Degree Clustered Dot Screen**  and **64-Level Dispersed Dot Screen**  these represent alternative screening options to emulate gray.

**Noise Filter** — occasionally small dots or specks appear in the background of a scanned image. These specks increase file compression size and usually contain no image information. Using the Noise Filter on documents containing very fine detail (e.g., the dot on an "i" in 4-point type) may cause information to be lost. It is recommended that you do not use Noise Filter when scanning documents with text smaller than 7-point type.

Noise Filter can be used with bi-tonal images only and is front/rear and dual stream independent. Choose **None**, **Lone Pixel** or **Majority Rule**.

- **Lone Pixel** reduces random noise on bi-tonal images by converting a single black pixel surrounded by white to white or by converting a single white pixel surrounded by black to black.
- **Majority Rule** sets the central pixel value in a matrix according to the majority of white or black pixels in a matrix.

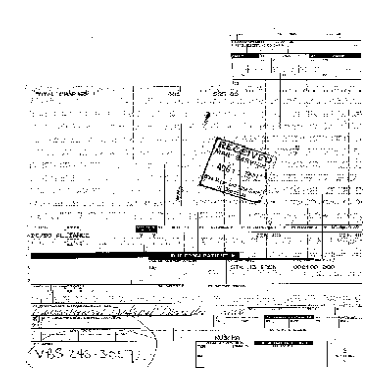

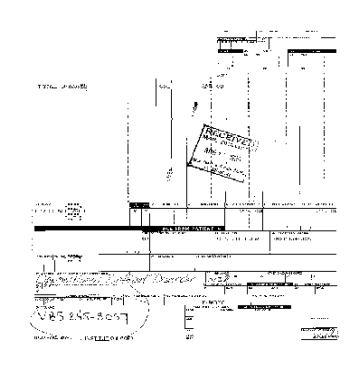

### **No Noise Filter Used Convertisely Remove Lone Pixel**

**Image Filter** — used to enhance images containing dot matrix text and/or images printed with shaded or colored backgrounds using halftone screens. This filter effectively eliminates noise caused by the halftone screen. Choose **None** or **Halftone Removal**.

• **Halftone Removal** used to enhance images containing dot matrix text and/or images with shaded or colored backgrounds using halftone screens. This filter effectively eliminates noise caused by the halftone screen.

**Contrast %** — sets the image contrast by adjusting the difference between black and white, thereby making an image sharper or softer.

In a low-contrast setting, the difference between black and white is small, so the image is softer. In a high-contrast setting, the difference between black and white is large, so the image is clearer. Select a contrast value from 1 to 100. The default is 25.

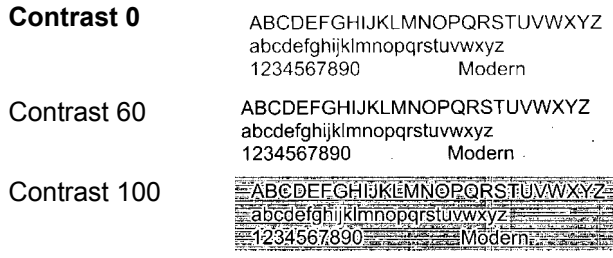

Adjust the contrast setting by dragging the Contrast sliding bar to the left or right to achieve the desired Contrast setting. Or you can enter a value (1 to 100) in the *Contrast* text box. Scan the document to check the contrast.

**Threshold** — thresholding is used to convert a grayscale image into a bi-tonal (1 bit/pixel) image. The thresholding value ranges from 0 to 255. A low threshold value produces a lighter image, and can be used to subdue backgrounds and subtle, unneeded information. A high threshold value produces a darker image, and can be used to help pick up faint images.

Adjust the Threshold setting by dragging the Threshold sliding bar to the left or right to achieve the desired Threshold setting. Or you can enter a value (0 to 255) in the *Threshold* text box. Scan the document to check the threshold.

NOTE: This setting works with the Contrast setting. A Contrast setting of 0 causes the scanner to use fixed thresholding. A Contrast setting of 100 causes the scanner to use fully-adaptive thresholding.

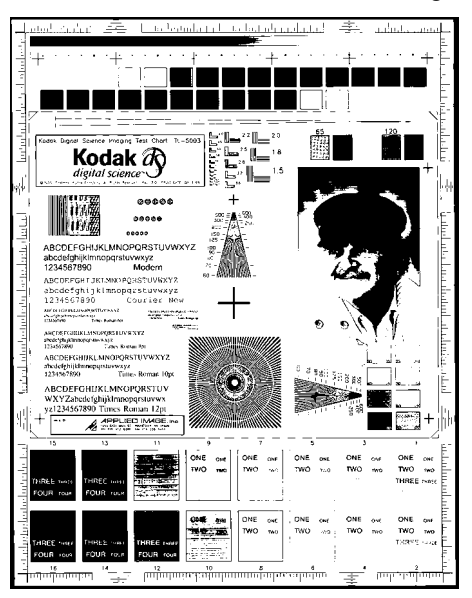

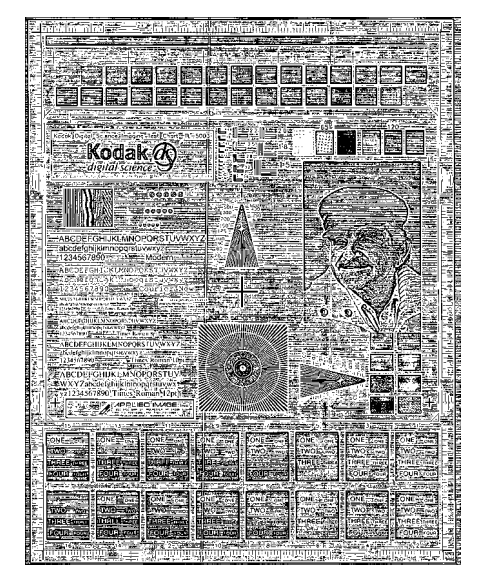

**200 dpi; 80 Threshold; 20 Contrast 200 dpi; 80 Threshold; 100 Contrast** 

**Resolution** or dots per inch (dpi) — indicates the scanning resolution, which largely determines the quality of the scanned image. The greater the resolution, the better the reproduction. However, scanning at a higher resolution also increases scanning time and file size. The industry standard is 200 dpi (about 8 pixels/mm).

Choose a resolution value from the drop down list. The default value is 200 dpi. Available resolutions are 200, 240, 300 or 400.

**Polarity** — the host computer provides information to the scanner defining whether the image should be stored in standard or reverse polarity. The default polarity is Black on a White background. Reverse polarity is White on a Black background.

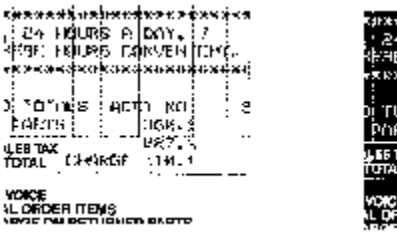

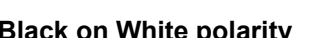

ĸ,

**Black on White polarity White on Black polarity** 

enn*e*sk

وتعييلتها

**Color Table** *Not applicable for bi-tonal images.* See the next section "Scanning Color Images".

**Toggle Patch** — the Toggle patch is a type 4 patch that is used to trigger the scanner to change from the current image stream (bi-tonal) to the alternative image stream (color/grayscale). Available for the i820 and i840 scanners, this provides color-on-the-fly functionality for customers who choose to scan the majority of their documents bi-tonal with the option to switch to color and back when desired. This is the same functionality, which is available on the *Kodak Digital Science* 3590C Scanner. Select **Off, Front Side** or **Both Sides.** 

**Calibrate** — the calibration process includes the imaging chain (color and bi-tonal), the multi-feed detector, and the mechanical transport. This is done using the designated calibration target, which is fed twice; once for front, once for rear. Calibration is not required at power-on as calibration values are stored by the scanner. The scanner prompts the operator via the Operator Control Panel when calibration is required.

**Scanning color images** The descriptions below are for scanning color images only.

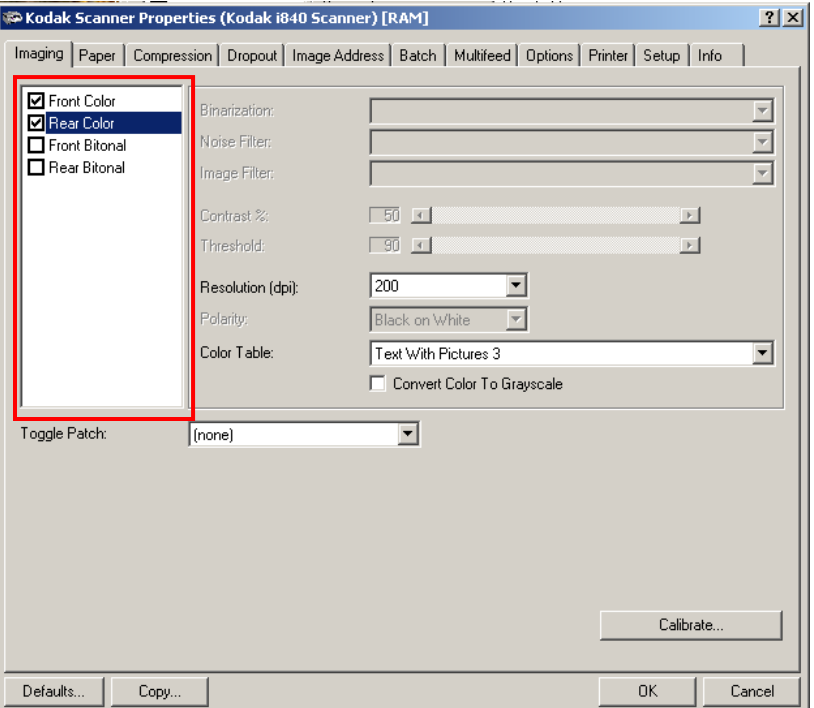

**Resolution** or dots per inch (dpi) — indicates the scanning resolution, which largely determines the quality of the scanned image. The greater the resolution, the better the reproduction. However, scanning at a higher resolution also increases scanning time and file size.

Choose a resolution value from the drop down list. The default is 200 dpi. Available resolutions are:

### **Color**

- Scanner i820 100, 150, 200
- Scanner i840 100, 150, 200, 300

**Color Tables** — the selection of a color table effects how the scanner reproduces the color of a scanned document. You can chose from six different Kodak default color tables: **Pictures**, **Pictures 2, Text**, **Text with Pictures, Text with Pictures 2,** and **Text with Pictures 3.** The user can also download and accept custom color tables. For information about custom color tables, refer to the *Brightness and Contrast Control Reference Guide*, A-61506.

**Scanning grayscale images** The descriptions below are for scanning grayscale images only.

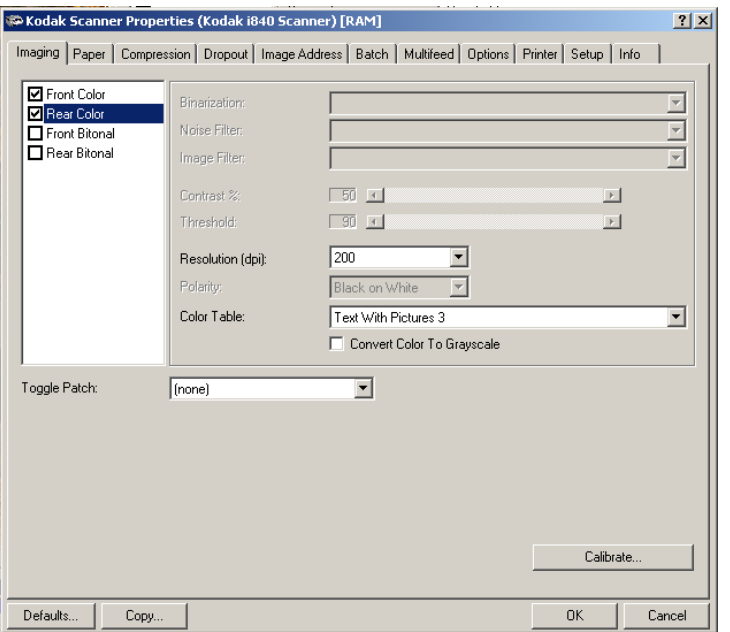

**Resolution** or dots per inch (dpi) — indicates the scanning resolution, which largely determines the quality of the scanned image. The greater the resolution, the better the reproduction. However, scanning at a higher resolution also increases scanning time and file size.

Choose a resolution value from the drop down list. The default is 200 dpi. Available resolutions are:

### **Color**

- Scanner i820 100, 150, 200
- Scanner i840 100, 150, 200, 300

**Color Tables** — the selection of a color table effects how the scanner reproduces the color of a scanned document. You can chose from six different Kodak default color tables: **Pictures**, **Pictures 2, Text**, **Text with Pictures, Text with Pictures 2,** and **Text with Pictures 3.** The user can also download and accept custom color tables. For information about custom color tables, refer to the *Brightness and Contrast Control Reference Guide*, A-61506.

# **The Paper tab** The Paper tab allows you to define values relating to image output (i.e., cropping values, rotation, paper size and units of measure).

**Display window** — lists the available sides of an image that you can define individual image processing values. If you have an i810 or i830 scanner, only **Front Bi-tonal** and **Rear Bi-tonal** will be displayed. If you have an i820 or i840 scanner, **Front Color, Rear Color, Front Bi-tonal**  and **Rear Bi-tonal** will be displayed.

The Display window on the right will display the image you are altering. The image will change as values are being altered.

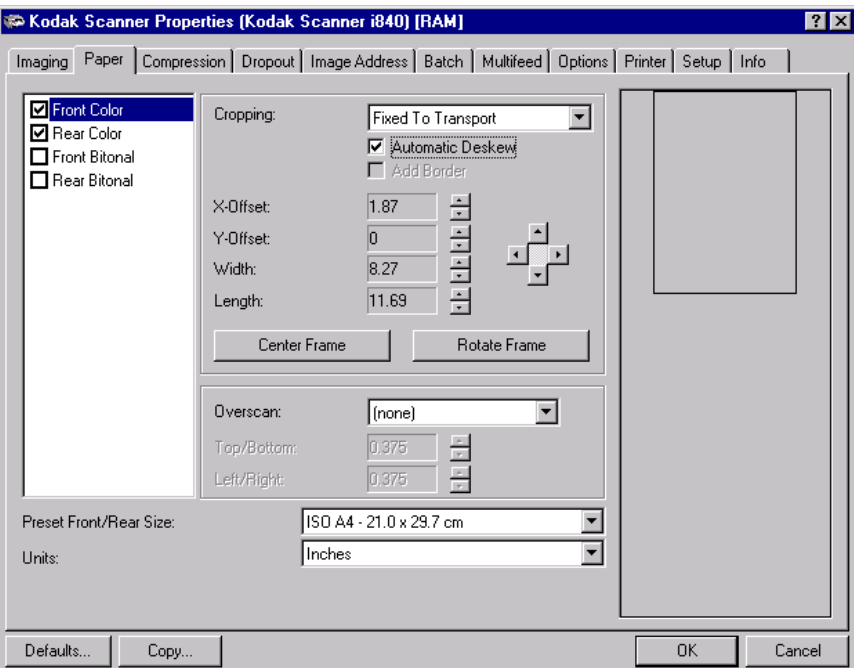

### **Cropping values** Cropping allows you to capture a portion of the document being scanned. You can define the cropping area by the x and y offset values, width and length. All cropping options can be used with color and bi-tonal images and are front/rear and dual stream independent. Only one cropping option can be assigned per image.

**Cropping** — select one of the following options:

- **Automatic:** dynamically adjusts the cropping window for different document sizes based upon the edges of the image. Use this option for batches of mixed-size documents.
- **Aggressive:** selecting this option will eliminate any residual black border on any image edges. In order to achieve this, there is a possibility that a small amount of image data may be lost.
- **Fixed to Transport:** (used for batches of same-sized documents) allows you to define the area or zone to be imaged. If you select this option, enter the x and y offset values, width and length. You can enter the desired values in the fields or use the arrow keys to define the desired area. The Display window will show image placement as you change the values.
- **Relative to Document (zone processing):** (used for batches of same-size documents) - some applications have a requirement to store part of an image in color/grayscale and the rest of the image in bi-tonal format (this saves storage space by not storing the entire image in color/grayscale). Zone processing is a floating fixed crop window (the zone) located relative to the upper left corner of a document. It allows you to select an area on the document to be delivered in either color/grayscale or bi-tonal format (a separate window for both bi-tonal and color/grayscale may be defined). Different parameters may be selected for both the front and rear of the image.

This option may be used in conjunction with auto cropping where a separate color/grayscale or bi-tonal area to be saved is desired. It is very useful in applications where a photograph, signature, embossment or seal appears in a consistent area for an application (you may want that small area in color/grayscale and the rest in bi-tonal).

Enter the x and y offset which defines the upper left corner of the zone relative to the upper left corner of the desired document. Enter the length and width of the zone to be captured.

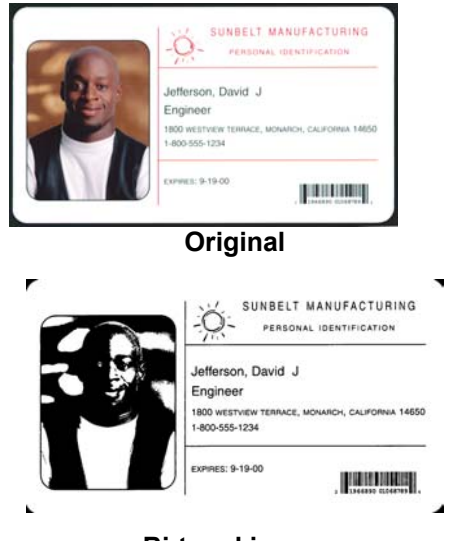

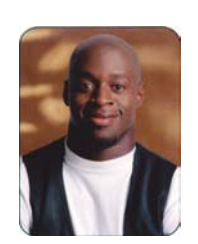

**Bi-tonal image Cropping Relative Cropping** 

You can enter the desired values in the fields or use the arrow keys to define the desired area. The Display window will show image placement as you change the values. If a relative cropping zone falls outside the auto-cropped image, a message will be displayed.

**Automatic Deskew** — select this option to automatically deskew a document within ±0.3 degrees of the document's leading edge. Automatic deskew can detect up to a 45-degree skew and correct up to a 24-degree angle at 200 dpi or a 10-degree skew angle at 300 dpi.

NOTE: To prevent data loss, the document must have all four corners within the image path.

**Add Border** — allows you to add a border to the final image. The width of this border is 16 pixels. This option is only available with auto cropping and only applies to bi-tonal images.

**X-Offset** — for *fixed cropping* this is the distance from the left end of the scanner to the left-edge of the scanning area. For *relative cropping* this is the distance from the left edge of the document to the left edge of the zone. This option is not available if you use auto cropping.

**Y-Offset** — for fixed and relative cropping this is the position from the top end of the document to the top end of the scanning area. This option is not available if you use auto cropping.

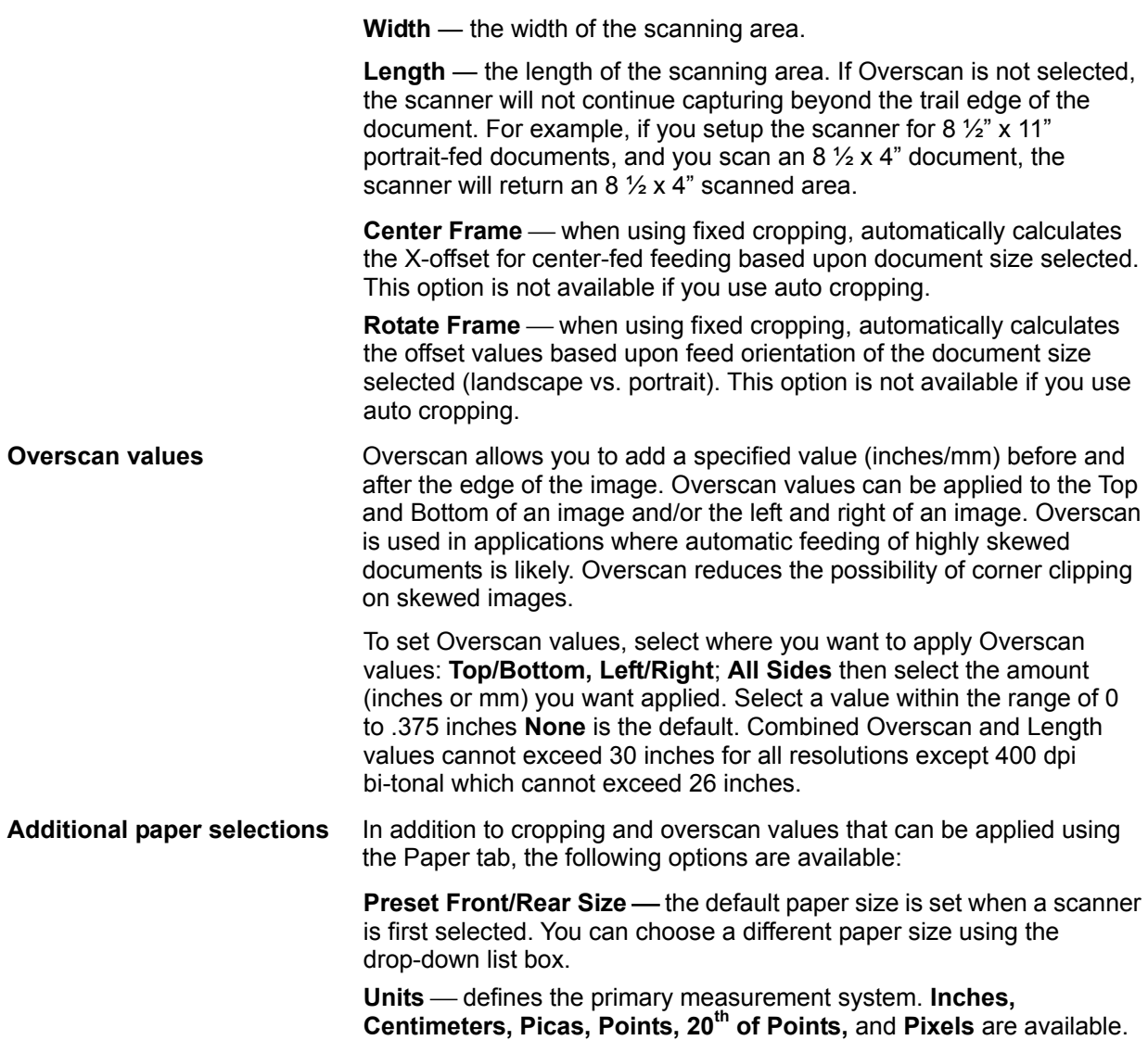

**The Compression tab** The Compression tab allows you to compress image files.

**Display window** — lists the available sides of an image that you can define individual image processing values. If you have an i810 or i830 scanner, only **Front Bi-tonal** and **Rear Bi-tonal** will be displayed. If you have an i820 or i840 scanner, **Front Color, Rear Color, Front Bi-tonal**  and **Rear Bi-tonal** will be displayed. For more information about these selections, see the section entitled "Image outputs" in Chapter 1.

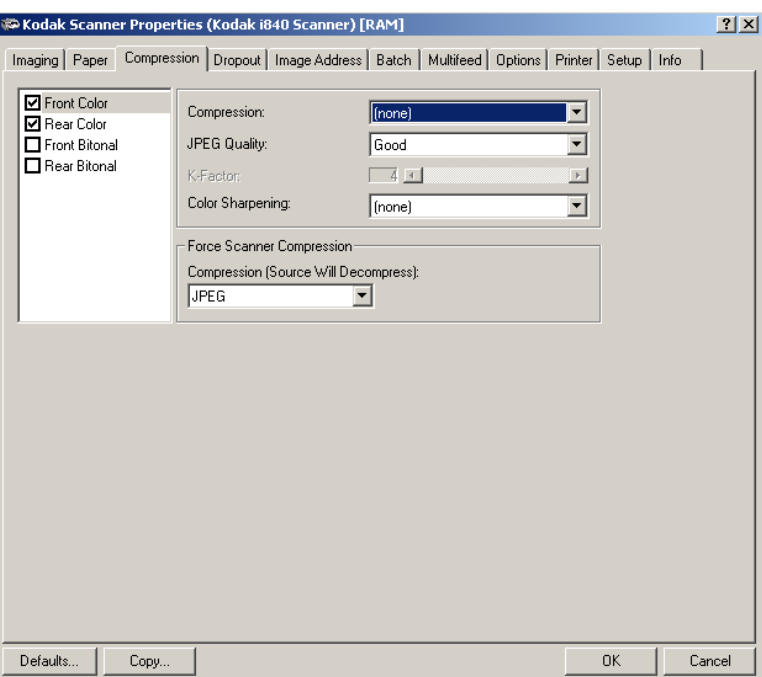

**Compression** — the i800 Scanners can be configured via the host to output bi-tonal and color/grayscale images in various supported formats and resolutions independent of each other and each side of the image. These options vary based on the type of scanner.

For bi-tonal scanning the following CCITT compressions are available:

- Group 3-1D
- Group 3-2D
- Group 4
- None

For color/grayscale scanning the following compressions are available:

- JPEG
- None

**JPEG Quality** — JPEG compression offers a JPEG quality of **Draft**, **Good, Better, Best, Superior.** 

**Draft** gives you the smallest file size with draft image quality; **Good** gives you a larger file size with good image quality, **Better** gives a larger file size with better image quality and **Best** gives you a larger file size with the best image quality. **Superior** gives you largest files size with superior image quality.

**K factor** — used in conjunction with bi-tonal compression. The K factor is only accessible when you are using CCITT Group 3 two-dimensional compression. Valid values are 0 to 255.

**Color Sharpening** — select the desired setting either **None** or 3x3 FIR **filter**. This filter increases the edge contrast of the image without affecting the color component. Use this option when a high contrast result is desired. For example, if you scan text documents in color.

**Force Scanner Compression**  this option is only available for color/grayscale scanning when **Compression** is **None** 

 $\bullet$  Compression (Source Will Decompress) — options are JPEG and **None**.

If you select **JPEG**, the images from the scanner are compressed. The TWAIN driver will decompress and return uncompressed images to the host.

If you select **None**, the images from the scanner are uncompressed. The TWAIN driver will pass these images direct these images directly to the host.

**The Dropout tab** Electronic Color Dropout is used to eliminate a form's background so that a document management system may automatically (through OCR and ICR technology) read pertinent data without interference from the lines and boxes of the form. The i800 Series Scanners can dropout either red, green or blue. The Dropout tab allows you to select the desired dropout color, alter the filter threshold and background.

> **Display window** — electronic color drop-out is available only for bi-tonal images.

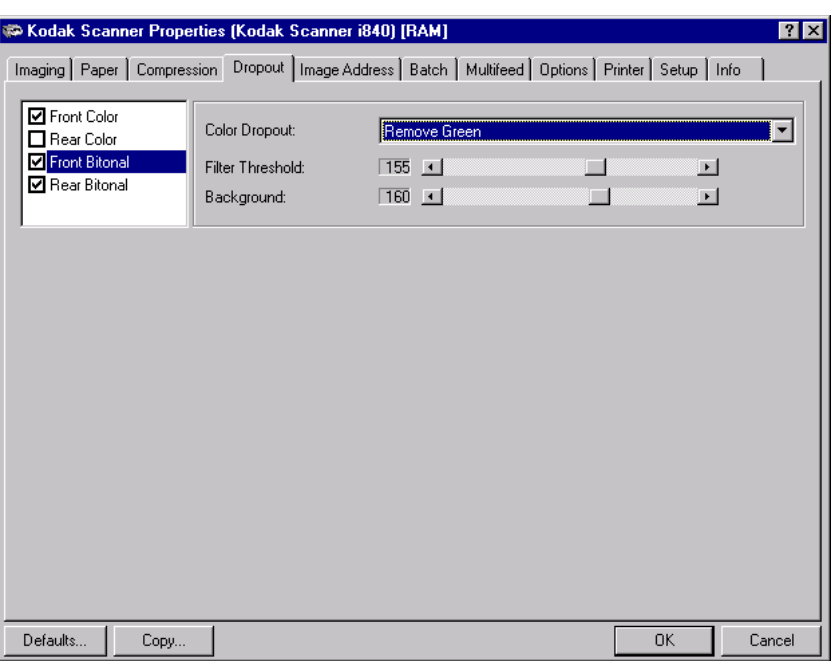

**Color Dropout** — choose the color you want to eliminate: **Remove Green, Remove Blue, Remove Red.** 

**Filter Threshold** — the value that is used to identify the color which will be dropped out. This value is applied to the color space.

**Background** — this value will be substituted in the grayscale (pre-thresholded) image for the color being removed. Therefore, this value should be higher than the threshold value selected on the Imaging tab for this pixel to become the background color. For example, if you are scanning a white document with a green form and you have selected a bi-tonal threshold value of 127, you should pick an electronic color drop-out background value greater than 127 so the substituted pixel will be white in the dropped-out image.

**The Image Address tab** Image addressing provides better document management **right**<br>opportunities. Image addressing is used for document tracking, batch control and image management. The Image Address tab allows you set an image address starting point and increment the image address according to how the application is setup. The image address can also be printed on the pages scanned along with delivering the image address in the image header.

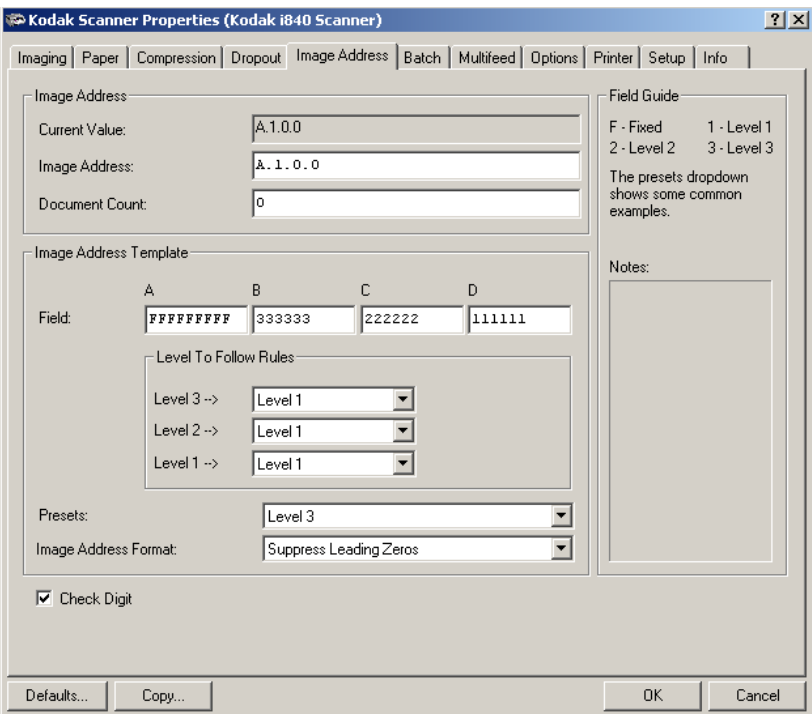

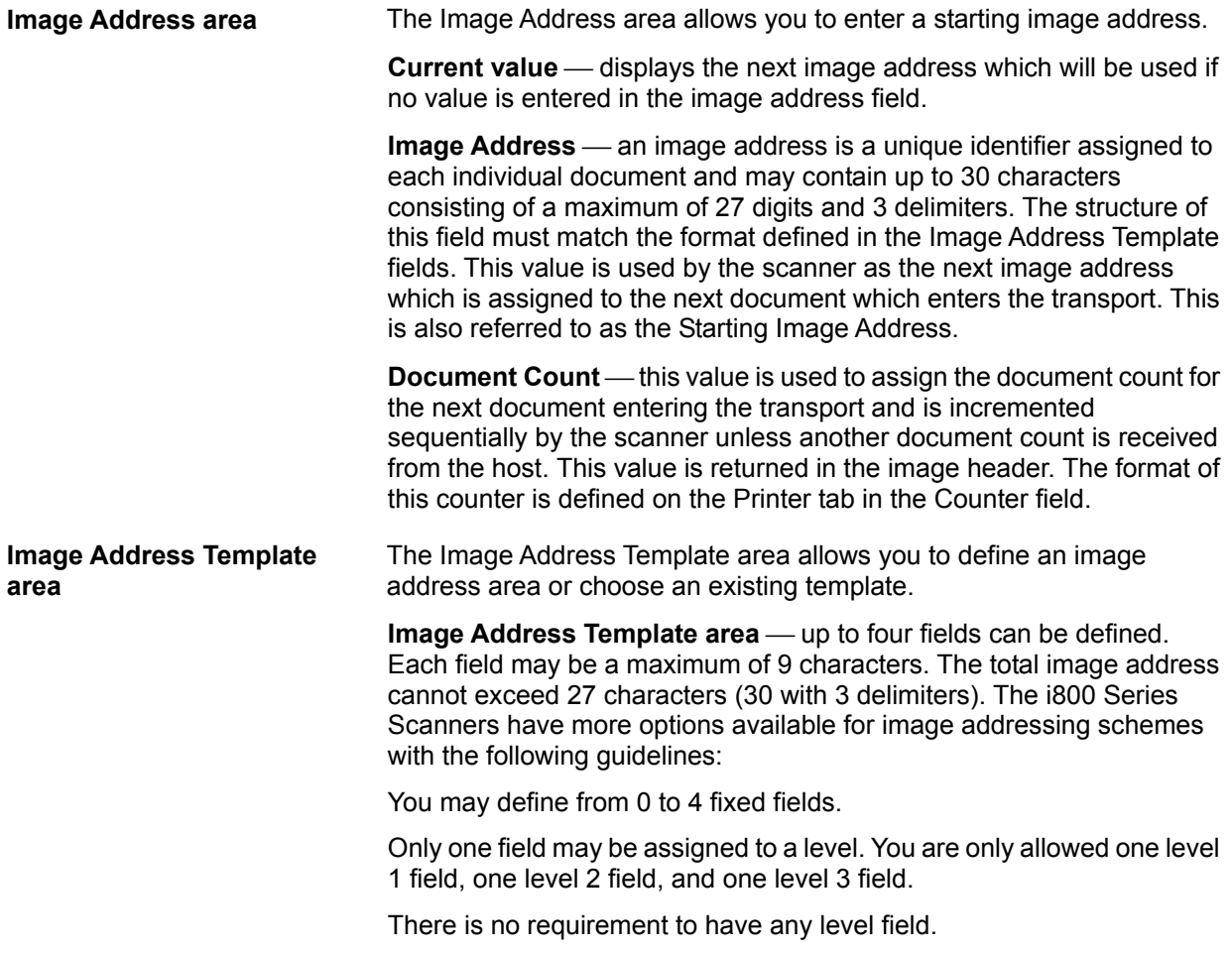

For each field, use the Field Guide to assign the purpose of the field and its width. In the example below, Field A is defined as a 5-character fixed field. Field B is defined as a 4-character level 3 field. Field C is defined as a 3-character level 2 field, and Field D is defined as a 2-character level 1 field.

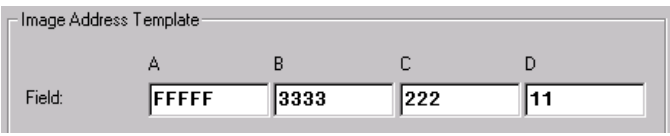

### **Level to Follow Level Rules**

These are the rules the scanner will follow to set the next image address level if there are no other inputs. For example, patch sheet or end of batch processing. You will have to define a level to follow level for each of the level fields you defined in your image address template area.

**Presets** — this drop-down menu may be used to suggest image address formats. Each selection will automatically fill in the fields line. These reflect traditional microfilming schemes and the widths follow the i800 image addressing rules. You may change the field widths any way you choose as long as you do not exceed the 9-character field width maximum and 27 total.

**Image Address Format** — the image address can be printed on the original documents as they are transported through the system. You can define the format in which the image address is printed. Choose from one of the following formats:

- Display leading zeros format (e.g., 004.003.002.001)
- Suppress leading zeros format (e.g., 004. 3. 2. 1)
- Compress leading zeros format (e.g., 004.3.2.1)

**Check Digit** — this option will only be displayed if the scanner is configured with a Check Digit alteration file.

**The Batch tab** Batching is the operation of counting pages or documents.

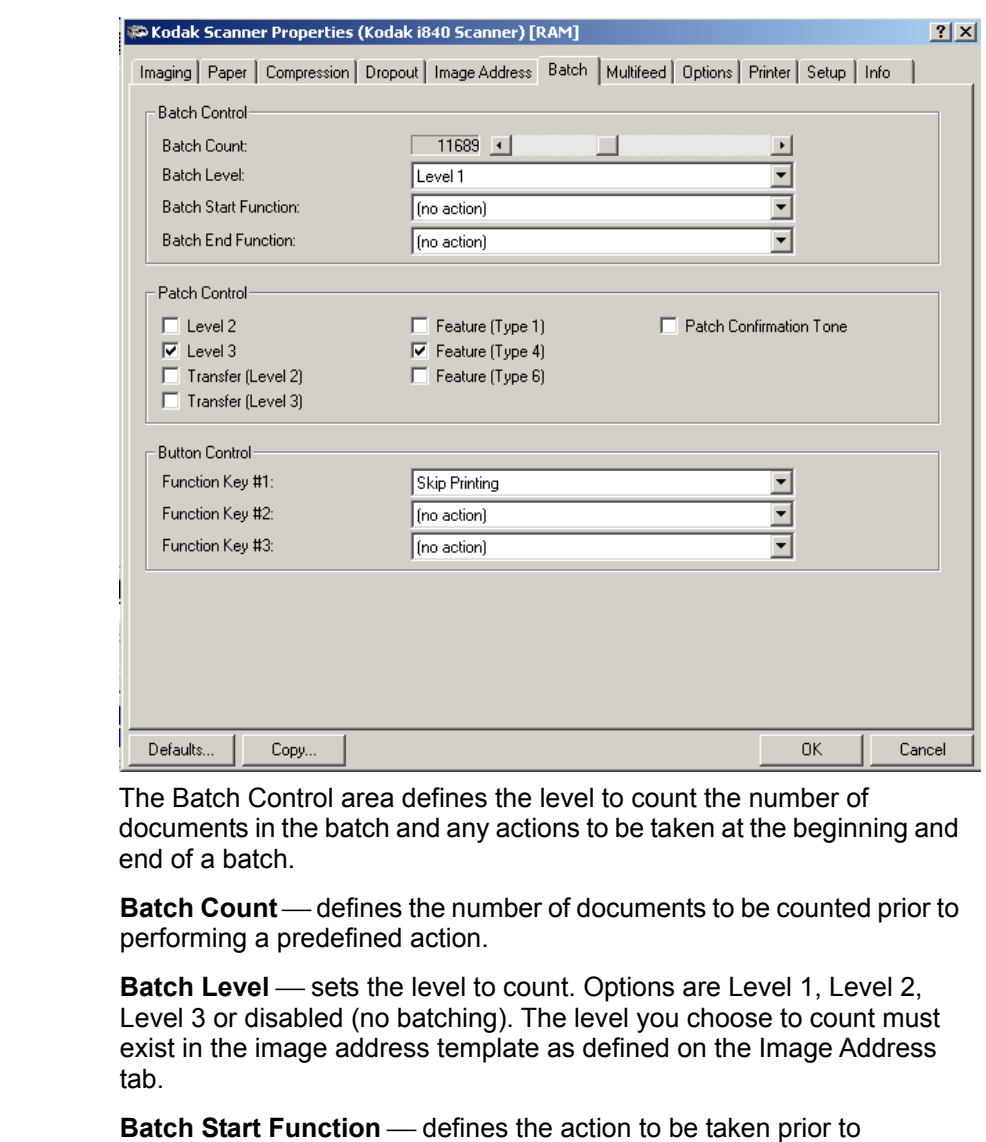

processing the first document in a batch. Options are Level 1, Level 2, Level 3 and No action.

**Batch Control area** 

**Batch End Function** — defines the action to be taken after processing the last document in the batch. Options are Stop Feeder, End of Job, Start New Batch or No action.

**Patch Control area** The Patch Control area provides choices of what patch type to recognize. One or more patches can be selected at a time.

The following patch types can be recognized.

**Patch Types 1, 4 and 6** – these patch types can be used by the host for post-scan image control (they are not used for image addressing). For example, use these patch types for changing between bi-tonal and color imaging or workflow control.

### **Patch 1**

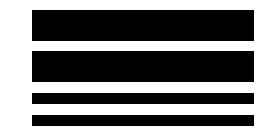

*(Do not use these patches for production – they are not to spec)*

**Patch 4** 

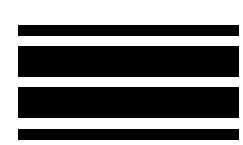

*(Do not use these patches for production – they are not to spec)*

NOTE: Patch 4 can also be used as a Toggle patch. For more information, see the section entitled, "Controlling image transfer order " in Chapter 2.

### **Patch 6**

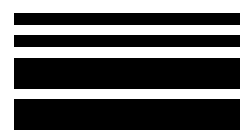

*(Do not use these patches for production – they are not to spec)*

**Patch Types 2, 3 and T** — these patch types are used for image addressing. When the Patch Reader detects a patch, it automatically assigns a new image address to the new document. This eliminates the task of trying to determine where one document stops and the next starts when an operator is viewing electronic images. It provides a hierarchical document structure and offers an auto-batching alternative.

The Patch Reader controls document level changes by automatically sensing a predefined patch code and changing the document level accordingly.

**Patch 2** — assigns a Level 2 to the *current* document.

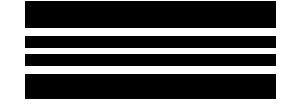

*(Do not use these patches for production – they are not to spec)*

**Patch 3** — assigns a Level 3 to the *current* document.

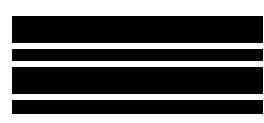

*(Do not use these patches for production – they are not to spec)*

**Patch T/Transfer Patch** — assigns a predetermined level to the *next*  document. Defined as Level 2 or Level 3.

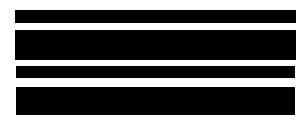

*(Do not use these patches for production – they are not to spec)*

**Patch Confirmation tone** — the confirmation tone may be used to signal that a patch has been recognized. The default is no confirmation tone.

See the Kodak publication A-61599, *Patch Code Information for Kodak Document Scanners* for complete information.

**Button Control area** This section is used to assign actions the operator uses from the Operator Control Panel. Function Key #1, Function Key #2 and Function Key #3.

Available functions are:

- End-of-Job
- Terminate Batch
- Skip Multi-feed Detection
- Skip Printing
- Skip Patch Recognition
- Lower Elevator

**The Multifeed tab** Multi-feed Detection aids in document processing by detecting documents that may go through the feeder overlapped. Multi-feeds can happen due to stapled documents, adhesives on documents, or electrostatically charged documents. 3D Multi-feed Detection combines ultrasonics (amplitude and phase) with physical length detection to virtually eliminate the chance of loosing data due to multi-feeds.

> The Ultrasonic Sensor is located in the center of the transport (behind the feeder module). In order for multi-feed documents to be detected correctly, they must pass under this sensor.

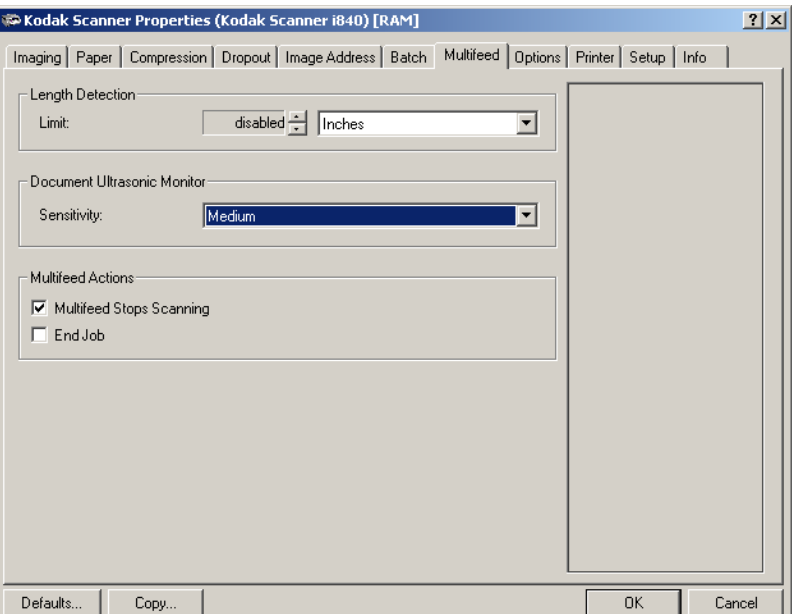

**Length Detection** — choose the minimum length of the document that can be scanned with a multi-feed being detected. The Display window will show the size of the document as you change the value. You can select to display this amount in **Inches, Centimeters, Picas, Points, <sup>20</sup>th of Points** or **Pixels.** A value of 0 indicates no length detection. Length detection can be used when scanning same-size documents. The maximum value is 30.5 inches.

**Sensitivity** — controls how aggressively the scanner will work to determine if more than one document is fed into the transport. Multi-feeds are triggered by detecting air gaps between documents. This allows multi-feed detection to be used with job sets containing documents with mixed thicknesses. You may set the Multi-Feed Detection to high, medium or low sensitivity. If you disable Sensitivity, no phase or amplitude checking is used.

NOTE: Regardless of the setting, Post-It™ notes will be detected as multi-fed documents.

- **High Sensitivity**: this is the most aggressive setting. this is a good setting to use if all documents are similar in thickness to 20-lb. Bond paper.
- **Medium Sensitivity:** this is the default. Use Medium sensitivity if your application has varying document thickness or labels attached to the document. Depending on the label material, most documents with labels should not be detected as a multi-fed document.
- **Low Sensitivity**: this setting is the least aggressive setting and is less likely to detect labels, poor quality or wrinkled documents as multi-fed documents.

When determining the appropriate setting for your workflow, you should start at the Medium Sensitivity.

**Multifeed Stops Scanning** — if this option is not selected, the scanner will display and log the condition but continue to operate. If selected, the scanner will display, log the condition and stop the feeder (the scanner will remain enabled). When an overlap or multi-feed is detected, the scanner stops the feeder, clears the transport of all pages and then the documents can be refed.

**End Job** — if this option is selected, the scanner will display, log the condition and stop the feeder and transport (the scanner will be disabled). Scanning can only be resumed when the scanner is re-enabled from the host.

With all options, the scanner will beep if the alarm tone volume is set higher than 0.
**The Options tab** The Options tab allows you to set Image Transfer, Transport and Lamp controls.

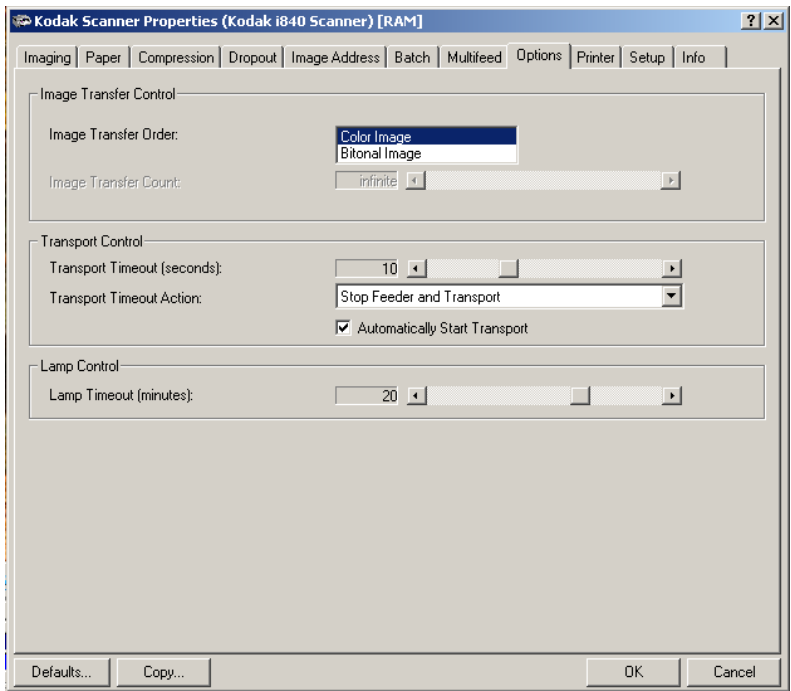

**Image Transfer Order** — if you using dual stream scanning (bi-tonal and color/grayscale) for either side, this option controls the order in which the scanner will return image data. For example, if you are scanning color/grayscale and bi-tonal and you select **Bi-tonal Image**, the scanner will return the bi-tonal front image, then the front color/grayscale image.

**Image Transfer Count** - allows you to adjust the image transfer count from a finite number (Page mode) to an infinite number (Batch mode). When using Page mode, the scanner will stop when the selected count is reached.

**Transport Timeout** — allows you to set a transport timeout value. This value is the amount of time the scanner will wait after the last document enters the transport before the transport timeout action is taken. You can specify a time delay setting from 5 to 300 seconds. The default is 10 seconds. If this option is disabled, the transport will continue to run until the Stop/Pause key is pressed or is stopped by the host.

**Transport Timeout Action** — allows you to specify the action that will be taken when the transport timeout has been reached.

- **Stop Feeder:** stops the feeder and the transport but leaves the scanner enabled. Scanning may be resumed by pressing the Start/Resume button.
- **End Job:** stops the feeder and the transport and disables the scanner. Scanning cannot be resumed until the scanner is enabled from the host.

**Automatically Start Transport** — if selected, the transport and feeder will automatically start when the scanner is enabled from the host without pressing the Start/Resume button.

**Lamp Timeout** — this value is the amount of time (in minutes) the scanner will wait after the last document enters the transport before the lamps will turn off. You can specify a time delay setting from 1 to 30 minutes. The default is 10 minutes. Using this option extends lamp life and reduces energy consumption. If this option is disabled, the lamps will remain on until the power is turned off.

**The Printer tab** The Document Printer 1 provides a vertical print capability that is programmed to support alphanumeric characters as defined by the host. It supports date, image address, time, document count and custom messages. All print information is captured in a document header record. These printer controls and functions are accessed via the Printer tab.

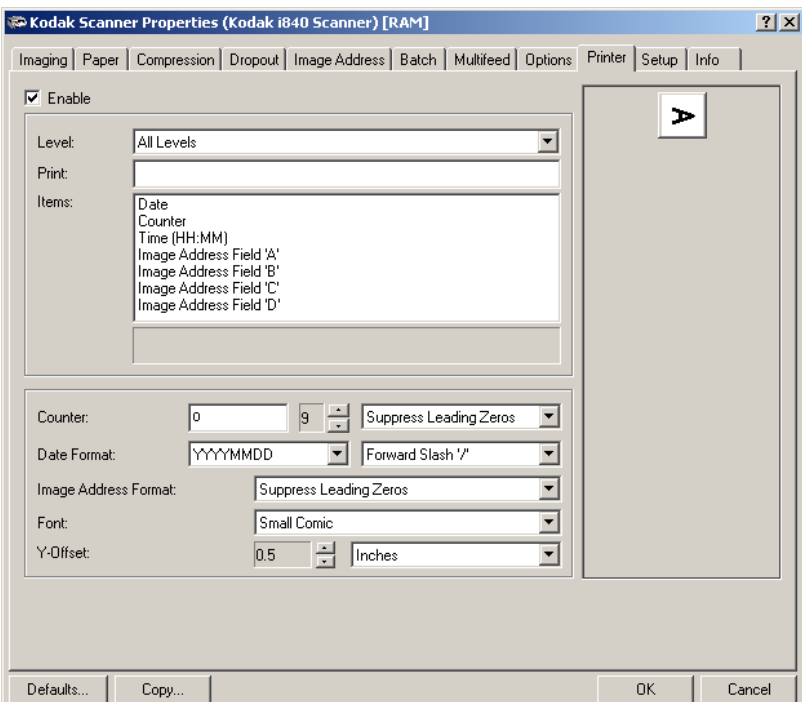

**Enable** — check this option to enable the Document Printer 1.

**Print Template setup** With the i800 Scanners you can define print strings that are the same for all levels or unique for each level. You are not required to print on all levels.

> **Level** — choose the level of the document that you want the specified print string to be printed on. For example, if you use three level image addressing, you can print the date on your level 3 document, nothing on level 2 and document count on level 1.

### **Print String**

To build the print string:

- 1. Select the Level you want to define from the drop-down box.
- 2. Enter the message you want printed in the Print String field and/or select the predefined options by double-clicking on the desired option in the drop-down box.

NOTE: The maximum amount of characters for each print string is 40 characters (including spaces).

3. Once the print string is defined, repeat Steps 1 and 2 for defining other levels.

#### **The following information can be printed:**

- Date (in one of the following formats): **MMDDYYYY, DDMMYYYY or YYYYMMDD.** This format is defined in the Date Format field.
- **Time:** valid format is HH:MM.
- **Counter:** this value is used to assign the document count for the next document entering the transport. This value is incremented sequentially by the scanner unless another document count is received from the host. This value is returned in the image header.
- **Image Address Field "A"/"B"/"C"/"D"** these fields are defined in the Image Address tab.
- **Message:** enter the text you want printed on a scanned document. Trailing spaces, after the text, are supported. Leading spaces, before the text, are not supported. Characters from the following font are supported: Microsoft Global IME 5.01.
	- NOTE: To view the Japanese characters correctly you must get the MS Gothic font set by installing the Microsoft Global IME 5.01 for Japanese - with Language Pack, English Language Version which can be found at http://www.microsoft.com/msdownload/iebuild/ime5\_win 32/en/ime5\_win32.htm

**Counter Format** — used to control the width of the document counter. Values range from 1-9.

The following choices are available for printing the counter format.

- **Display leading zeros** format (e.g., 0009)
- **Suppress leading zeros** format (e.g., 9)
- **Compress leading zeros** format (e.g., 9)

**Date Format** — select one of the date formats: Forward slash (/), hyphen (-), period (.), blank or none. For example: 04/05/2001, 04-05-2001, 04.05.2001 or 04 05 2001 or 04052001 (none).

**Image Address Format** — the format in which the image address appears when printed as defined on the Image Address tab.

The printed image address may appear in one of three formats:

- **Display leading zeros** format (e.g., 004.003.002.001)
- **Suppress leading zeros** format (e.g., 004. 3. 2. 1)
- **Compress leading zeros** format (e.g., 004.3.2.1)
- NOTE: The format chosen does not affect the fixed field of the image address; it is always displayed and printed in its entirety. In the example above, 004 has been defined as a fixed field.

**Printing orientation** You can select what orientation you want your information to be printed in as well as the location on your document.

> **Font** two different character sizes, referred to as Large and Small, are available. Information is printed on each document in one of the two orientations: Comic or Cinema. You can choose:

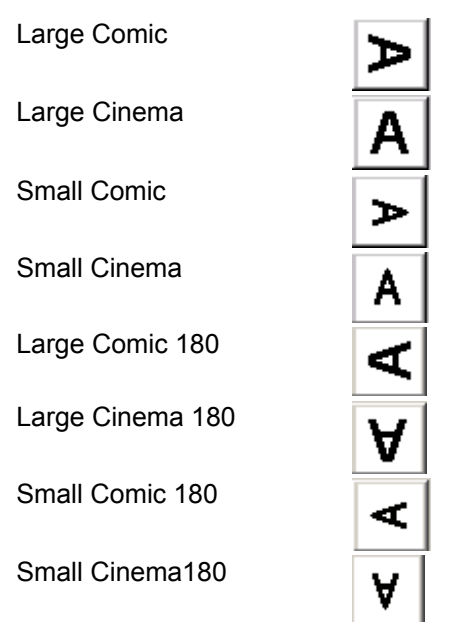

**Y-Offset** — enter a value in this field to determine how far the printed information will appear from the leading edge of the document. The character top ("A" in the diagram below) points to the right edge of the document. The Y-Offset value can be set in Inches, Centimeters, Picas, 20<sup>th</sup> of Picas or Pixels.

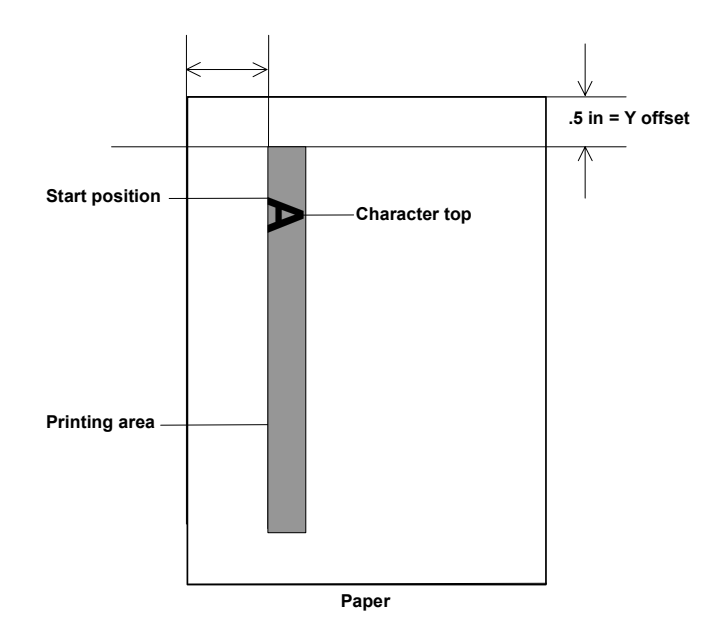

NOTE: Printing automatically stops 6.3 mm (1/4-inch) from the trailing edge of the document even if the information has not been completely printed.

#### **Horizontal Print Position**

The horizontal print position is set manually in one of the 13 positions on the Document Printer mounting plate.

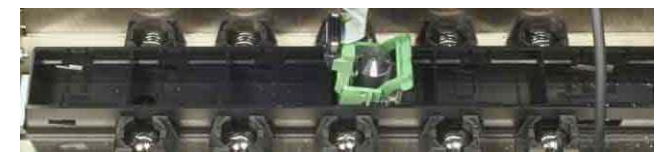

**The Setup tab** The Setup tab allows you to download firmware and set the scanner clock.

> **Firmware** — the scanner firmware runs your *Kodak* i800 Series Scanner. The value displayed in the Current field is the version of firmware currently in use by your scanner. Periodically Kodak releases updated versions of firmware which are available from the Kodak website. This firmware should only be downloaded to your scanner when directed by Kodak service personnel. When **Download** is selected, the Select Scanner Firmware dialog box will be displayed.

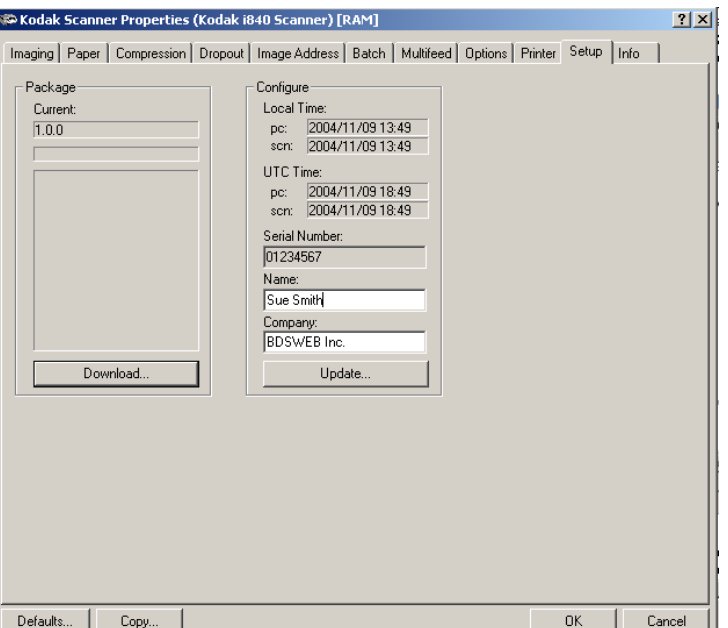

**Download...** — this option is used to download the latest version of firmware to your scanner over the SCSI cable. Up-to-date firmware for the i800 Series Scanners will be available from the Kodak website www.kodak.com.

NOTE: Downloading firmware should be done by the System **Administrator** 

**Configure** — displays the local time, UTC (Universal Time Clock.) and the scanner serial number. You can use the **Update** button to change the local time only.

## **The Info tab The Info tab displays information about your scanner.**

**Scanner Data** — shows the following information about your scanner: Scanner Model, Scanner Configuration, Firmware Revision, Minimum Scan Resolution, Maximum Scan Resolution, Scanner Serial Number, Scanner CPU Date/Time, and the Name and Company of the person who installed the scanner.

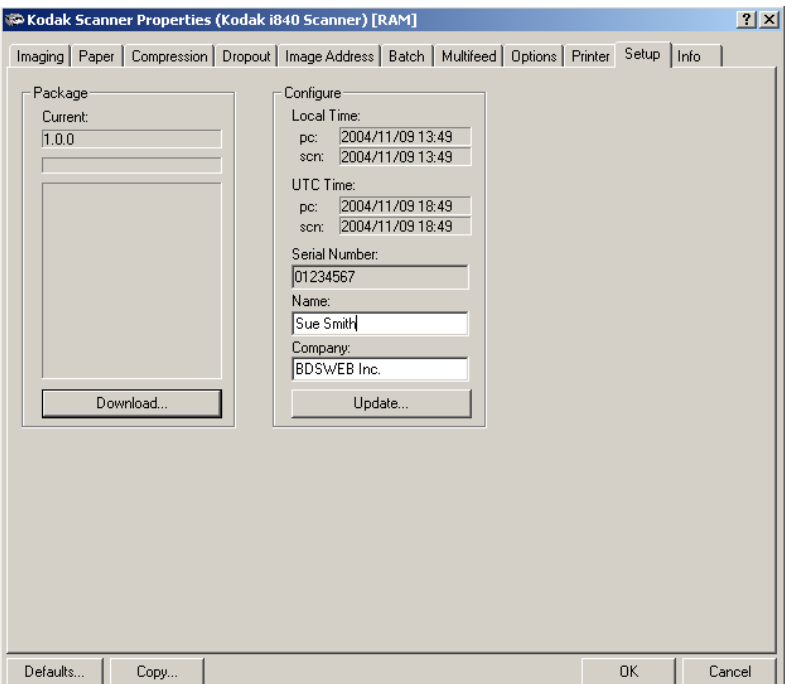

**Scanner Meters** — shows information about your scanner, such as how many hours the scanner and transport have been running, how many documents have been scanned since you first began using the scanner, and when the first image (ever) was scanned on that scanner.

**Software Data** — shows the version numbers of the Scan Validation Software and the device driver that are currently running.

# **4 Using the ISIS Driver**

**Installation** The ISIS driver is included with the scanner. You can install the driver from the CD.

- 1. Insert the CD into the drive.
- 2. Double-click the setup.exe file.
- 3. Follow the instructions on each screen as prompted.

After installation of the driver is complete, install your application software on the host PC.

After your application software is loaded and launched, use the ISIS driver software to setup your scanner.

A sample ISIS Driver application, called the Scan Validation Tool, is also installed during this installation. This application can be used to validate scanner functionality. The screen shots in this chapter (from the Scan Validation Tool) document the ISIS Driver graphical user interface (GUI) which is one option when creating your own application. If you choose to use programmatic controls, refer to the appropriate Pixel Translations, Inc. documentation which documents ISIS functionality. This documentation includes the information you need to use the ISIS Driver for RAM scanning which simulates an i800 Series Scanner in order for you to begin development work without a physical scanner.

1. Select **Start>Run** or select **Programs>Kodak>Document Imaging>Scan Validation Tool**. The Scan Validation Tool dialog box will be displayed.

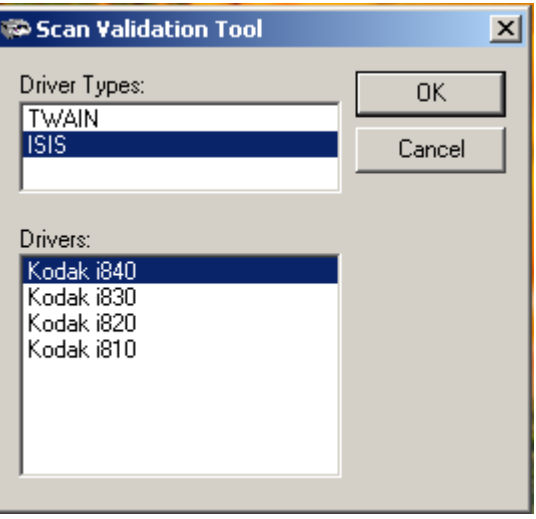

- 2. Select ISIS and Kodak Scanner: i800. *If you are using the TWAIN driver see Chapter 3.*
- 3. Click **OK**.

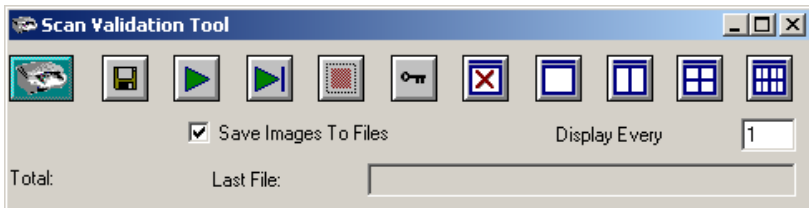

4. Double-click the Scanner icon to access the Kodak Scanner Properties dialog box.

# **Scan Validation Tool dialog box**

The Kodak Scan Validation Tool dialog box allows you to verify scanner functionality through the ISIS Driver.

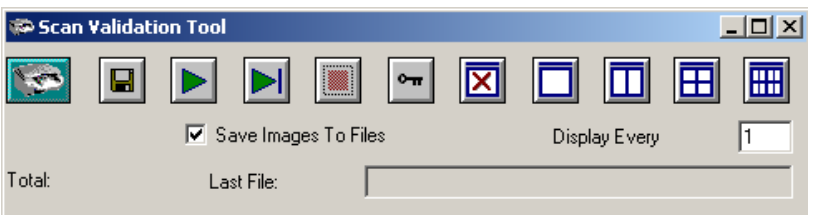

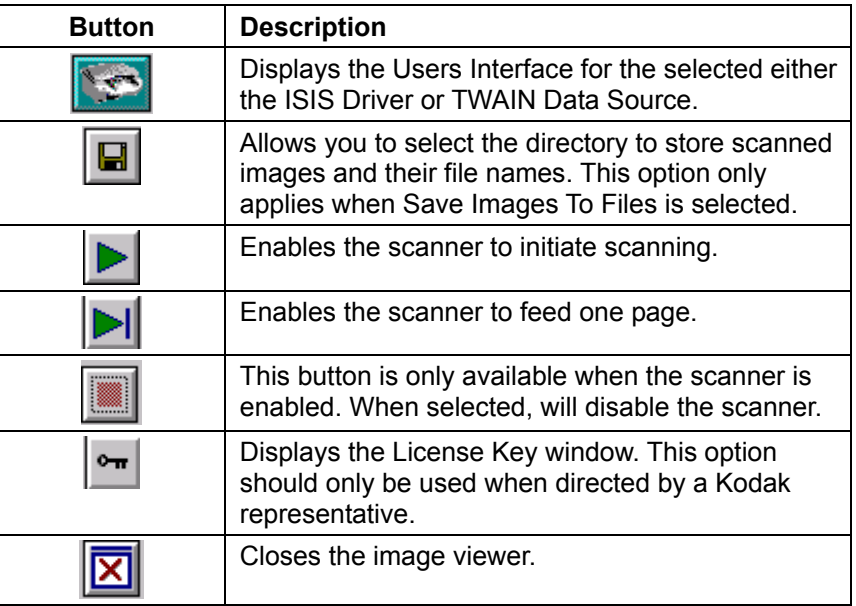

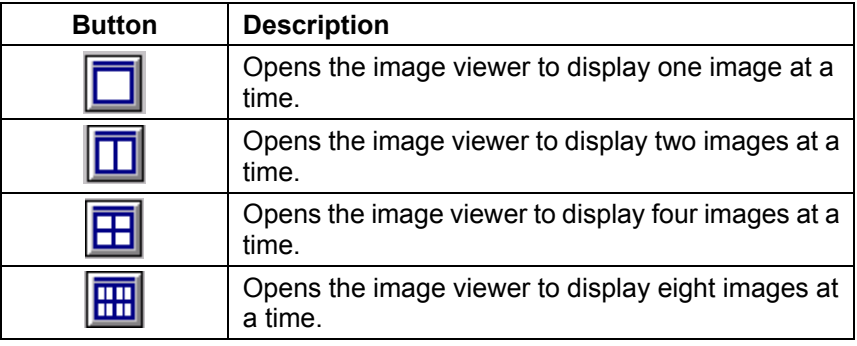

**Display Every** — enter the sampling rate of the images you wish to display while scanning. For example, to see every image, enter a value of 1. To see every 10<sup>th</sup> image, enter a value of 10.

**Last File** — displays the full path and file name for the last stored image.

**Total** — displays the total number of images scanned during the current Scan Validation Tool session.

# **Scanner Settings dialog box**

The section provides a description of the Scanner Settings dialog box. This main dialog box provides high level access to the functionality of the scanner giving you the ability to control the characteristics of all four possible imaging combinations depending on the model of your scanner.

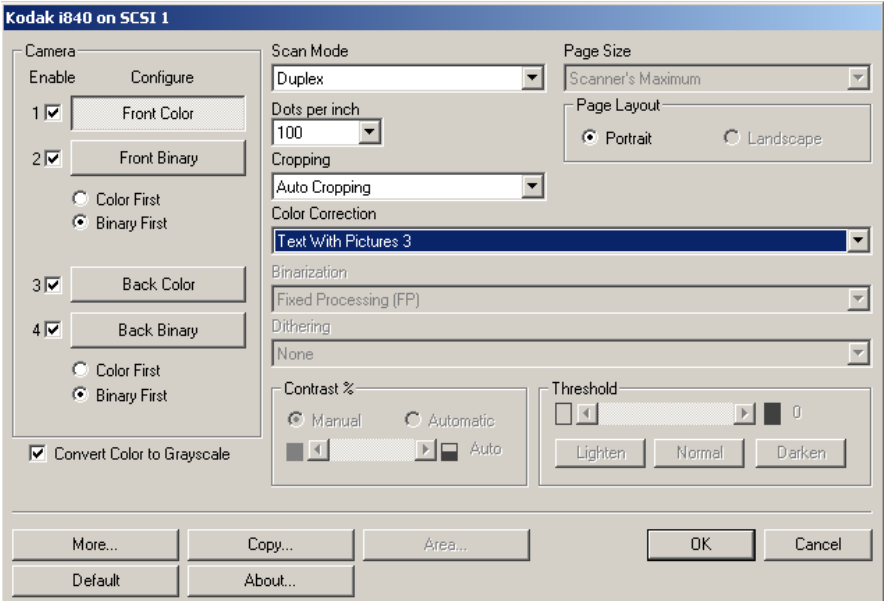

**NOTE: For the purpose of this manual, all displayed dialog boxes assume the features available on the** *Kodak* **i840 Scanner.** 

### **Buttons on the Scanner Settings dialog box**

Following are descriptions of the buttons located at the bottom of the dialog box.

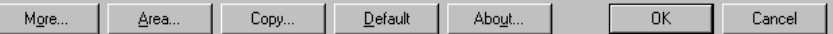

**More** — displays the More Scanner Settings dialog box. This dialog box provides additional image processing settings unique to i800 Scanners.

**Area** — displays the Scan Area dialog box.

**Copy** — this function is only available when using the scanner in Duplex mode. The Copy button provides a convenient way to set up the color/grayscale or binary image settings on one side and transfer them to the other. For example, if you highlight and setup **Front Binary**, you can use the Copy button to duplicate those settings for the Rear Binary.

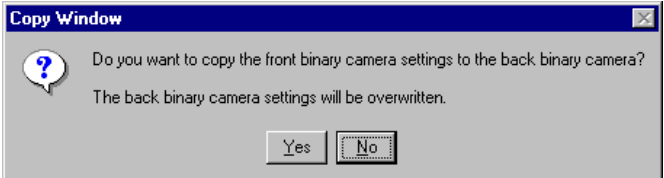

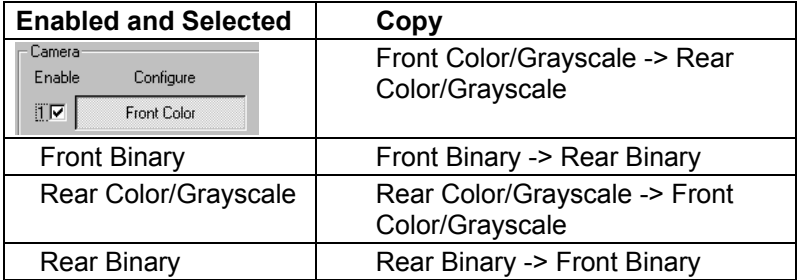

**Default** when you select **Default**, the message *Reset all values to factory defaults?* will be displayed. Clicking **Yes** will reset all the settings to the factory defaults.

**About** — displays the About dialog box. The About dialog box provides detailed information such as the driver version number, certification status and the version of QuickDriver used to develop this driver.

**OK** — saves the values set on all dialog boxes.

**Cancel** — closes the dialog box without saving any changes.

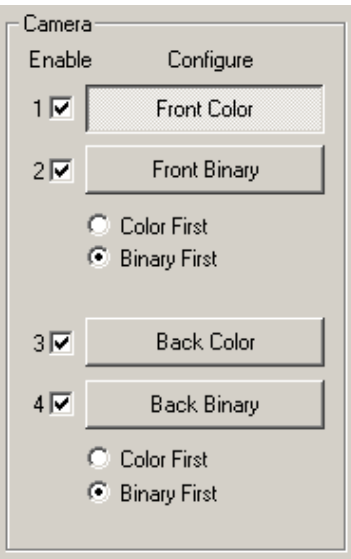

 $\nabla$  Convert Color to Grayscale

**Camera settings area** The selections in the Camera area list the available sides (front and back) of an image where you can define individual image processing values. For more information about the Camera selections see the section entitled, "Image outputs" in Chapter 1.

> When starting the configuration process, use the steps below as a guide:

- 1. Check the images you wish to capture (Enable camera settings).
- 2. Select the order to transfer the images (Define Transfer Order).
- 3. Configure each image by highlighting it (Configure).

**Enable** camera settings — select the desired checkbox to enable the Front Color, Front Binary, Back Color and/or Back Binary settings as desired. This indicates the images you wish to capture and transfer to the host. (You cannot capture only rear images.) One or all boxes can be enabled. You can enable your selection by putting a checkmark in the desired box.

**Define Transfer Order** — define the transfer order by selecting Color First/Binary First radio buttons. This determines which image is transferred to the host first when using dual stream scanning. For example, if you are scanning front color/grayscale and front binary and you select **Binary First** the scanner will return the front binary image, then the front color/grayscale image.

**Configure** — highlight the image you want to set up. As you select the image, other options will become available on the Scanner Settings dialog box. The availability of these options is dependent upon the selection you make.

For example, **Front Binary** is highlighted in the example at the left.

### **Image Processing settings**

The other options on this dialog box allow you to define image processing values that can be applied to your scanner.

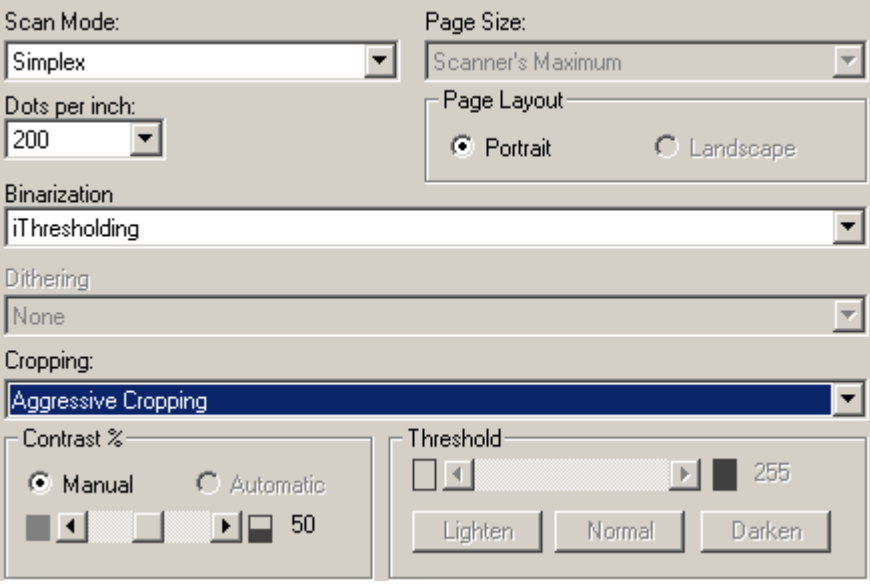

**Scan Mode** — the host computer provides information to the scanner defining whether to scan one or both sides of the image. **Simplex** indicates that only one side (front side) of the image will be scanned. **Duplex** indicates that both sides of the image will be scanned.

**Dots per inch** (dpi) or Resolution – indicates the scanning resolution, which largely determines the quality of the scanned image. The greater the resolution, the better the reproduction. However, scanning at a higher resolution also increases scanning time and file size.

Choose a resolution value from the drop-down list. The default value is 200 dpi. Available resolutions are:

#### **Binary**

• Scanner i810, i820, i830, i840 — 200, 240, 300, 400

**Page size and layout** The default paper size is set when a scanner is first selected. You can choose a different paper size using the drop-down list box.

> NOTE: The Page Size and Page Layout selections also appear on the Area dialog box. If you make a change on the Scanner Settings dialog box, the same selections will appear on the Area dialog box and vice versa.

> The Page Layout area allows you to select either Portrait or Landscape.

- **Portrait** will display the image orientation in the shape of a conventional portrait, where height is greater than width.
- **Landscape** will display the image orientation in the shape of a conventional landscape painting, where width is greater than height.

#### **Binarization** *the following descriptions are for binary images only.*

*iThresholding: selecting iThresholding allows the scanner to* dynamically evaluate each document to determine the optimal threshold value to produce the highest quality image. This allows scanning of mixed document sets with varying quality (i.e., faint text, shaded backgrounds, color backgrounds) to be scanned using a single setting thus reducing the need for document sorting.

**Fixed Processing (FP):** used for black-and-white and other high contrast documents. A single level is set to determine the black-and-white transition. The threshold is programmable over the entire density range. Fixed thresholding sets Contrast to 0. If Fixed Processing is selected, Contrast is not available.

**Adaptive Thresholding (ATP):** the Adaptive Threshold Processor separates the foreground information in an image (i.e., text, graphics, lines, etc.) from the background information (i.e., white or non-white paper background).

Adaptive Thresholding works on grayscale scanned images and outputs a binary electronic image. Its strength lies in the ability to separate the foreground information from the background information even when the background color or shading varies, and the foreground information varies in color quality and darkness. Different types of documents may be scanned using the same image processing parameters and result in excellent scanned images. If mixing documents of different colors, paper qualities and textures, and print quality, the Adaptive Thresholding features optimize each image automatically.

When Adaptive Thresholding is selected, Contrast values may range from 1 to 100. A Contrast value of 100 is considered fully adaptive thresholding.

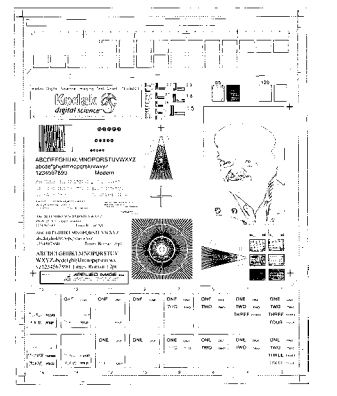

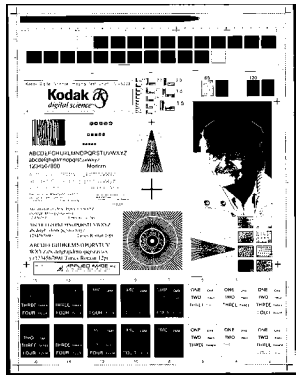

**Fixed thresholding ATP disabled ATP enabled** 

**Error Diffusion** — screens photographic areas of a document to simulate gray levels yet sharpens the edges of text. It is recommended that error diffusion be used when a mix of text, graphs, pictures and colors in the documents are being scanned.

NOTE: When using error diffusion and compression together, negative compression (less than one-to-one) is more likely to occur.

**Dithering** — a method used to simulate gray levels. The following Dither options are available:

• **64-Level Bayer Dither, 64-Level 45 Degree Clustered Dot Screen** and **64-Level Dispersed Dot Screen**: these represent alternative screening options to emulate gray.

**Cropping** — allows you to capture a portion of the document being scanned. All cropping options can be used with color/grayscale and binary images. Front and Rear cropping are independent, however, for dual stream scanning color/grayscale and binary cropping must be the same per side. Only one cropping option can be assigned per image. Select one of the following options:

- **Auto Cropping:** dynamically adjusts the cropping window for different document sizes based on the edges of the image. Use this option for batches of mixed-sized documents.
- **Aggressive Cropping:** selecting this option will guarantee there will be no residual black border on any image edges. In order to guarantee this, there is a possibility that a small amount of image data may be lost.
- **Fixed Cropping:** (used for batches of same-sized documents) allows you to define the area or zone to be imaged. Fixed Cropping is used in conjunction with paper size and page layout and assumes you are center-feeding your documents. If you are not using center feeding, you must select the Area button to define your scan area. See the section entitled "Setting the Scan Area" later in this chapter.
- **Relative Cropping (zone processing):** (used for batches of same-sized documents) — some applications have a requirement to store part of an image in color/grayscale and the rest of the image in binary format (this saves storage space by not storing the entire image in color/grayscale). Zone processing is a floating fixed crop window (the zone) located relative to the upper left corner of a document. It allows you to select an area on the document to be delivered in either color/grayscale or binary format (a separate window for both binary and color/grayscale may be defined). Different parameters may be selected for both the front and rear of the image.

This option may be used in conjunction with auto cropping where a separate color/grayscale or binary area to be saved is desired. It is very useful in applications where a photograph, signature, embossment or seal appears in a consistent area for an application (you may want that small area in color/grayscale and the rest in binary).

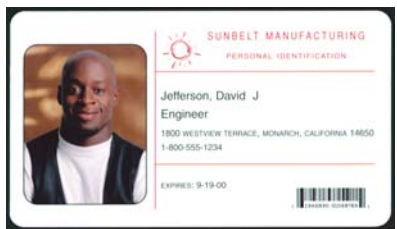

**Original** 

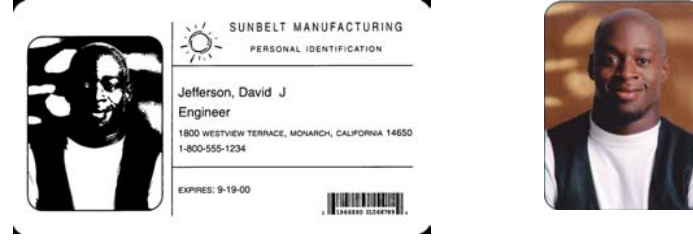

**Binary image Cropping Relative Cropping** 

To define the zone, select **Area…** to display the Scan Area dialog box. See the section entitled, "Setting the Scan Area" for more information.

**Contrast %** — sets the image contrast by adjusting the difference between black and white, thereby making an image sharper or softer. Contrast is only available for binary images.

In a low-contrast setting, the difference between black and white is small, so the image is softer. In a high-contrast setting, the difference between black and white is large, so the image is clearer. Select a contrast value from 1 to 100. The default is 50.

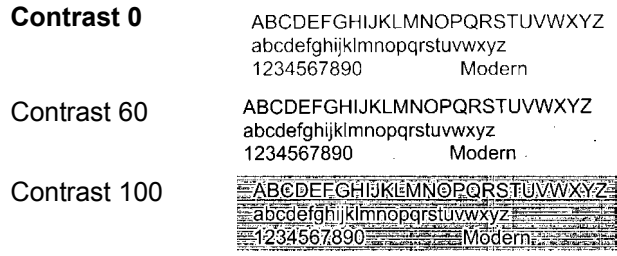

**Manual** — is always selected for binary images. Adjust the contrast setting by dragging the Contrast sliding bar to the left or right to achieve the desired Contrast setting. Scan the document to check the contrast.

**Automatic** *not available for i800 Series Scanners.*

**Threshold** — thresholding is used to convert a gray scale image into a binary (1 bit/pixel) image. The thresholding value ranges from 0 to 255. The default is 90. A low threshold value will produce a lighter image, and can be used to subdue backgrounds and subtle, unneeded information. A high threshold value will produce a darker image, and can be used to help pick up faint images.

Adjust the Threshold setting by dragging the Threshold sliding bar to the left or right to achieve the desired Threshold setting. Scan the document to check the threshold.

NOTE: This setting works with the Contrast setting. A Contrast setting of 0 causes the scanner to use fixed thresholding. A Contrast setting of 100 causes the scanner to use fully-adaptive thresholding.

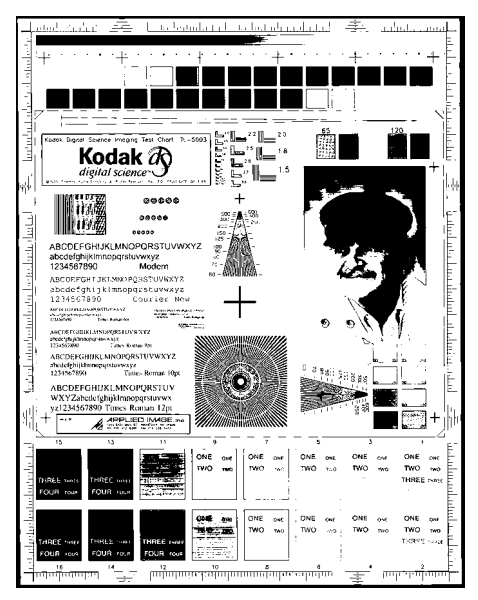

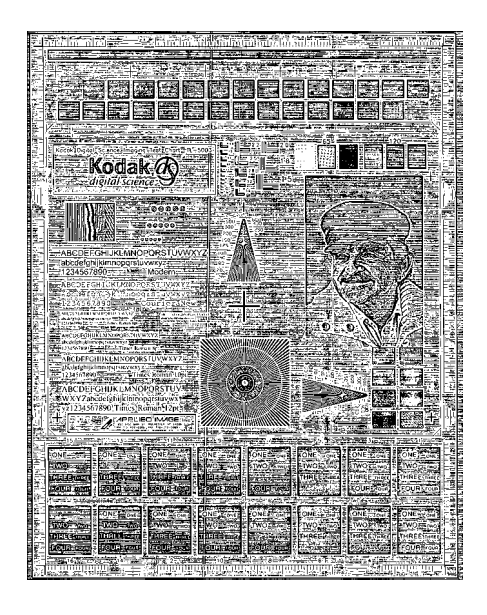

**200 dpi; 80 Threshold; 20 Contrast 200 dpi; 80 Threshold; 100 Contrast** 

**Lighten, Normal** and **Darken** are used as quick sets to adjust the threshold. Lighten = 72, Normal = 90 and Darken = 128.

# **More Scanner Settings dialog box**

Additional image processing values unique to the i800 Scanner are available when you choose the More button on the Scanner Settings dialog box.

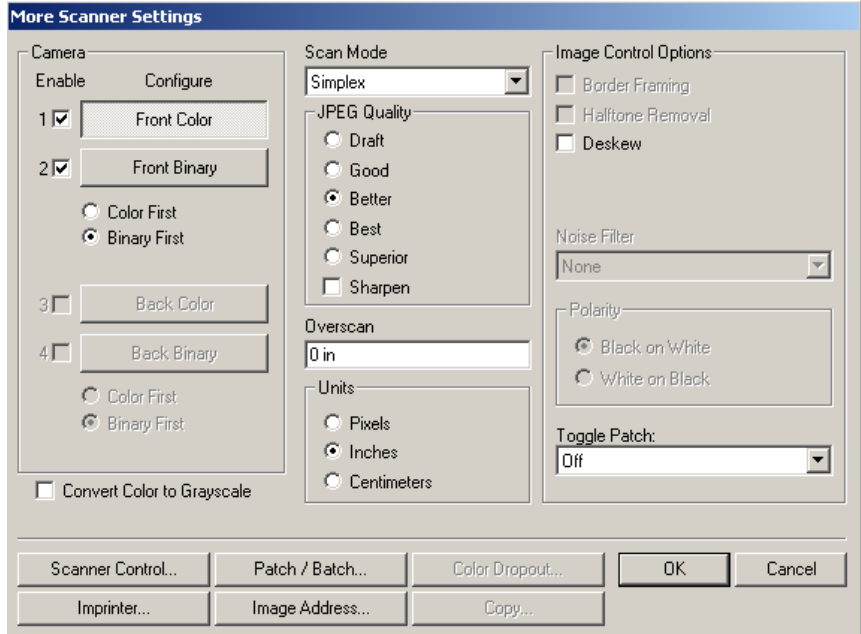

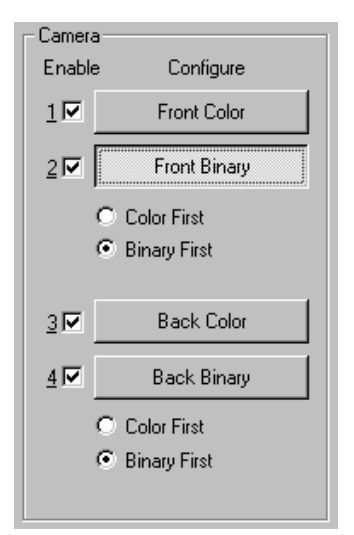

**Camera settings area** The selections in the Camera area list the available sides (front and back) of an image where you can define individual image processing values. If you have an i810 or i830 scanner, only **Front Binary** and **Back Binary** will be displayed. If you have an i820 or i840 scanner, **Front Color, Back Color, Front Binary** and **Back Binary** will be displayed. For more information about the Camera selections see the section entitled, "Image outputs" in Chapter 1.

> When starting the configuration process, use the steps below as a guide:

- 1. Check the images you wish to capture (Enable camera settings).
- 2. Select the order to transfer the images (Define Transfer Order).
- 3. Configure each image by highlighting it (Configure).

**Enable** camera settings — select the desired checkbox to enable the Front Color, Front Binary, Back Color and/or Back Binary settings as desired. This indicates the images you wish to capture and transfer to the host. (You cannot capture only rear images.) One or all boxes can be enabled. You can enable your selection by putting a checkmark in the desired box.

**Define Transfer Order** — define the transfer order by selecting Color First/Binary First radio buttons. This determines which image is transferred to the host first when using dual stream scanning.

**Configure** — highlight the image you want to set up. As you select the image, other options will become available on the Scanner Settings dialog box. The availability of these options is dependent upon the selection you make.

For example, **Front Binary** is highlighted in the example to the left.

**Scan Mode** — the host computer provides information to the scanner defining whether to scan one or both sides of the image. **Simplex** indicates that only one side (front side) of the image will be scanned. **Duplex** indicates that both sides of the image will be scanned.

**JPEG Quality** — JPEG compression offers a JPEG quality of **Draft**, **Good**, **Better**, **Best**, **Superior** and **Sharpen**.

- **Draft** the smallest file size with draft image quality.
- **Good** a larger file size with good image quality.
- **Better** a larger file size with better image quality.
- **Best** a larger file size with the best image quality.
- **Superior** the largest files size with superior image quality.
- **Sharpen** this filter increases the edge contrast of the image without effecting the color component. Use this option when a high contrast result is desired. For example, if you scan text documents in color.

**Overscan** — allows you to add a specified value (inches/mm) before and after the edge of the image. Overscan values can be applied to the top and bottom of an image. Overscan is used in applications where automatic feeding of highly skewed documents is likely. Overscan reduces the possibility of corner clipping on skewed images. Overscan is used with Fixed Cropping only and Deskew must be disabled.

To set Overscan values, enter a value in the text entry box. The range is 0 to .450 inches. 0 is the default. Combined Overscan and Length values cannot exceed 30 inches for all resolutions except 400 dpi bi-tonal, which cannot exceed 26 inches.

**Units** defines the primary measurement system. **Pixels**, **Inches,** and **Centimeters** are available. Select the option desired.

**Image Control options** The following Image Control options are available:

**Border Framing** — allows you to add a border to the final image. The width of this border is 16 pixels. This option is only available with Auto Cropping and only applies to binary images.

**Halftone Removal** — used to enhance images containing dot matrix text and/or images with shaded or colored backgrounds using halftone screens. This filter effectively eliminates noise caused by the halftone screen. This option is only applied to binary images.

**Deskew** — check this option to automatically deskew a document within ±0.3 degrees of the document's leading edge. Automatic deskew can detect up to a 45-degree skew and correct up to a 24-degree angle at 200 dpi or a 10-degree skew angle at 300 dpi.

NOTE: To prevent data loss, the document must have all four corners within the image path.

**Color Table** — the selection of a color table effects how the scanner reproduces the color of a scanned document. You can chose from six different Kodak default color tables: **Pictures**, **Pictures 2, Text**, **Text with Pictures, Text with Pictures 2,** and **Text with Pictures 3.** The user can also download and accept custom color tables. For information about custom color tables, refer to the *Reference Guide for the Brightness and Contrast Control*, A-61506.

**Polarity** — the host computer provides information to the scanner defining whether the image should be stored in standard or reverse polarity. The default polarity is Black on a White background. Reverse polarity is White on a Black background.

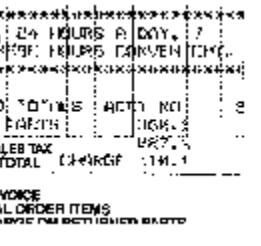

| general arabitekt arabitekt arabitekt a             |  |  |                |  |  |
|-----------------------------------------------------|--|--|----------------|--|--|
| 'æ⊰ yd∪Re ∩jD∩Y.⊹?                                  |  |  |                |  |  |
| FAE MAURE CONVILIEUR<br>s portorhoukood meessaastad |  |  |                |  |  |
|                                                     |  |  |                |  |  |
| j turnist i addy me                                 |  |  |                |  |  |
| PAR1S:                                              |  |  | $36.01 +$      |  |  |
| ,netax<br>Chal Chal <i>ese i</i> Lor.l              |  |  | <b>NATURAL</b> |  |  |
|                                                     |  |  |                |  |  |
| <b>CACE</b><br>LOADRA LIENS<br>BAC ANT LLENS        |  |  |                |  |  |

**Black on White polarity White on Black polarity** 

**Noise Filter COCCASIONALLY** Small dots or specks appear in the background of a scanned image. These specks increase file compression size and usually contain no image information. Using the Noise Filter on documents containing very fine detail (e.g., the dot on an "i" in 4-point type) may cause information to be lost. It is recommended that you do not use the Noise Filter when scanning documents with text smaller than 7-point type.

> Noise Filter can be used with binary images only and is Front/Rear and dual stream independent. Choose **None**, **Lone Pixel** or **Majority Rule**.

- **Lone Pixel** reduces random noise on binary images by converting a single black pixel surrounded by white to white or by converting a single white pixel surrounded by black to black.
- **Majority Rule** sets the central pixel value in a matrix according to the majority of white or black pixels in a matrix.

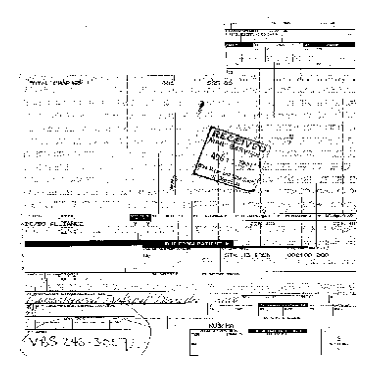

**No Noise Filter Used Lone Pixel** 

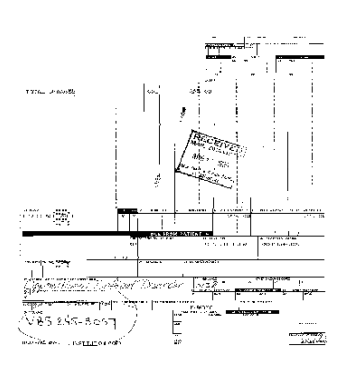

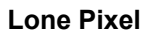

### **Buttons on the Scanner Settings dialog box**

Following are descriptions of the buttons located at the bottom of the dialog box.

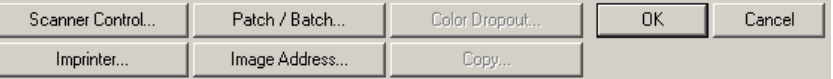

**Scanner Control** — displays the Scanner Control dialog box. This dialog box allows you to set multi-feed detection, transport control, enable/disable lamp saver and set the programmable key functions. The settings in this dialog box do not affect the quality of the image. See the section entitled, "Setting scanner controls" later in this chapter.

**Imprinter** — displays the Imprinter dialog box, which allows you to enable the Document Printer 1 and set the desired values. See the section entitled, "Enabling and setting Document Printer options" later in this chapter.

**Patch/Batch** — when selected, will display the Batch and Patch Code Definition dialog box. This dialog box allows you to define logic associated with automating your scanner's workflow. The settings in this dialog box do not affect the quality of the image. See the section entitled, **"**Defining Batch Detection and Patch Code values" later in this chapter.

**Image Address** — displays the Image Address dialog box. This dialog box contains controls to format the image addressing functions of the scanner. See the section entitled, "Image Addressing" later in this chapter.

**Color Dropout** — displays the Color Dropout dialog box. You can choose the color you want to eliminate (Green Blue, Red) and set other values using this dialog box. See the section entitled, "Setting Color Dropout values" later in this chapter.

**Copy** — see the explanation in the section entitled "Scanner Settings dialog box" earlier in this chapter.

**OK** — saves the values set on the dialog box.

**Cancel** — closes the dialog box without saving any changes.

### **Setting scanner controls**

The Scanner Control dialog box allows you to set the following controls:

- Multi-feed and Ultrasonic detection
- Transport Control
- Lamp Saver functionality
- Function Keys (Programmable keys)

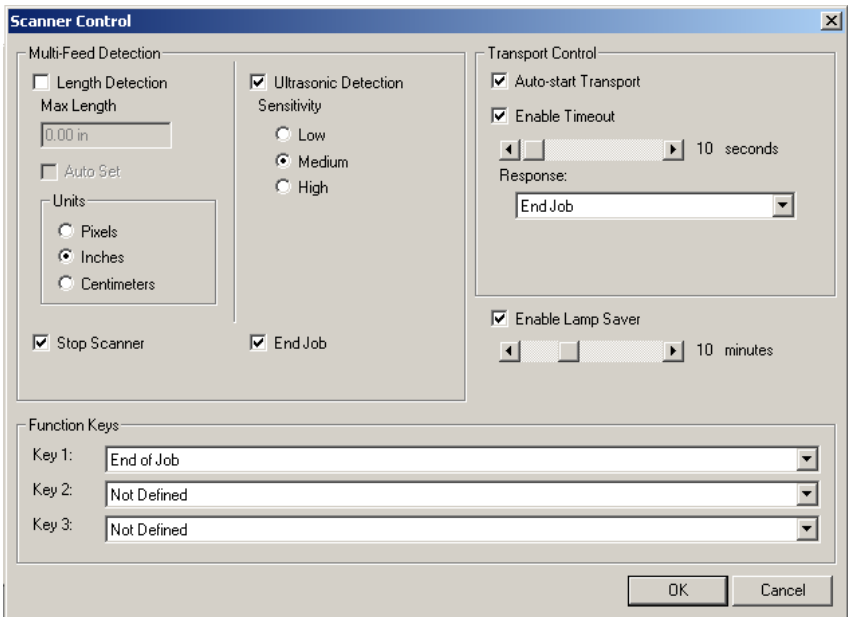

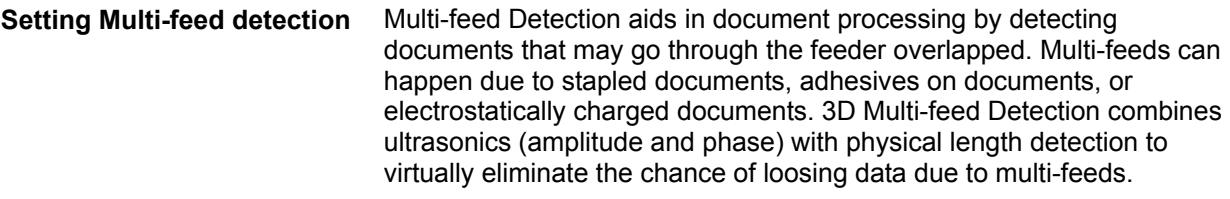

The Ultrasonic Sensor is located in the center of the transport (behind the feeder module). In order for multi-feed documents to be detected correctly, they must pass under this sensor.

**Length Detection** — this option can be enabled or disabled. The default is disabled. If Length Detection is enabled, enter the maximum length (in inches). This is the minimum length of the document that can be scanned with a multi-feed being detected. Length detection is used when scanning same-sized documents to check for overlap. For example, if you are scanning  $8\frac{1}{2} \times 11$ " documents in portrait mode, you may want to enter a value of 11.25 in the Maximum Length field. The maximum value is 30.5 inches.

**Auto Set** — when enabled, will automatically set the maximum length value to .50-inch greater than the length of the currently selected page size.

**Units** — length detection will be displayed in **inches. Pixels** and **Centimeters** are not available through the graphical user interface.

**Stop Scanner** — if this option is not selected, the scanner will display and log the condition but continue to operate. If selected, the scanner will display, log the condition and stop the feeder (the scanner will remain enabled). When an overlap or multi-feed is detected, the scanner stops the feeder, clears the transport of all pages and then the documents can be refed.

**End Job** — if this option is selected, the scanner will display, log the condition and stop the feeder and transport (the scanner will be disabled). Scanning can only be resumed when the scanner is re-enabled from the host.

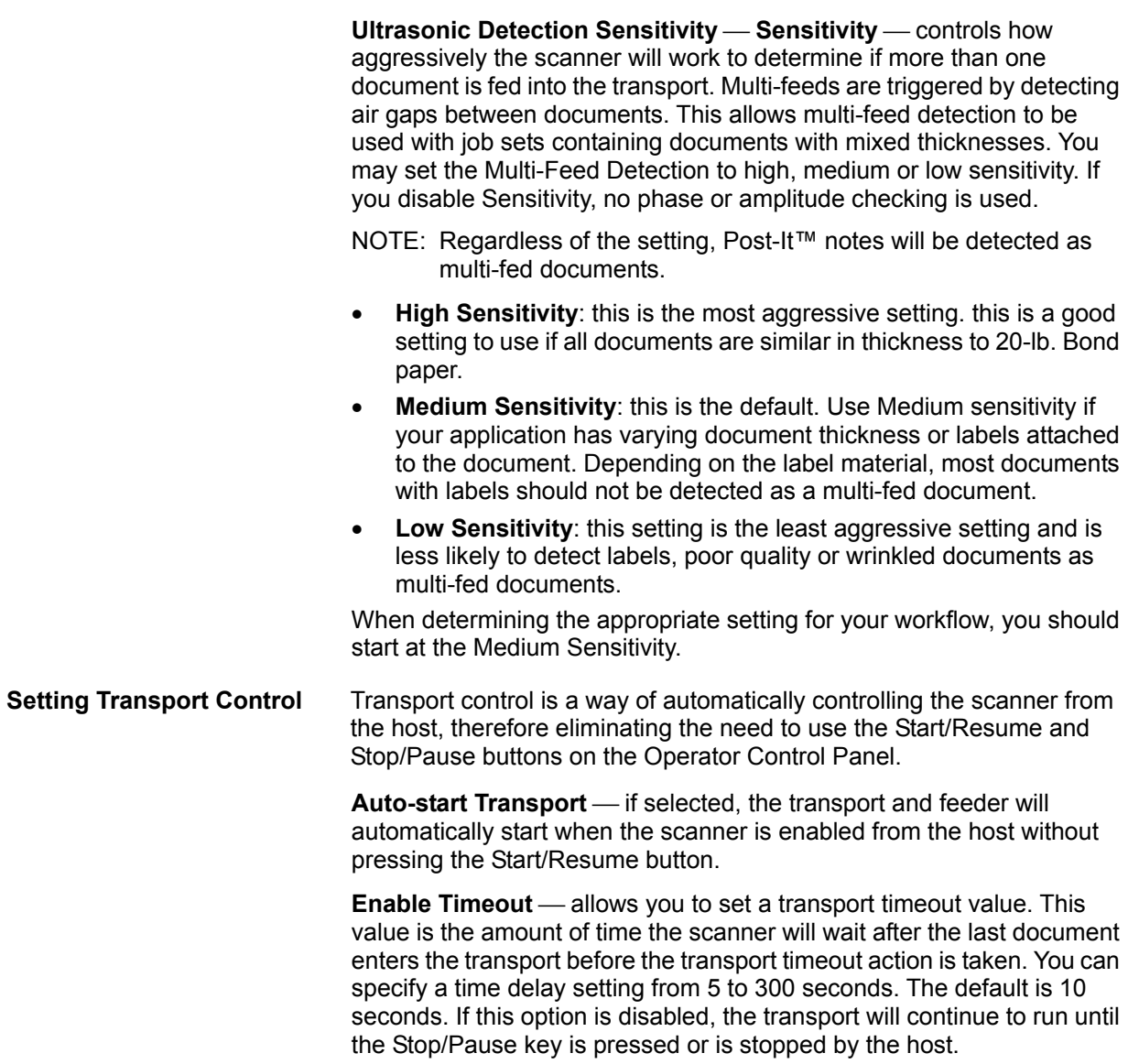

**Response** — allows you to specify the action that will be taken when the transport timeout has been reached. • **Stop Feeder and Transport:** stops the feeder and the transport but leaves the scanner enabled. Scanning may be resumed by pressing the Start/Resume button.• **End Job:** stops the feeder and the transport and disables the scanner. Scanning cannot be resumed until the scanner is enabled by the host. **Enabling Lamp Saver mode** Enabling Lamp Saver extends lamp life and reduces energy consumption. This value is the amount of time (in minutes) the scanner will wait after the last document enters the transport before the lamps will turn off. If enabled, you can specify a time delay setting from 1 to 30 minutes. The default is 10 minutes. If this option is disabled, the lamps will remain on until the power is turned off. **Assigning Function Keys** This section is used to assign actions the operator uses from the Operator Control Panel. Function Key #1, Function Key #2 and Function Key #3. Available functions are: • End-of-Job • Terminate Batch • Omit Multi-feed Detection on Next Document

- Do not Print on Next Document
- Omit Patch Reading on Next Document

### **Enabling and setting Document Printer options**

The Document Printer 1 provides a vertical print capability that is programmed to support alphanumeric characters as defined by the host. It supports date, image address, time, document count and custom messages. All print information is captured in a document header record. These printer controls and functions are accessed via the Imprinter dialog box.

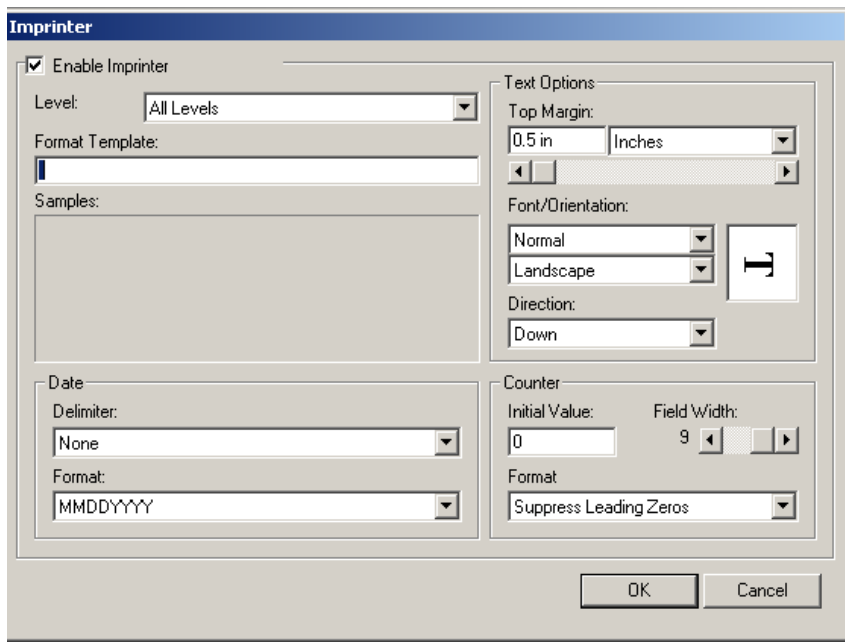

**Enable Imprinter** — check this option to enable the Document Printer 1.

**Level** — choose the level of the document that you want the specified print string to be printed on. With the i800 Scanners you can define print strings that is the same for all levels or unique for each level. You are not required to print on all levels. For example, if you use three level image addressing you can print the date on your level 3 document, nothing on level 2 and document count on level 1.

**Format Template** — the format template is used to build the print string. The print string is what is printed on documents as they travel through the transport. The print string is printed before the document is scanned, therefore, it is part of the image. The maximum amount of characters for each print string is 40 characters (including spaces).

#### **Print String**

To build the print string:

- 1. Select the level you want to define from the drop-down box.
- 2. Enter the message you want printed in the Format Template field. The print string is defined using the symbols in the Formatting Characters area on the right. In addition to these predefined symbols you may also enter a unique message by entering the text as you want it to be printed.

For example, if you want to print your company name and a time/date stamp, you would enter:

Kodak %T %Y. This would print: Kodak 10:10 10232001

NOTES:

- This alpha character following the % sign is case sensitive. These alphas must be entered as uppercase.
- In order to print the following characters:  $\%$ ,  $\#$ ,  $\%$ ,  $\&$  as part of a text message, you must enter the character twice. For example, if you want to print 100%, you must enter 100%% in the format template field.
- 3. Once the print string is defined, repeat Steps 1 and 2 for defining other levels.

**The following information can be printed:** 

- Formatting characters:
	- **Image Address Field %A, %B, %C, %D**  these fields are defined on the Image Address dialog box.
	- **Sequential Counter %S:** this value is used to assign the document count for the next document entering the transport. This value is incremented sequentially by the scanner unless another document count is received from the host. This value is returned in the image header.
	- **Time %T:** valid format is HH:MM.
	- **Date%Y** (in one of the following formats): **MMDDYYYY, DDMMYYYY or YYYYMMDD.** This format is defined in the Date Format field.
	- **Message:** enter the text you want printed on a scanned document. Characters from the following font are supported: Microsoft Global IME 5.01
	- NOTE: To view the Japanese characters correctly you must get the MS Gothic font set by installing the Microsoft Global IME 5.01 for Japanese - with Language Pack, English Language Version which can be found at http://www.microsoft.com/msdownload/iebuild/ime5\_win 32/en/ime5\_win32.htm

**Date Delimiter** — select one of the date delimiters: Forward slash (/), hyphen (-), period (.), blank or none. For example: 04/05/2001, 04-05-2001, 04.05.2001 or 04 05 2001 or 04052001 (none).
### **Counter**

- **Initial Value**: this value is used to assign the document count for the next document entering the transport. This value is incremented sequentially by the scanner unless another document count is received from the host. This value is returned in the image header.
- **Field Width**: used to control the width of the document counter. Values range from 1 to 9.
- **Format** the format in which the image address appears when printed is defined on the Image Address dialog box. The printed image address may appear in one of three formats:
	- **Display leading zeros** format (e.g., 004.003.002.001)
	- **Suppress leading zeros** format (e.g., 004. 3. 2. 1)
	- **Compress leading zeros** format (e.g., 004.3.2.1)
- NOTE: The format chosen does not effect the fixed field of the image address; it is always displayed and printed in its entirety. In the example above, 004 has been defined as a fixed field.

### **Text Options**

• **Top Margin**: allows you to define the distance from the lead edge before the print string begins. This value can be defined in Inches, Centimeters or Pixels. Set this value using the slider bar.

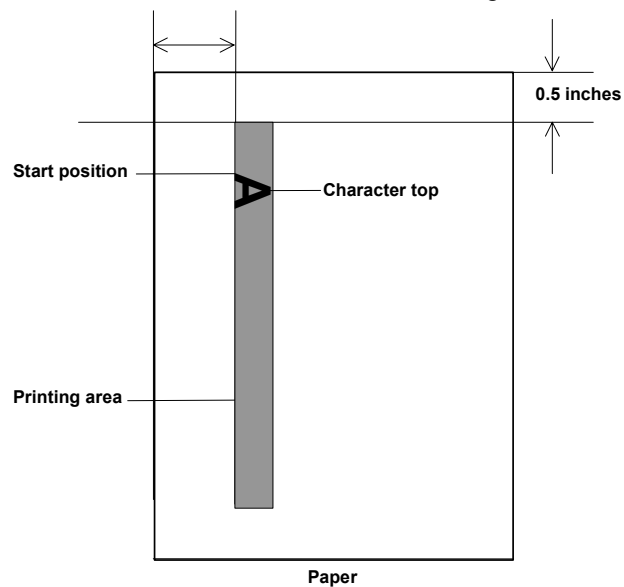

NOTE: Printing automatically stops 6.3 mm (1/4-inch) from the trailing edge of the document even if the information has not been completely printed.

- **Font/Orientation**: You can select the orientation you want your information to be printed in as well as the location on your document.
	- <sup>−</sup>**Character sizes**: Normal or Large
	- <sup>−</sup>**Font Orientation**: Portrait or Landscape.
	- <sup>−</sup>**Direction:** Up or Down

You can choose:

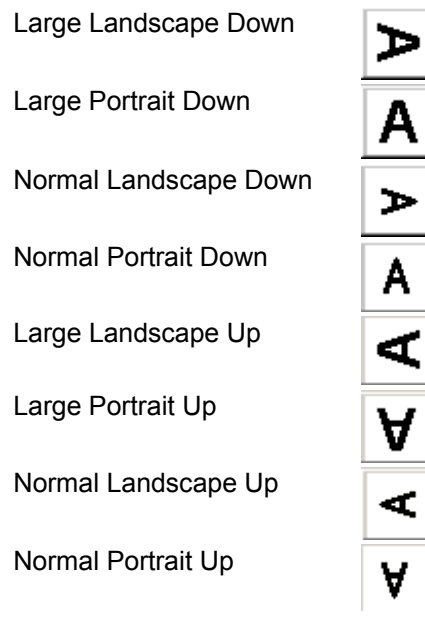

### **Horizontal Print Position**

The horizontal print position is set manually in one of the 13 positions on the Document Printer mounting plate.

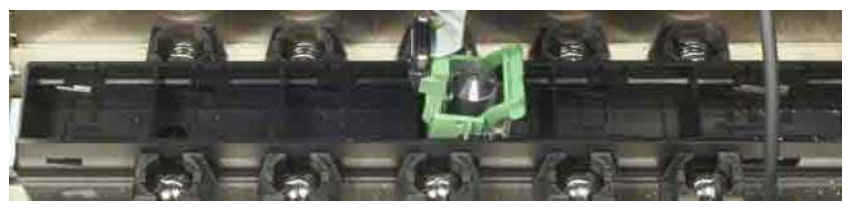

### **Setting Color Dropout values**

Electronic Color Dropout is used to eliminate a form's background so that a document management system may automatically (through OCR and ICR technology) read pertinent data without interference from the lines and boxes of the form. The Color Dropout dialog box allows you to select the desired dropout color, and alter the filter threshold and background.

Electronic color dropout is available only for binary images.

When **Color Dropout** is selected from the More Scanner Settings dialog box, the Color Dropout dialog box is displayed:

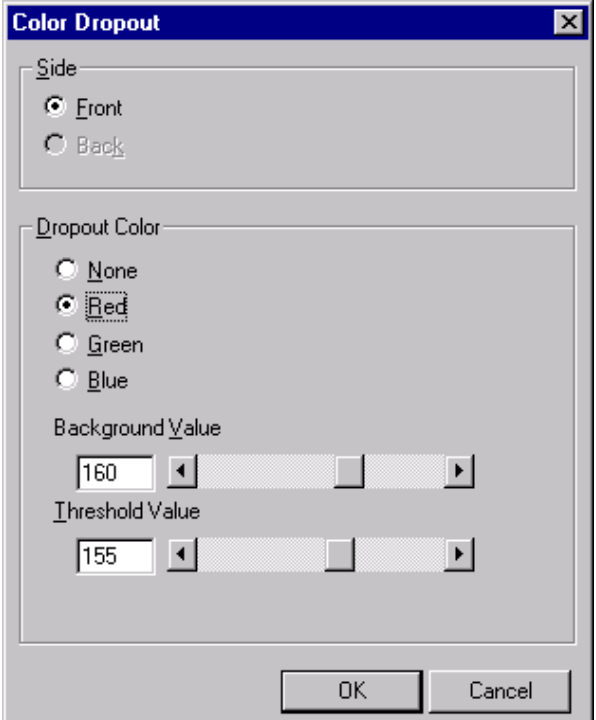

**Side** – select the side you want to apply Color Dropout values to – either **Front** or **Back**.

**Dropout Color** — the i800 Series Scanners can drop out red, green or blue. None is the default.

**Background Value** — this value will be substituted in the grayscale (pre-thresholded) image for the color being removed. Therefore, this value should be higher than the threshold value selected on the Scanner Settings dialog box for this pixel to become the background color. The default value is 160. For example, if you are scanning a white document with a green form and you have selected a binary threshold value of 127. You should pick an electronic color dropout background value greater than 127 so the substituted pixel will be white in the dropped-out image.

**Threshold value** — the value that is used to identify the color which will be dropped out. This value is applied to the color space. The default value is 155.

### **Defining Batch and Patch Code Definition values**

Batching is the operation of counting pages or documents.

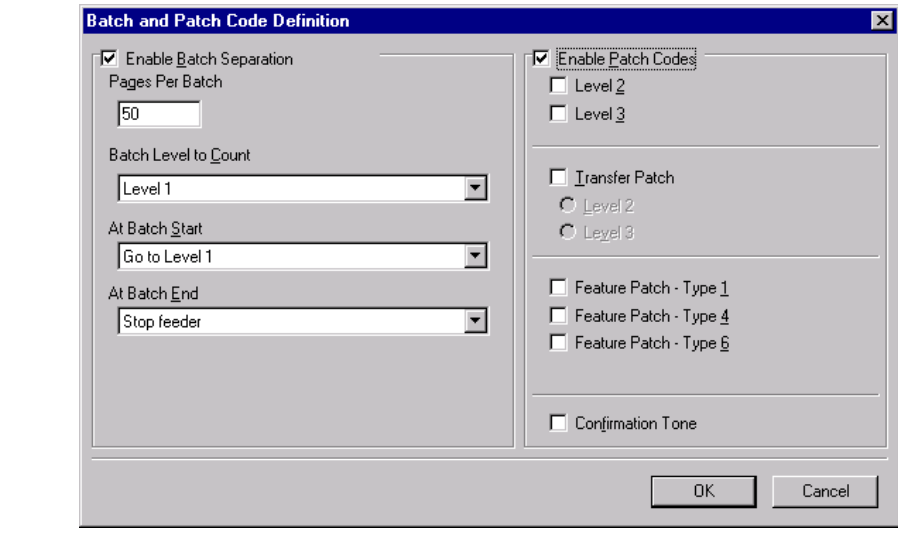

**Enabling Batch Separation** The Batch function allows you to define the level to count the number of documents in the batch and any actions to be taken at the beginning and end of a batch.

To enable Batch Separation click the Enable Batch Separation box.

**Batch Level to Count** — sets the level to count. You can select Level 1, Level 2, or Level 3.The level you choose to count must exist in the image address template as defined on the Image Address dialog box.

**Pages Per Batch** — defines the batch size which is the number of documents to be counted before performing a predefined action.

**At Batch Start** — defines the action to be taken before processing the first document in a batch. You can select Go to Level 1, Go to Level 2, Go to Level 3 or no action.

At Batch End — defines the action to be taken after processing the last document in the batch. You can select Stop Feeder, Stop Feeder and Transport (End of Job), Continue and Begin New Batch or no action.

**Enabling Patch Codes** Patch Control allows you to select what patch types to recognize. One or more patches can be selected at a time.

> **Enable Patch Codes**  to enable Patch Codes click the **Enable Patch Codes** box.

> **Recognition Modes** — allows you to select the patch type the scanner will recognize. You can select Level 2, Level 3, Feature Patch, or Transfer Patch. Each of these patch types is described in detail below.

> **Patch Types Level 2, Level 3 and Transfer** — these patch types are used for image addressing. When the Patch Reader detects a patch, it automatically assigns a new image address to the new document. This eliminates the task of trying to determine where one document stops and the next starts when an operator is viewing electronic images. It provides a hierarchical document structure and offers an auto-batching alternative.

The Patch Reader controls document level changes by automatically sensing a predefined patch code and changing the document level accordingly.

**Patch 2** — assigns a Level 2 to the *current* document.

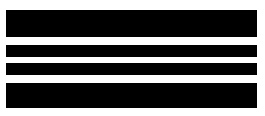

*(Do not use these patches for production – they are not to spec)*

**Patch 3** — assigns a Level 3 to the *current* document.

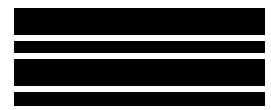

*(Do not use these patches for production – they are not to spec)*

**Patch T/Transfer Patch** — assigns a predetermined level to the *next*  document. Defined by selecting Level 2 or Level 3 in the Definition box.

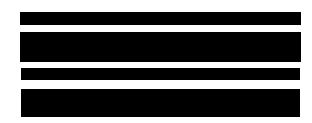

*(Do not use these patches for production – they are not to spec)*

**Feature Patches (Patch Types 1, 4 and 6)** these patch types can be used by the host for post-scan image control (they are not used for image addressing). For example, use these patch types for changing between binary and color/grayscale imaging or workflow control.

# **Patch 1 Patch 4**

*(Do not use these patches for production – they are not to spec)*

*(Do not use these patches for production – they are not to spec)*

NOTE: Patch 4 can also be used as a Toggle patch. For more information, see the section entitled, "Controlling image transfer order" in Chapter 2.

### **Patch 6**

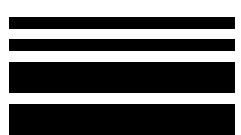

*(Do not use these patches for production – they are not to spec)*

**Beep when Patch Code is Detected** the confirmation tone may be used to signal that a patch has been recognized. The default is no confirmation tone.

See Kodak publication A-61599, *Patch Code Information for Kodak Document Scanners*, for complete information.

**Image addressing** lmage addressing provides better document management<br>opportunities. Image addressing is used for document tracking, batch control and image management. The Image Address dialog box allows you set an image address starting point and increment the image address according to how the application is setup. The image address can also be printed on the pages scanned along with delivering the image address in the image header.

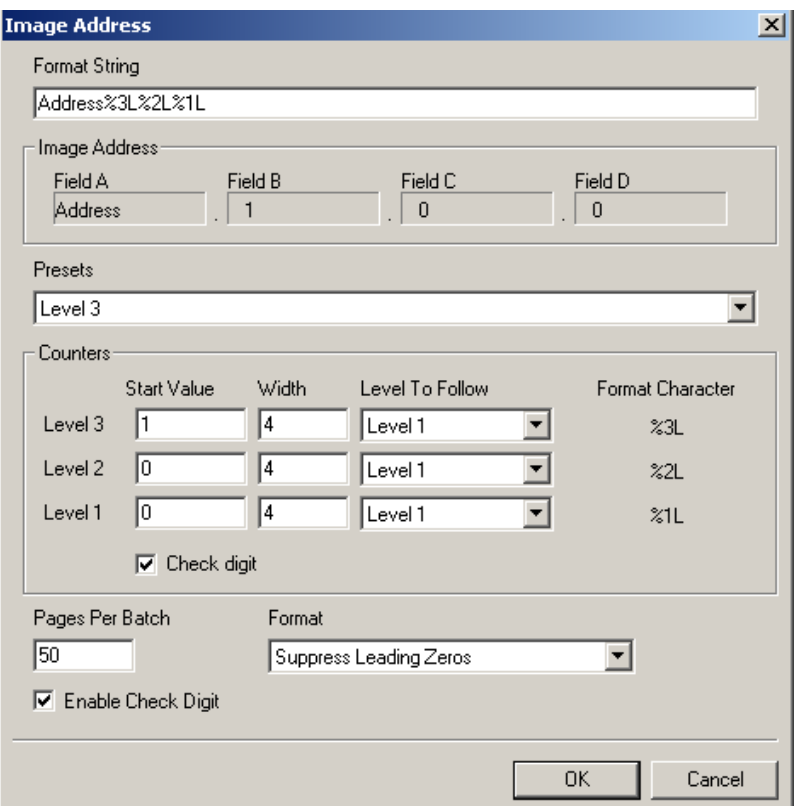

**Format string** — this text field allows you to structure your image address. Fixed field information entered in this field will be reflected in the Image Address area in Fields A through D. To indicate the position of an image address level use the format character (%3L – Level 3, %2L – Level 2, %1L – Level 1) which represents that level. For image address levels the value indicated in Fields A through D will be the start value as defined in the Counters area Start Value field. In the dialog box on the previous page the format string Address%3L%2L%1L represents a fixed field value of address and a 3 level image address.

The i800 Series Scanners have more options available for image addressing schemes with the following guidelines:

You may define from 0 to 4 fixed fields. Fixed fields can be a maximum of 9 characters.

Only one field may be assigned to a level. You are only allowed one level 1 field, one level 2 field, and one level 3 field.

There is no requirement to have any level field.

### **Image Address fields**

Displays the starting image address. The values in this field reflect information from the Format String area and the Counters area Start Value field. Each field can have a maximum width of 9 characters. The total image address cannot exceed 27 characters (30 with 3 delimiters).

**Presets** — you can use the selections in the field to automatically fill in the format string field. The options are:

- Custom enter you desired values.
- Level 3 Address%3L%2L%1L
- Level 2 Address%2L%1L
- Level 1 Address%1L
- Level 3 Offset Address%3L%2L
- Level 2 Offset Address%2L

You can have no fixed field or enter any fixed field value. The default fixed field value is Address.

**Counters** — for each image address level enter a Start Value, Width and Level to Follow level.

- **Start Value:** the start value is reflected in the image address in the field designed by the format string.
- **Width**: a value of 0 indicates that no image address level will be used. Widths cannot exceed 9 characters.

**Level to Follow:** these are the rules the scanner follows to set the next image address level if there are no other inputs. For example, patch sheet or end of batch processing. You will have to define a level to follow level for each of the level fields you defined in your image address.

NOTE: The total value of the Width column plus the number of characters in all fixed fields cannot exceed 27 characters.

**Pages Per Batch** — refer to the Batch Detection and Patch Code dialog box earlier in this chapter. This number is displayed on this dialog box to be used as a reference while formatting your image address.

**Format** — this field defines the format of the image address string used by the printer and how it is displayed on the Operator Control Panel.

The following choices are available for printing the counter format.

- **Display Leading Zeros** format (e.g., 0009). This is the default.
- **Suppress Leading Zeros** format (e.g., 9)
- **Compress Leading Zeros** format (e.g., 9)

**Enable Check Digit** — this option will only be displayed if the scanner is configured with a Check Digit alteration file.

## **Defining the Scan Area**

The Scan Area dialog box is only available for images when the Cropping option selected on the Scanner Settings dialog box is either **Fixed Cropping** or **Relative Cropping**.

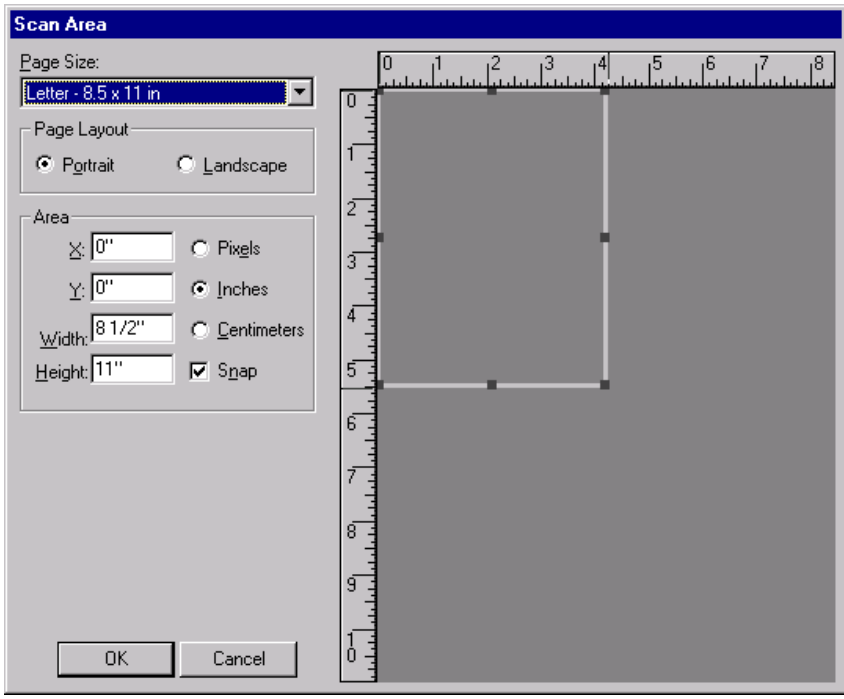

NOTE: Select the side and image to be defined by highlighting Front Color, Front Binary, Back Color or Back Binary as appropriate based on the cropping option you selected for each of these in the Scanner Settings dialog box. The scan areas defined for all four camera selections are independent. For more information about the Camera selections see the section entitled, "Image outputs" in Chapter 1.

**Page size and layout** — the default paper size is set when a scanner is first selected. You can choose a different paper size using the drop-down list box.

NOTE: The Page Size and Page Layout selections also appear on the Scanner Settings dialog box. If you make a change on the Area dialog box, the same selections will appear on the Scanner Settings dialog box and vice versa.

The Page Layout area allows you to select either Portrait or Landscape.

- **Portrait** will display the image orientation in the shape of a conventional portrait, where height is greater than width.
- **Landscape** will display the image orientation in the shape of a conventional landscape painting, where width is greater than height.

**Area** — the Area section defines the amount of image data which is returned to the host. It can be defined to be the entire document (Fixed Cropping) or a portion of the document (Relative Cropping). The area can be defined in Pixels, Inches or Centimeters.

- $\bullet$   $\mathsf{X}$  for Fixed Cropping this is the distance from the left end of the scanner to the left-edge of the scanning area. For Relative Cropping this is the distance from the left edge of the document to the left edge of the zone. This option is not available if you use Auto Cropping.
- **Y** for Fixed and Relative Cropping this is the position from the top end of the document to the top end of the scanning area. This option is not available if you use Auto Cropping.
- **Width** the width of the scanning area.
- **Height**  the height of the scanning area. If Overscan is not selected, the scanner will not continue capturing beyond the trail edge of the document. For example, if you set up the scanner for portrait-fed 8 ½" x 11" documents, and you scan an 8 ½ x 4" document, the scanner will return an 8 ½ x 4" scanned area.

**Snap** — causes the dimensions of the Area box to be controlled in fixed 1/8-inch increments. This option is not available in Pixel mode.

**Rulers** — reflects the page size and the units of measurement selected.

## **Appendix A High Volume Scanner Comparison Table**

The chart below provides a comparison of *Kodak* High Volume Scanners.

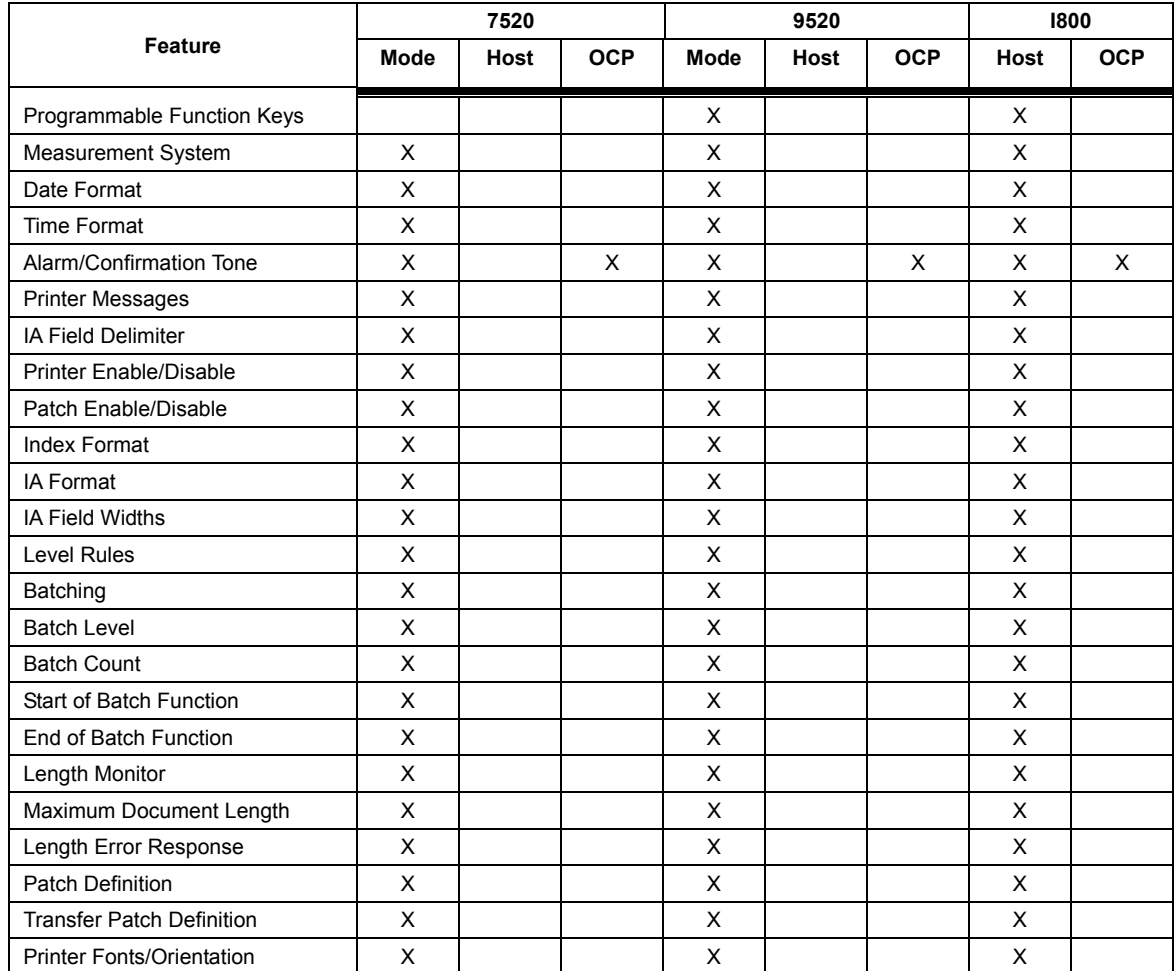

EASTMAN KODAK COMPANY Document Imaging Rochester, New York 14650

Kodak is a trademark of Eastman Kodak Company.

A-61510 1/05 Eastman Kodak Company, 2005

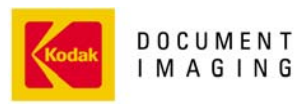

INNOVATION YOU CAN COUNT ON"